# **Weather View 32** User Guide

# **For Windows NT 4.x+, 2000, XP**

# **Version 7.0**

**Created by Dave Heider**

**© Copyright 1997 - 2006 By Dave Heider. All Rights Reserved Worldwide.**

2 © 1997-2005 by Dave Heider. All rights reserved worldwide. No part of this publication may be reproduced, transmitted, transcribed, stored in a retrieval system, or translated into any language in any form by any means without the written permission of Dave Heider.

# Software License

This agreement sets forth the license terms and condition for using the enclosed software.

Unless a broadcast version of Weather View 32 has been purchased, Dave Heider expressly prohibits cable, radio, television or satellite broadcast of Weather View 32 generated displays and data. Contact Dave Heider for information on an appropriately licensed version.

You may use one instance of this software on a single computer, and you may transfer it to another computer as long as it is used on only one computer at a time. You may copy the software for backup purposes.

You may transfer this software to another party if the other party agrees to accept the terms and conditions of this agreement, and you either transfer or destroy all copies in your possession in any form.

You may not rent, sell, lease, sub-license, time-share or lend the software to a third party or otherwise transfer this license without written consent of Dave Heider. You may not disassemble, decompose, reverse-engineer or modify the software.

# Limited Liability

The software and accompanying documentation are provided "AS IS" without warranty of any kind. Dave Heider specifically disclaims all other warranties, expressed or implied, including but not limited to implied warranties of merchantability and fitness for a particular purpose. With respect to the use of this product, in no event shall Dave Heider be liable for any loss of profit or any other commercial damage, including but not limited to special, incidental, consequential or other damages.

# Limited Warranty

Dave Heider warrants that the physical media enclosed herein to be free of defects in material and workmanship for a period of 60 days from date of purchase. In the event of a defect during the warranty period, Dave Heider will replace the defective media when the defective product is returned to Dave Heider by the owner. The remedy for this breach of warranty is limited to replacement only and shall not cover any other damages, including but not limited to the loss of profit, special, incidental, consequential and other similar claims.

This agreement shall be construed, interpreted, and governed by the law of the state of Oregon, except the federal laws which govern the copyrights. You agree that this is the complete and exclusive statement of agreement between you and Dave Heider which supersedes any proposal or prior agreement, oral or written, any other communication between us regarding the subject of this agreement. If any provision of this agreement is found unenforceable, it will not effect the validity of this agreement, which shall remain valid and enforceable according to its terms.

# Overview

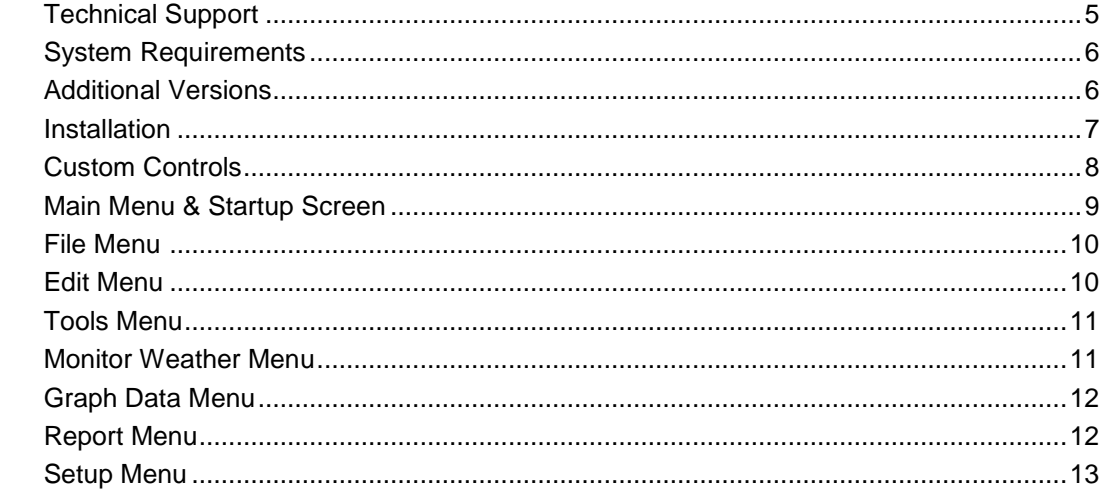

# Setup

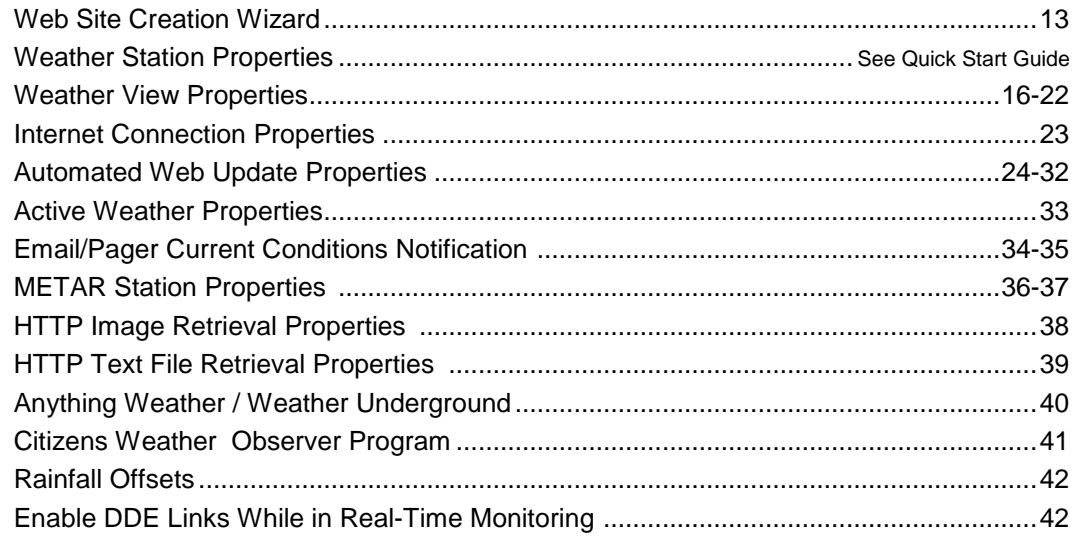

# Edit

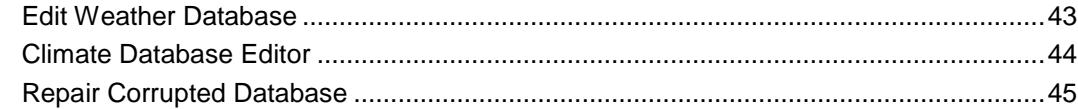

# Tools

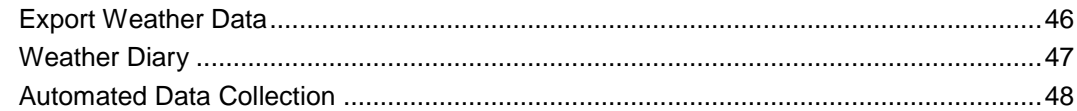

# Reports

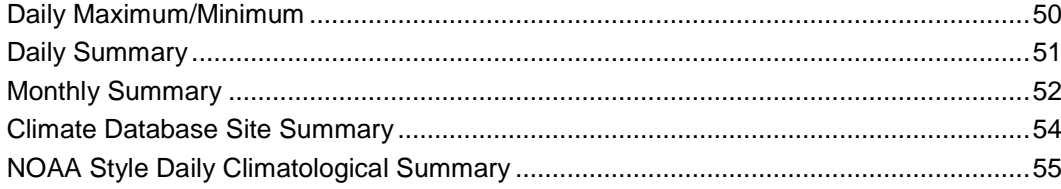

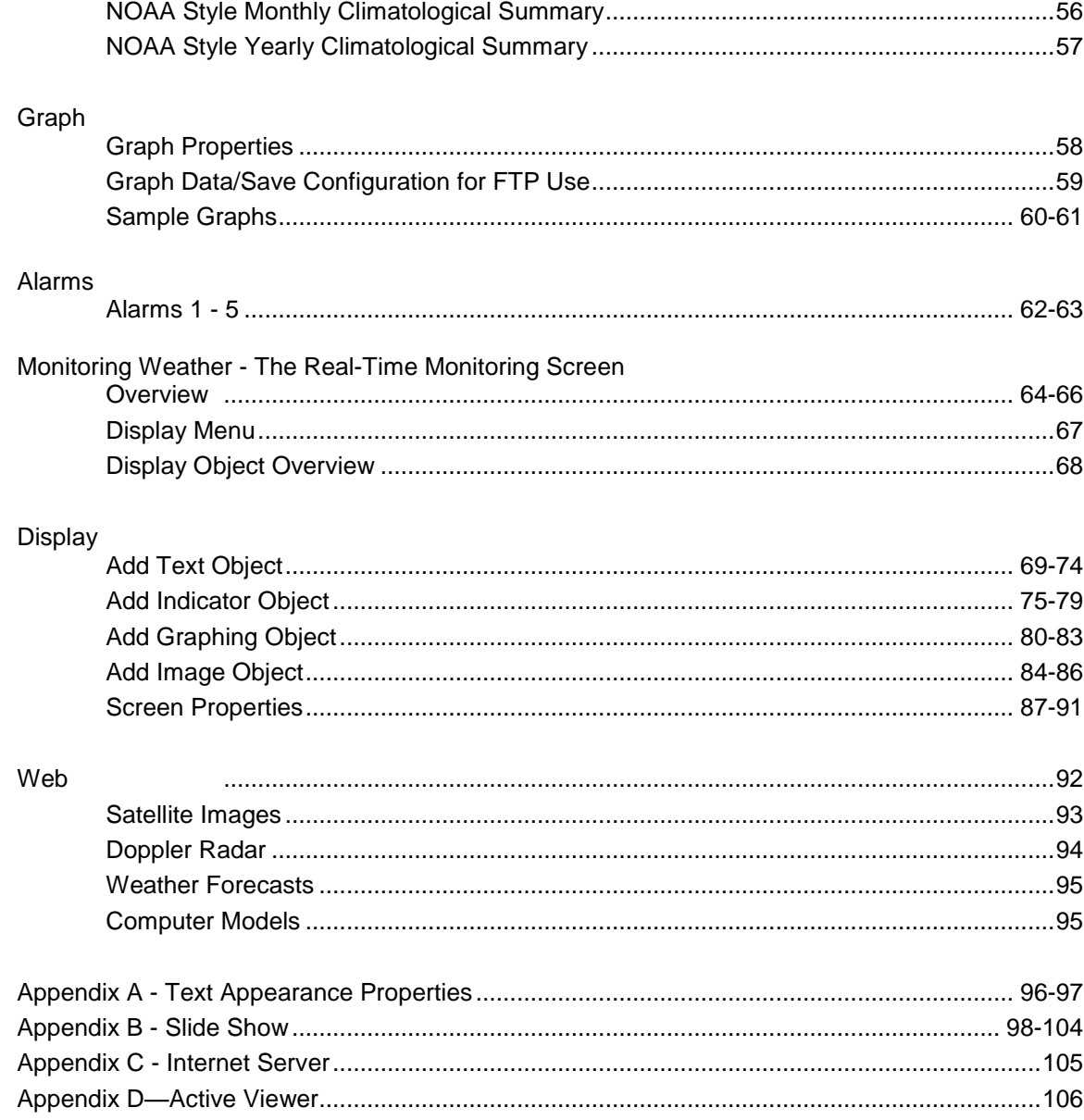

#### Technical Support

For Technical Support or upgrade information utilize one or more of the following contact methods:

Weather View 32 Technical Support 15651 SE Woodland Heights Rd. Amity, Oregon 97101

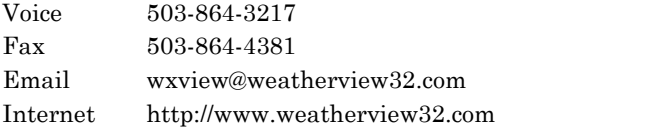

Free technical support is provided for issues internal to Weather View 32 only.

Problems with the internet features can often be self-diagnosed by using the Internet Server window. See Appendix C - Internet Server for additional information. If you are familiar with FTP programs, a dialog showing the communication between Weather View 32 and your FTP server displays on the Internet Server application during transfers.

If you call and Tech Support is unavailable, please leave a message. Be sure to include your name, telephone number, version of Weather View 32 and a brief description of the problem. All calls are returned as soon as possible. The best time to reach Technical Support is Monday through Friday between 9:00 a.m. and 4:00 p.m. Pacific Time.

Custom modifications to suit individual needs are available at reasonable rates.

Upgrade Policy

Owners of Weather View 32 version 6.0 Home or Standard can upgrade to a higher level (Standard or Professional) of Weather View 32 v 6.0 for the difference in price paid. You must notify us at the time of purchase to receive the discount.

To upgrade from one version to a newer version the cost is 50% of retail of the currently owned product. For example, a current Standard edition owner will be able to upgrade to the next version Standard edition for \$65. You must furnish the existing serial number at the time of purchase.

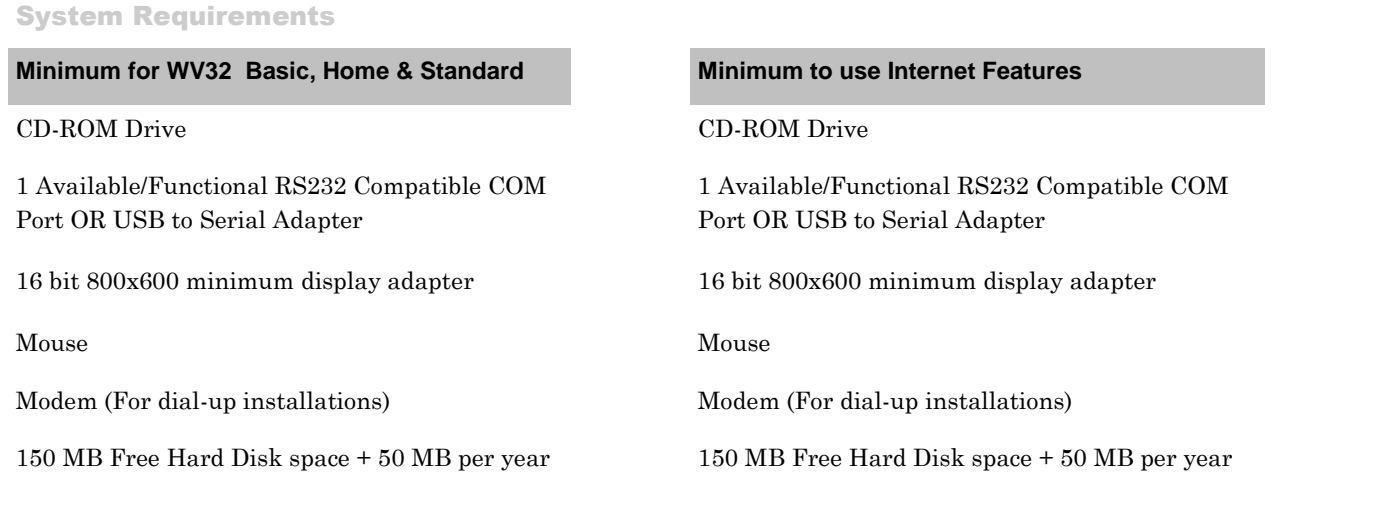

IMPORTANT: Always exit Weather View <sup>32</sup> before shutting down orresetting your computer to avoid corrupting your weather database. Protect your data by regularly backing up. Go to Edit, Backup Weather Database.

#### Additional Versions

Weather View 32 versions exist with

- Multiple station support up to 50 stations
- Client/Server features multiple workstations can view real-time data as well as access historical data
- **Broadcast** Weather View 32 is not licensed for broadcast. A Broadcast License is required to broadcast Weather View 32. In addition a broadcast quality slide show version of Weather View 32 is available (perfect for cable television).

7

Installation

IMPORTANT: If you read nothing else in the Userí<sup>s</sup> Guide, READ PAGES 6-7.

Insert the CD-ROM and the Weather View 32 setup program should automatically begin. If setup does not begin, manually run the setup.exe program contained in the root directory of the CD-ROM. Follow the on screen prompts to complete the installation.

See the Quick Start Guide located in the front of this manual for instructions specific to your weather station.

The Serial Number is only needed the first time Weather View 32 is run*.*

Register your copy of Weather View 32 either by returning the registration card, or by going to [http://www.weatherview32.com](�t�1R�5ðG����zá���G����2) and choosing the Registration link at the bottom of the Home Page.

First Time Use Database Creation

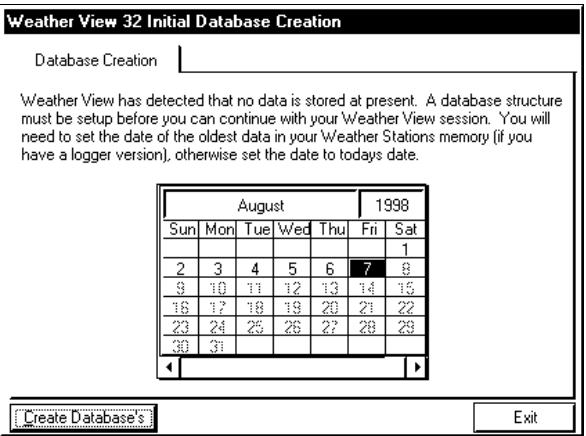

The first time Weather View 32 runs a special screen appears. Weather View 32 creates the database structures for the weather data to be stored. Use the calendar control to indicate the oldest data stored in the weather station (for data-logging stations). Data contained in a data logging weather station stores when the first connection is made.

Weather View 32 keeps a detailed record of the weather conditions. Hard disk usage is approximately 50 megabytes per year per station. If Weather View 32 is writing data to a compressed hard drive, there is a better than five to one compression rate.<br>To backup your data, go to Edit, Backup Weather Database.

IMPORTANT: Always exit Weather View <sup>32</sup> before shutting down orresetting your computer to avoid corrupting your weather database. Protect your data by regularly backing up. Go to Edit, Backup Weather Database.

#### Custom Controls

Applies to: ⊠Home ØStandard ØProfessional ØBroadcast

Used for: Within the Weather View 32 software there are custom controls which enable the user to use the mouse to enter data rather than the keyboard. Some of these tools are infrequently seen. Review below for ease of use.

#### Calendar Control

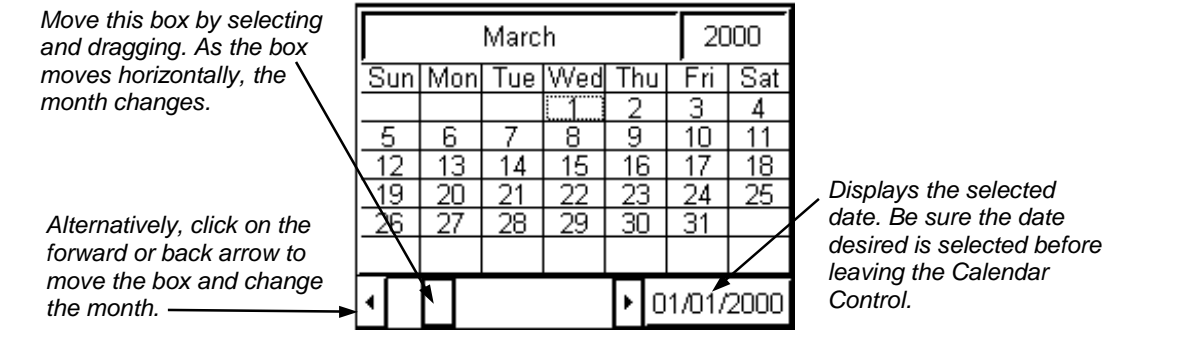

#### Slider Control

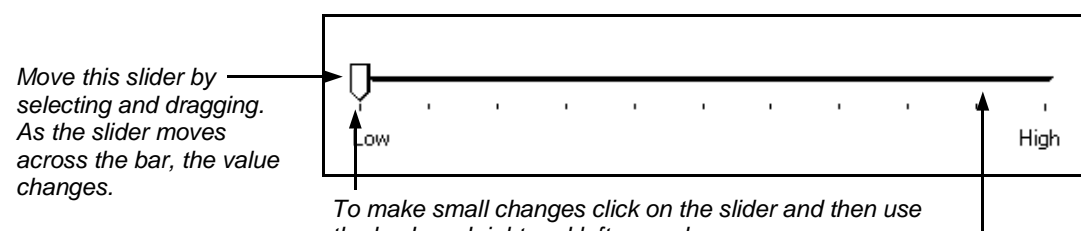

the keyboard right and left arrow keys.

Alternatively, click ahead or behind of the slider and the value respectively increases or decreases.

Spin Controls

Click into each area of the  $\begin{array}{ccc}\n\text{Click into each area of the} \\
\text{date and use the up or}\n\end{array}$   $\begin{array}{ccc}\n\text{Check on the up or down} \\
\text{drawn arrow to increase or}\n\end{array}$ date and use the up or down arrow to increase or decrease the value.-

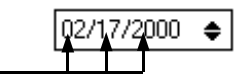

Click on the up or down arrow to increase or

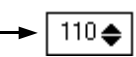

#### Main Menu & Startup Screen

The pages following detail the features available and how to access particular features. Graphs and Reports can also be accessed from the Real-Time Weather Monitoring display. The actual menus vary depending upon the version of software.

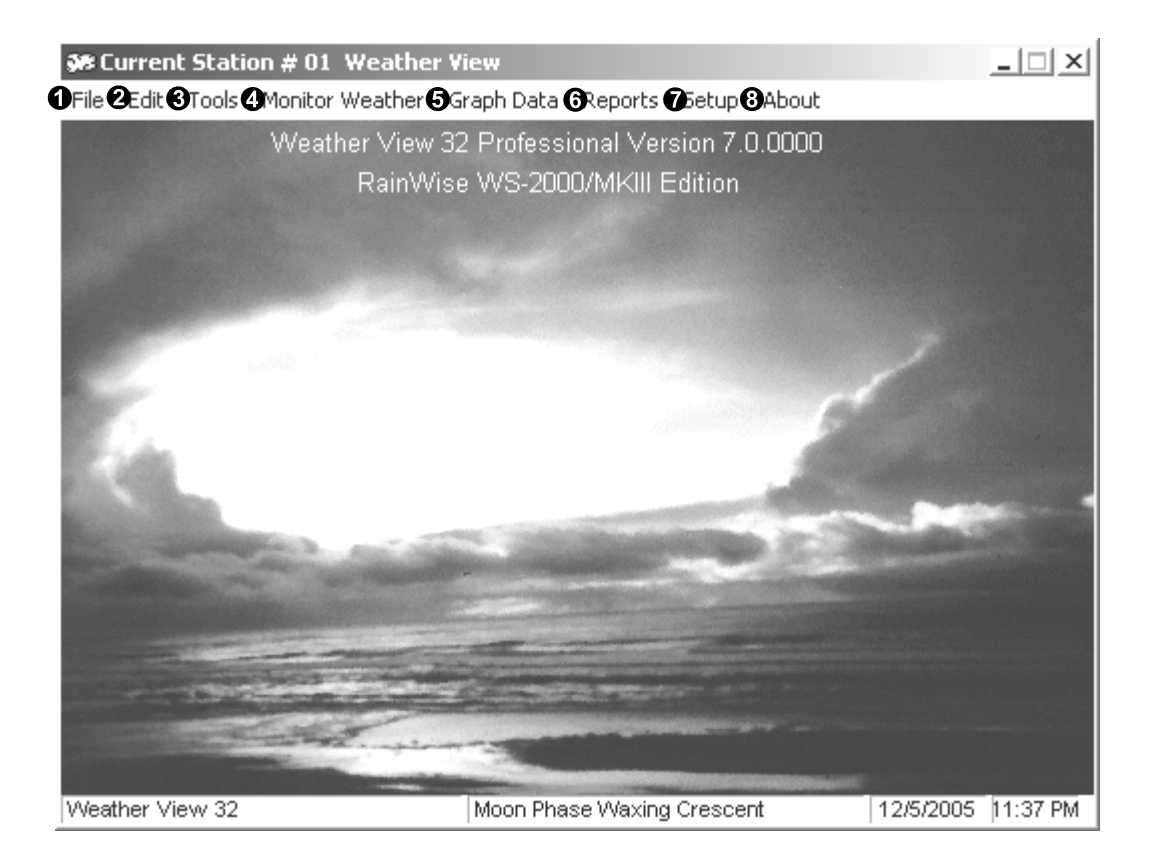

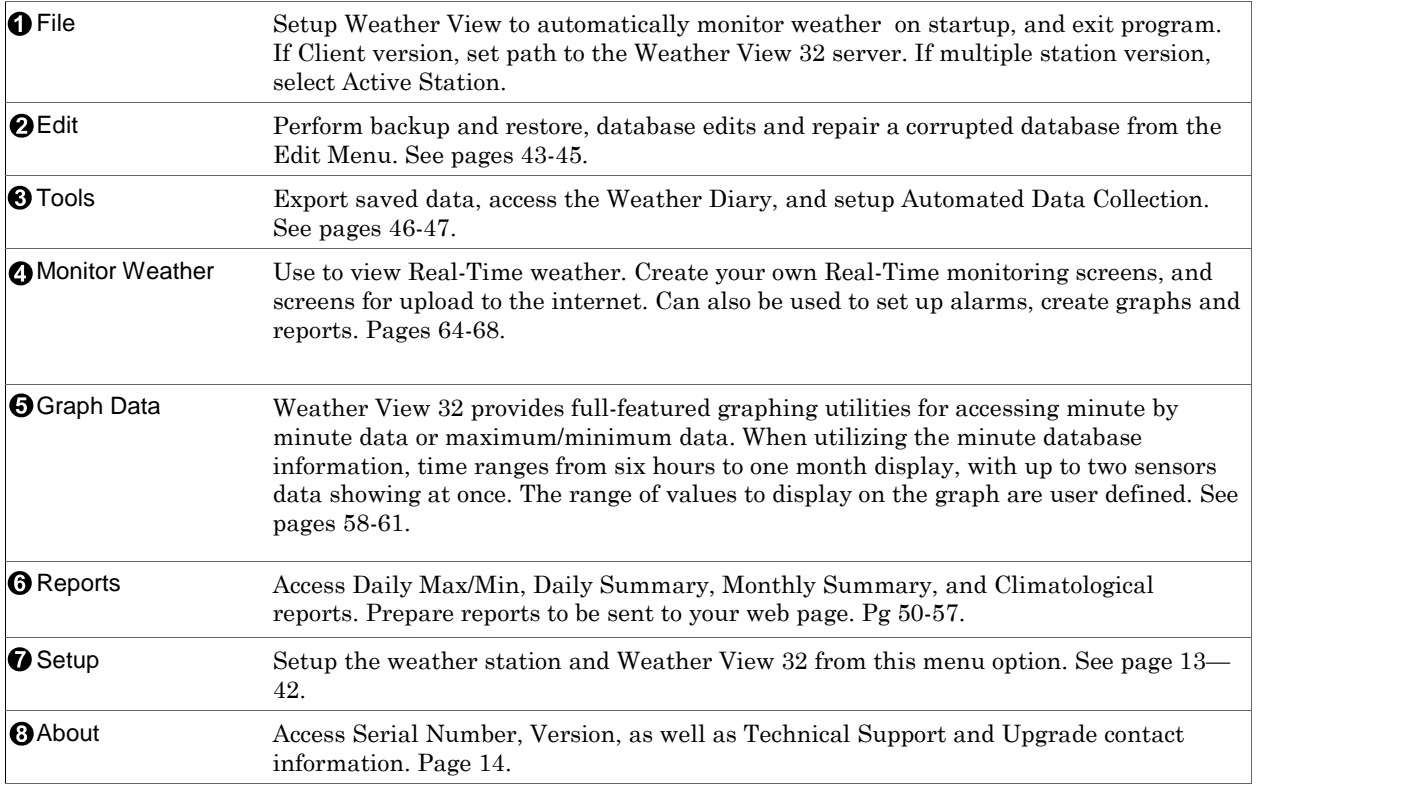

# File Menu File Edit Tools Monitor Weather Graph Data Reports Setup About O Open Station 2 Automatically Monitor Weather on Startup **6** Enter New Serial Number O Exit Ctrl+X Open Station If a multiple station version of Weather View 32 has been purchased, select and/or create additional station databases. **2** Automatically Monitor If this menu item is checked, Weather View 32 automatically enters Real-Time Weather on Startup Monitoring mode when Weather View 32 opens. A dialog displaying a 10 second count down will appear upon startup with a Cancel button. Choose this button Enter New Serial Number Use this feature to change editions from Home to Standard, or Standard to Professional. Call 503-864-3217 to change editions. **O** Exit Exits Weather View 32.

#### Edit Menu

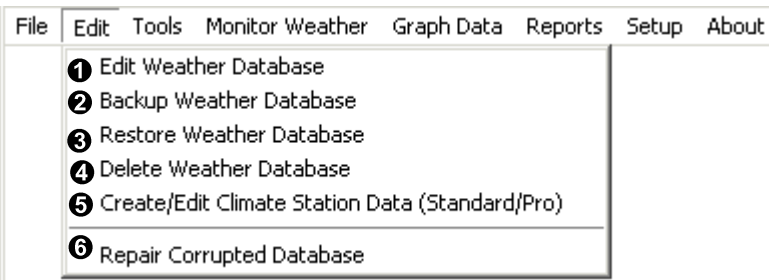

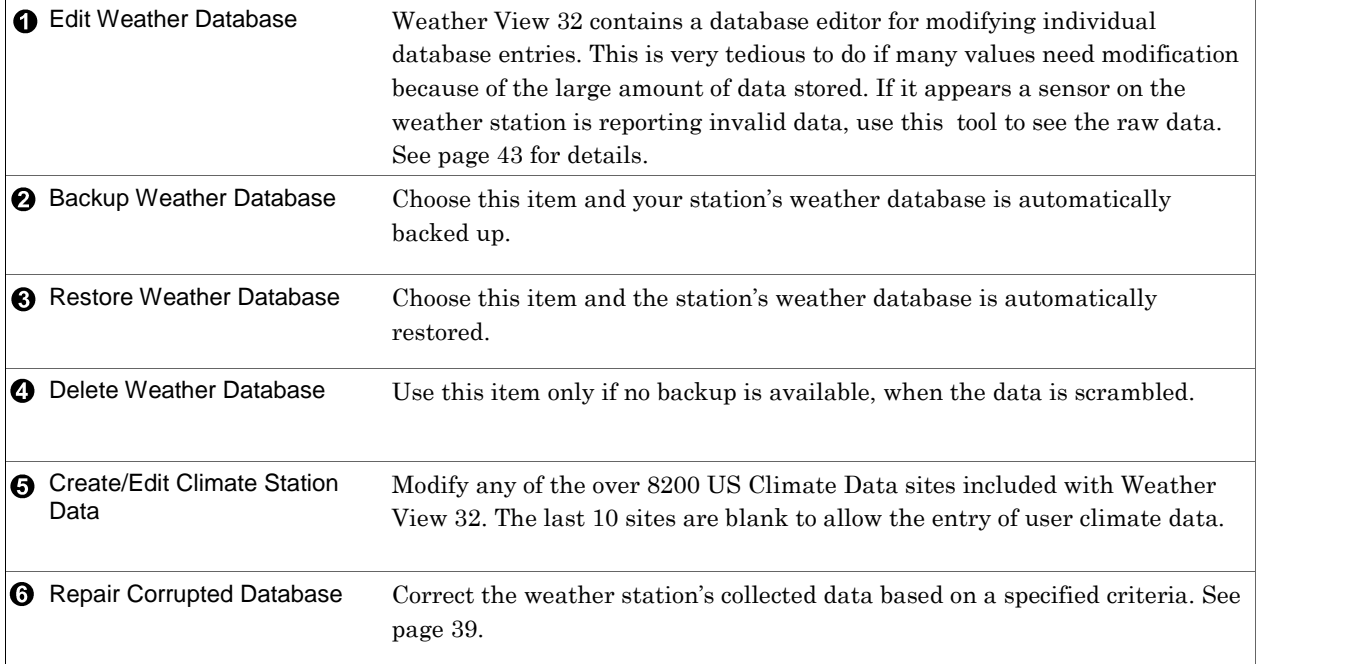

Tools Menu

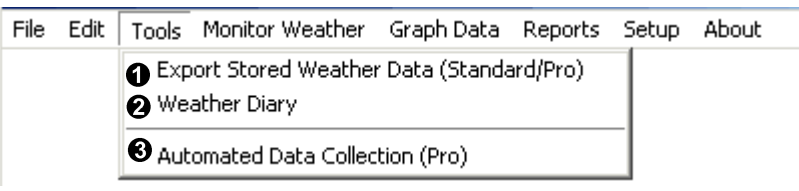

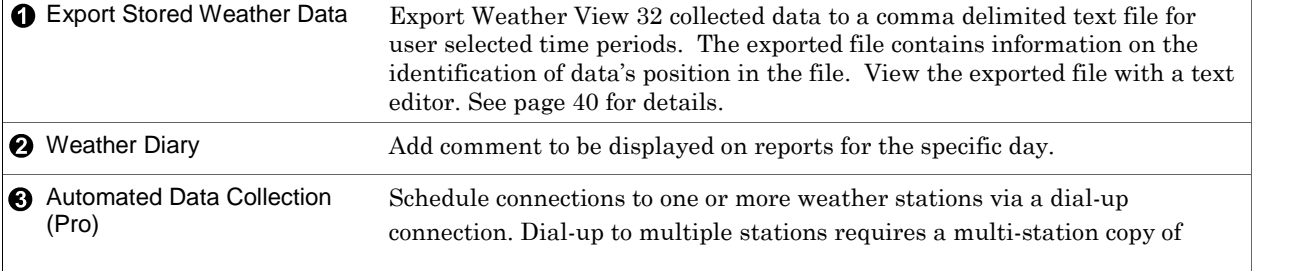

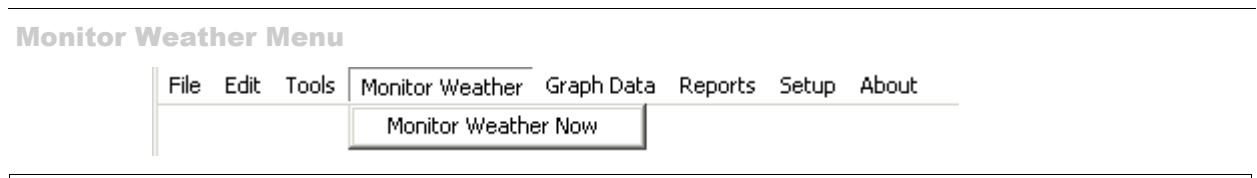

The heart of Weather View 32 is the Monitor Weather Now menu item, more commonly referred to as the Real-Time Monitoring screen. When Weather View 32 is active and monitoring, weather data is collected and displayed on the Real-Time display.

First clicking on Monitor Weather Now, Weather View 32 begins serial communications with the weather station. The status bar in the lower left hand of the Startup Screen details each step as it occurs. First the weather station is detected. If no response from the weather station is received, Weather View 32 displays an error message (most likely you have not set the communications properties correctly). Next the time between the computer and weather station issynchronized. If there is more than 10 minutes difference between the computer and weather station time, you are given the chance to interrupt the process. It is vital that the two systems are very closely time synchronized. After the times synchronize, any logged data downloads and processes. Current max/min data for the day is the last item collected before Real-Time Monitoring displays. Some weather stations do not contain logged data or allow access to current valid max/min data and this step is omitted.

Press the 1-5 keys to load screens  $\text{\#}001$ — $\text{\#}005$  on your monitor. Much more information is available. See pages 64-91.

11

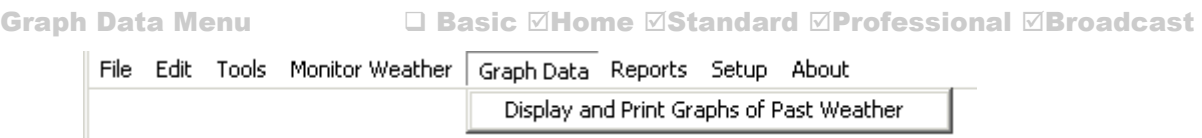

Select this menu item to display and print Weather View 32's easy to use graph configuration screen. Graphs can also be created for sending to your web site. See pages 58-61.

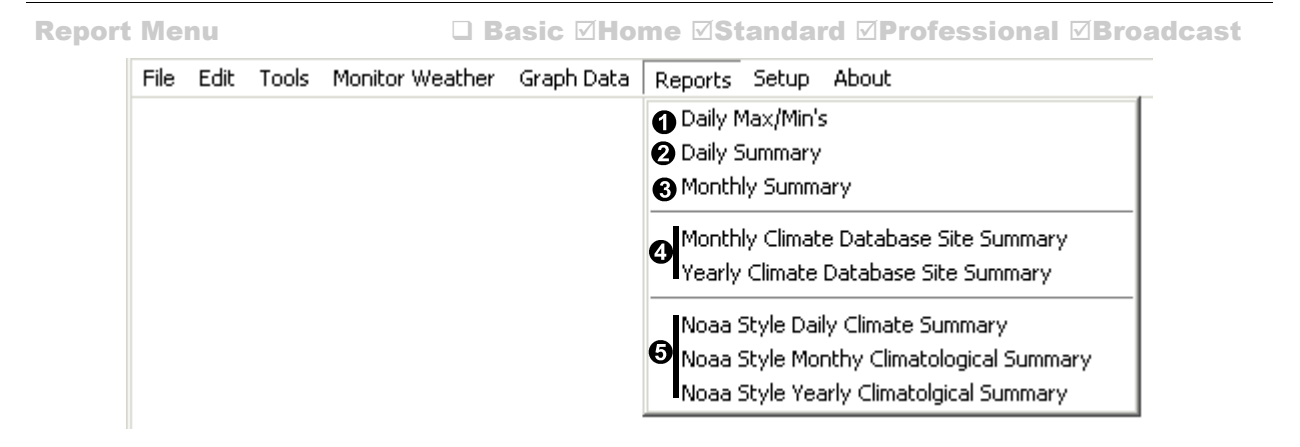

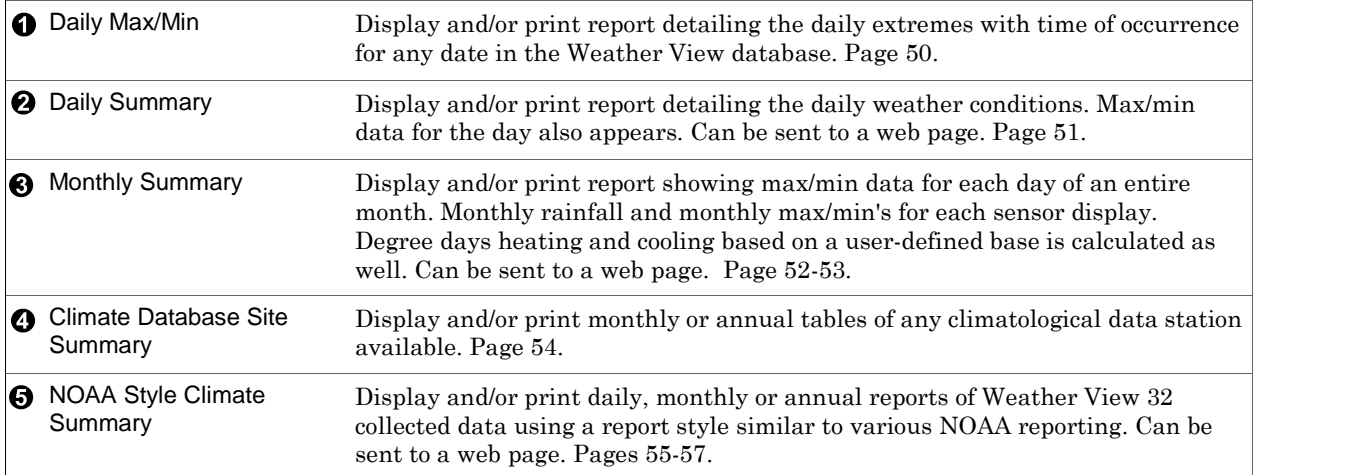

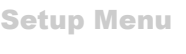

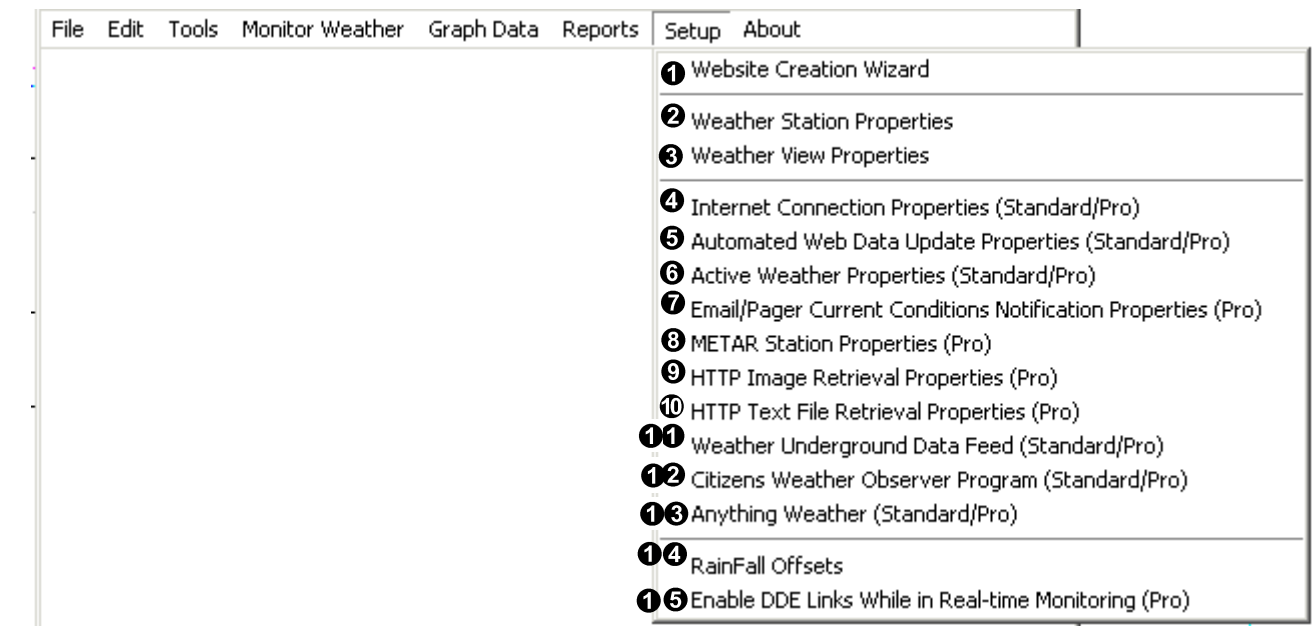

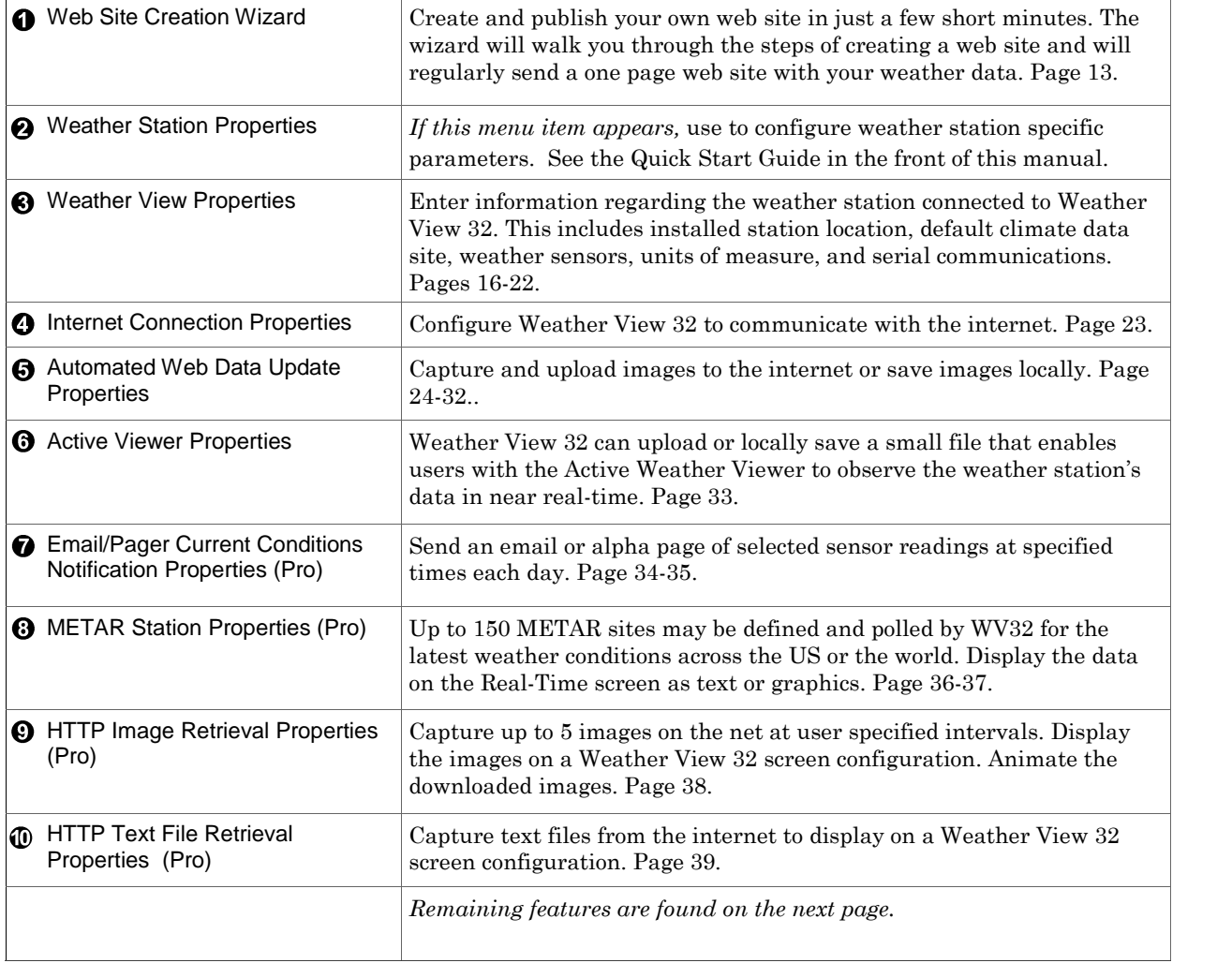

Setup Menu

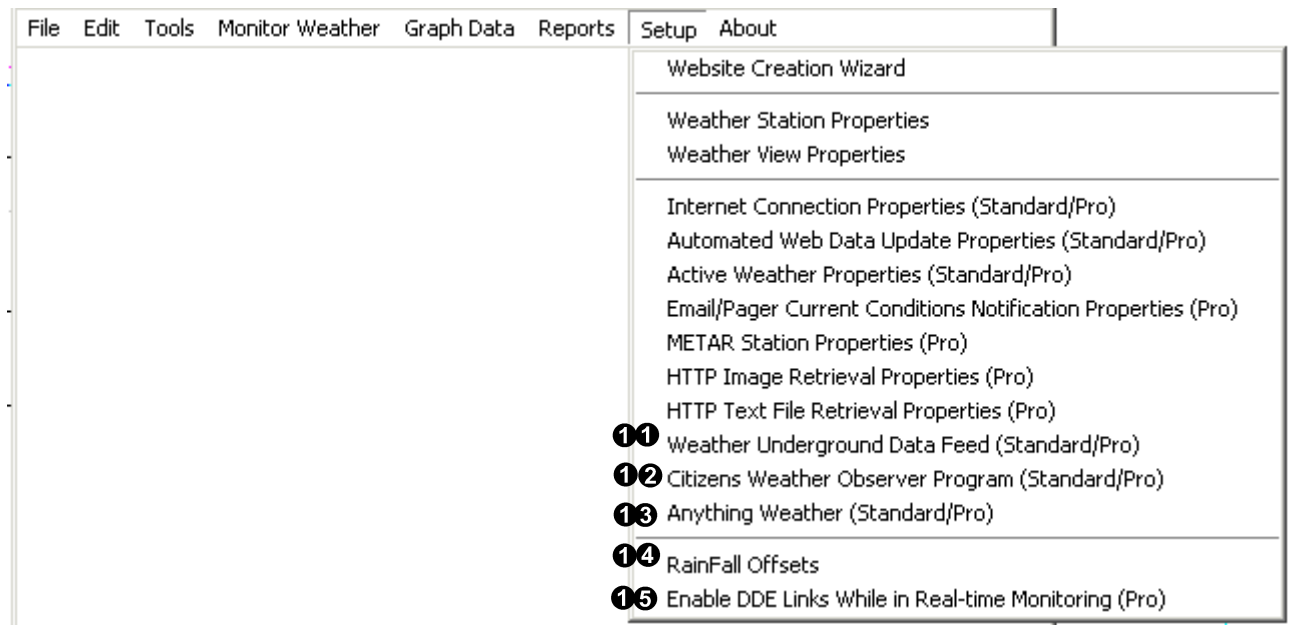

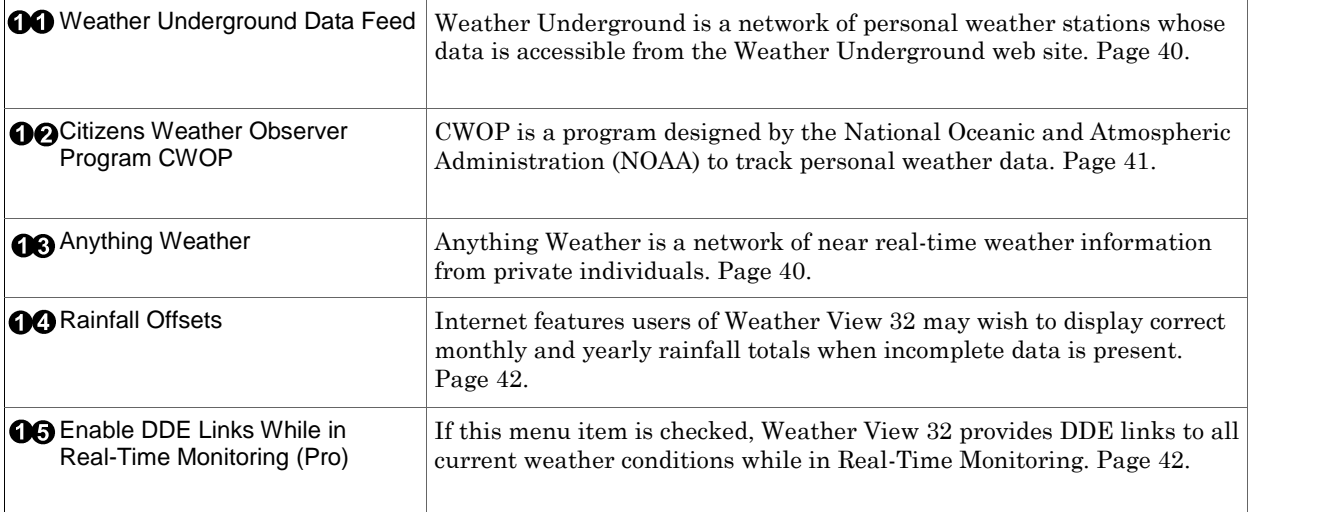

About Menu Basic ⊠Home **Basic Broadcast** Broadcast

**38 About Weather View 32** 

The About Menu item allows the user access to the Weather View 32 exact version number, Weather Station Edition, and serial number. In addition information is provided for accessing the Weather View 32 web site, tech support phone numbers and tech support email address.

 $\mathbf{x}$ 

## Web Site Creation Wizard Applies to:  $\Box$  Basic  $\Box$  Home  $\Box$ Standard  $\Box$ Professional  $\Box$ Broadcast

Used for: Creating a one page web site in a few minutes. The wizard guides the user step-by-step through creating their own lightly customized web site. It is designed for users new to FTP and the internet. Weather View 32 willsend the page to the userís web page automatically. It takes most people less than 20 minutes to complete this process.

If you have problems during the process, select Cancel. Call Tech Support for assistance at 503-864-3217.

The most important step before creating the web site is to determine the four following pieces of information before beginning. The easiest way to get the information isto contact your Internet Service Provider (ISP) or your web hosting service. Call or email and ask for their assistance. Write the exact answers here. The answers must be *exactly* correct. Be certain to note any capitalizations, underscores or unusual characters.

- 1. FTP Server Name
- 2. User ID required to log into the FTP server.
- 3. Password required to log into the FTP server.
- 4. The FTP folder name. In most cases this is public.html

If you have difficulty getting the FTP folder name, call tech support at 503-864-3217. We can getit for you.

Now, begin the wizard by clicking on the item and following the on screen prompts.

General Information about FTP, the internet, and uploading to a web site. Tip:

#### What is uploading?

Uploading is transferring files from a local computer to a remote computer. Essentially, uploading means copying files from one folder to another, except that the destination could be anywhere in the world. Uploading is necessary so visitors can view sites created on a local computer. Only a limited audience can visit a site unless it is given an address on a computer that others can access from a local machine. When a site is uploaded to a computer connected to the internet, it receives an address, called a URL (Uniform Resource Locator), that anyone connected to the Internet can reach. Uploading requires a protocol known as file transfer protocol (FTP).

#### What's a server?

A server is a big hard drive that lots of users can access. Your web site is saved in several places. If you work on it at home, you probably save your site to your hard drive. You may back it up to a CD or a Pony Drive, or another computer. If you work on a network, you can back up to the network server, but no one (we hope) can access this server from outside the site where that server is located.

#### What is the Internet?

The internet is a vast collection of connected computers called web servers. Those web servers can be accessed by anyone who has permission to do so. You will upload your web site to a web server, and by doing so, you will give permission to others to view your material. Only you will have permission to change your web site, but any visitor will be able to view your site.

### Station Information

Applies to: ⊠Basic ⊠Home ⊠Standard ØProfessional ØBroadcast

Used for: Enter information regarding installed station location, and default climate data site. These settings are used for calculating sun and moon rise/set.

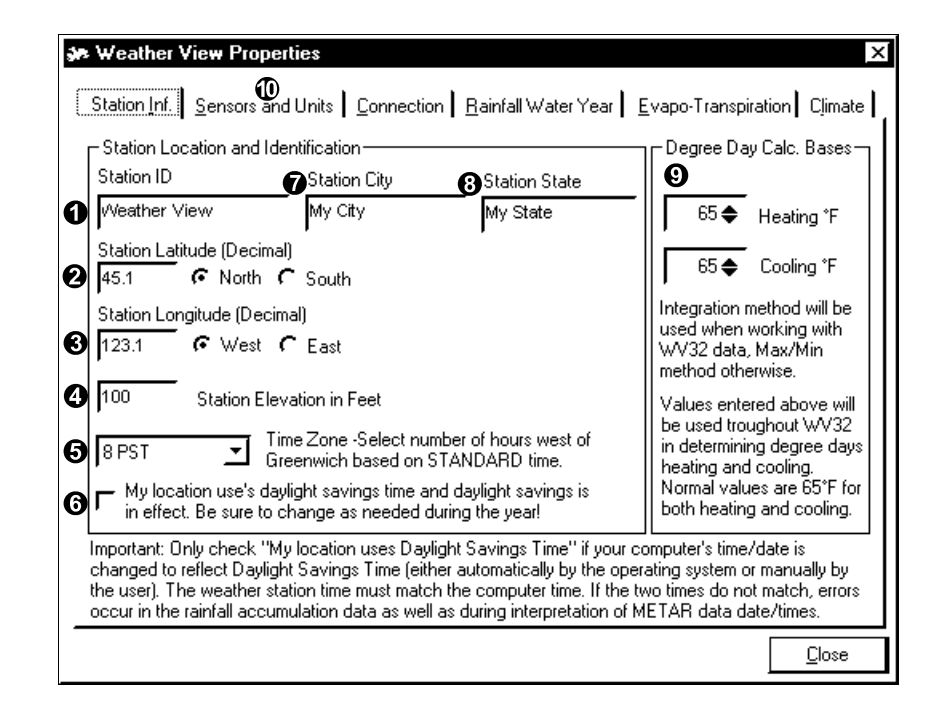

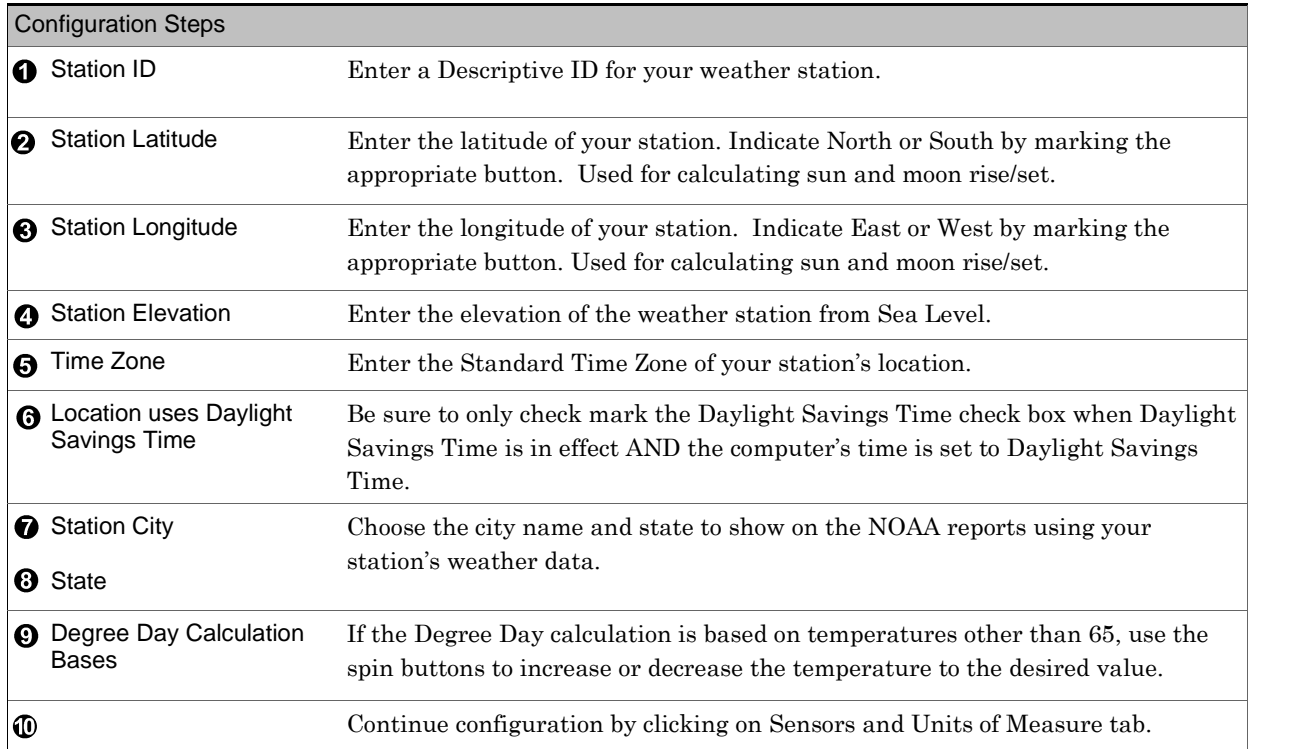

Sensors and Units of Measure Applies to: ⊠Basic ⊠Home ⊠Standard ⊠Professional ⊠Broadcast

Used for: Some weather stations have multiple temperature and humidity sensors, Weather View 32 allows the selection of the temperature and humidity sensor to use in calculating Wind Chill, Dewpoint, and Heat Index.

The Heat Index is determined by a look-up table compiled from National Weather Service publications. This method is more accurate than any reasonable calculation.

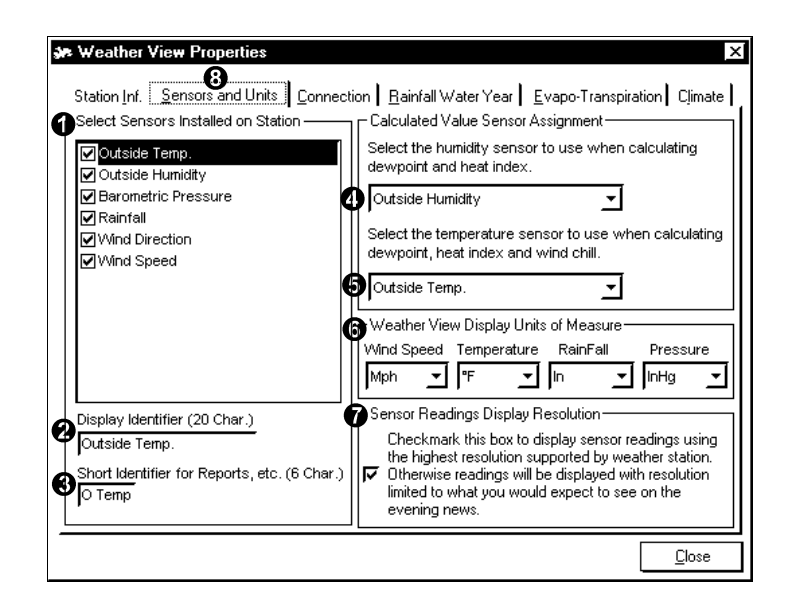

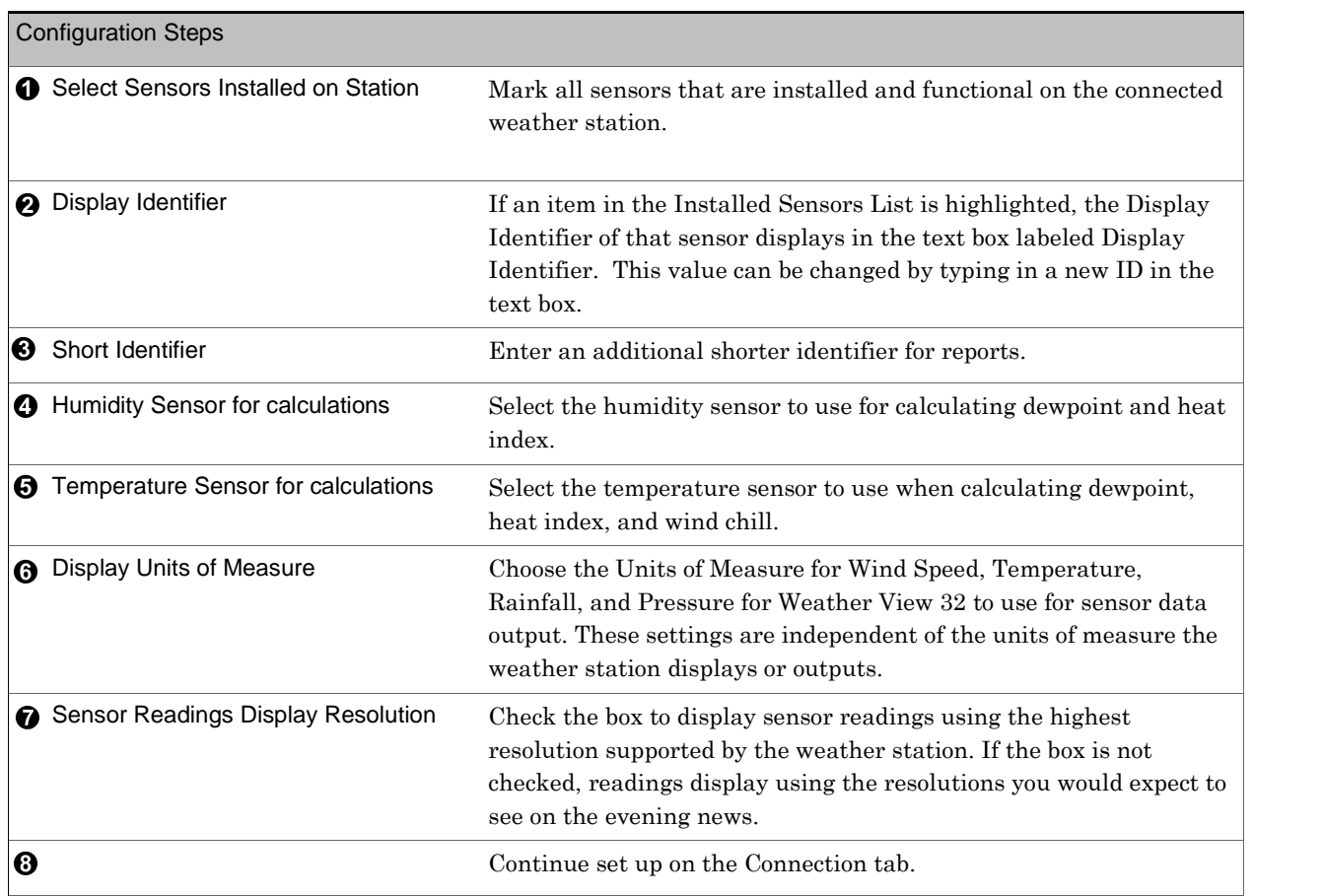

#### Connection

Applies to: ⊠Basic ØHome ØStandard ØProfessional ØBroadcast

Used for: Establishing communications between Weather View 32 and the weather station. This connection

may be to a station attached via a COM port or a remote station connected via a modem. If unfamiliar with the COM port settings of the computer, go directly to step #6. Weather View 32 attempts to detect and configure the weather station and the COM port setting automatically. If using a USB to Serial Adapter, see the note on the following page.

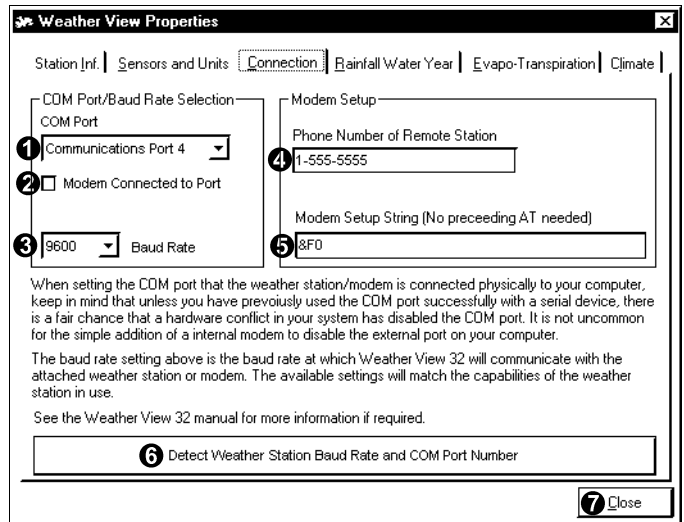

#### Configuration Steps

If you donít know the COM port your weather station isconnected to your computer via, go directly to step #6. Weather View 32 attempts to detect and configure the weather station and the COM port setting automatically.

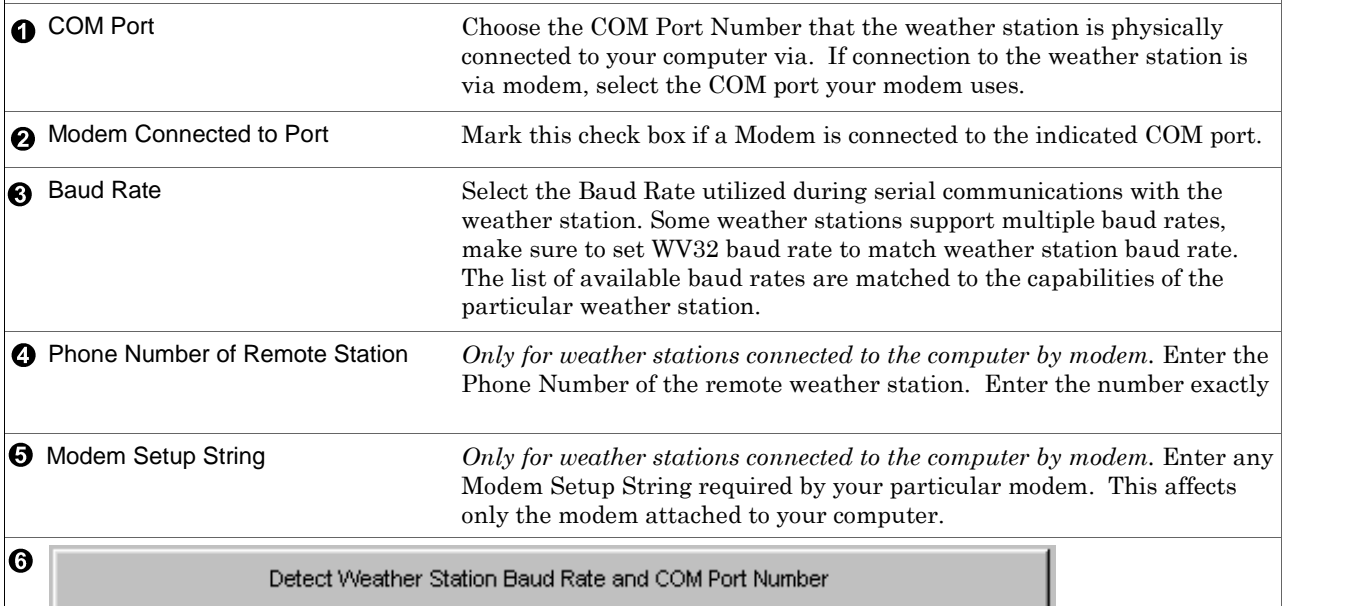

Weather View 32 can automatically Detect the Current Baud Rate Setting of your weather station and determine which COM port the weather station is physically attached to your computer via this button. Go to next page for demonstration of the detection process.

Close

 $\bullet$ 

Detect Weather Station Baud Rate and COM Port *(continued from prior page)* Applies to: ⊠Basic ØHome ØStandard ØProfessional ØBroadcast

Used for: Determining the Baud Rate and COM port forweather station to computer serial

communications. Weather View 32 detects and sets up the COM port connection automatically. Click on the Detect Weather Station Baud Rate and COM Port Number button and *wait* while Weather View 32 communicates with the computer. This process can take several minutes. The three screens below show the detection process in various states of completion. Some weather stations only support 1 baud rate.

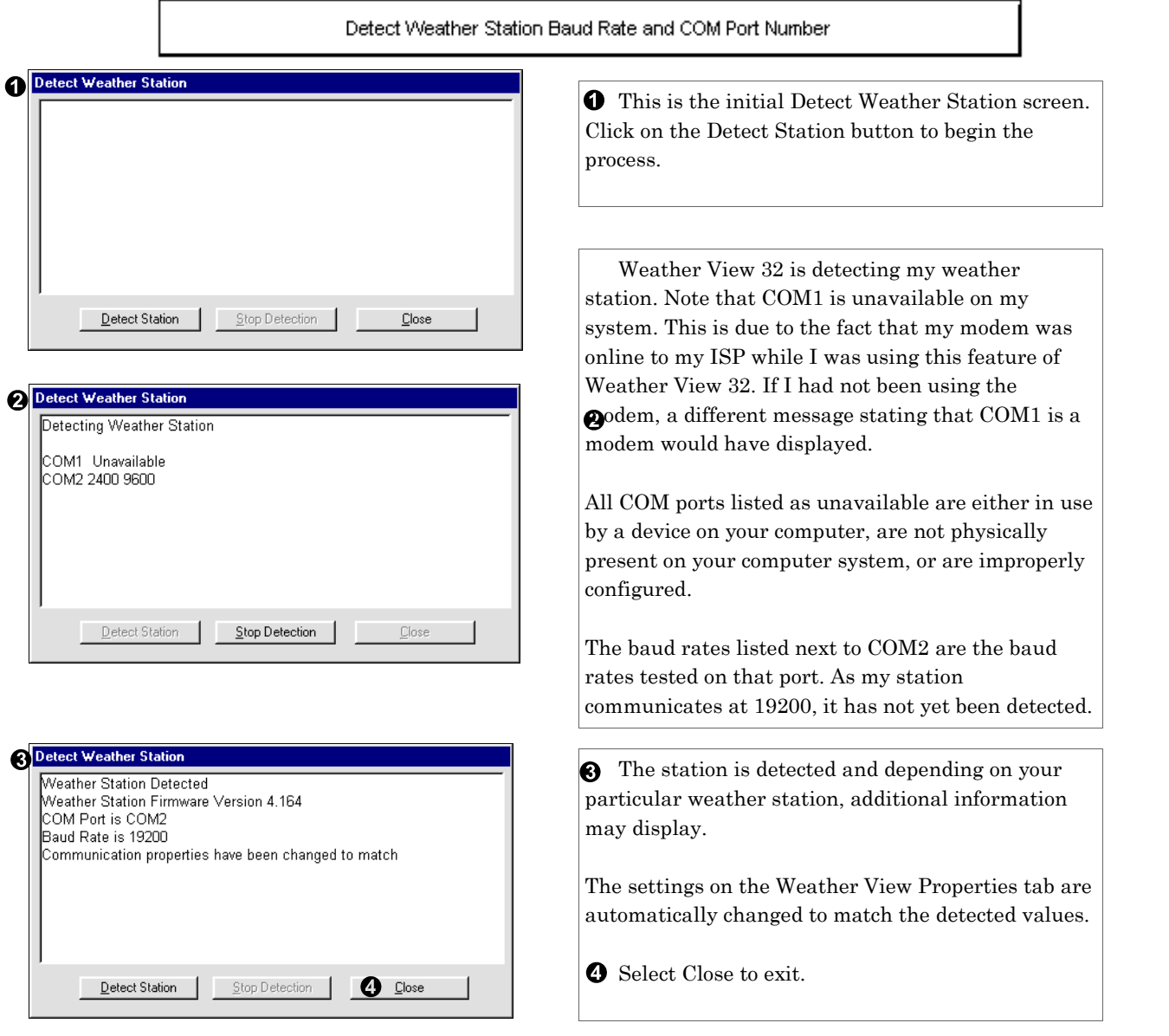

Using a USB to Serial Adapter. After installing the adapter, go to My Computer and right-click. A menu appears, choose Properties, USB to Serial Adapter Users:

Hardware tab, and click on the Device Manager. Change the  $+$  to a—by clicking on the  $+$  sign. The list will show the computerís active Communications Port. Using the result, go to Step 1 on the prior page and manually enter the Com Port (Communications Port) setting.

## Rainfall Water Year

Applies to: **ØBasic ØHome ØStandard ØProfessional ØBroadcast** 

Used for: In some areas climatic conditions are such that the Water Year is different than the calendar year to better represent rainfall.

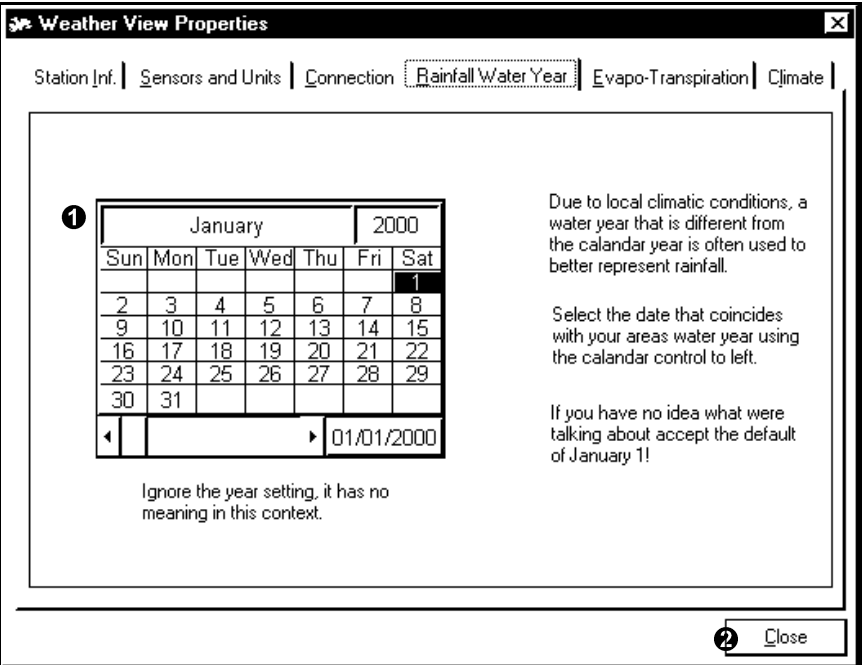

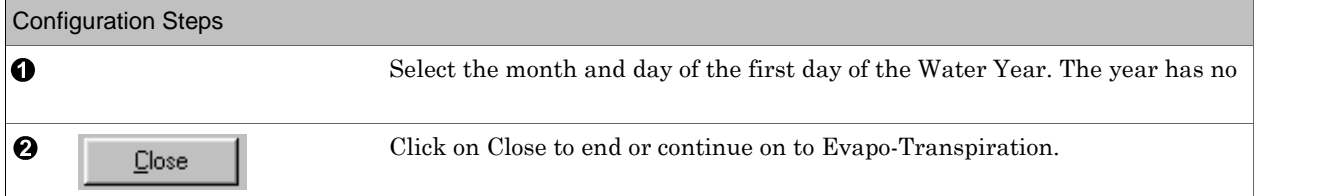

# Evapo-Transpiration

Applies to: □ Basic □Home ØStandard ØProfessional ØBroadcast

Used for: Evapo-Transpiration is the loss of moisture from the soil due to wind, temperature, humidity and solar radiation. Weather View 32 can calculate this loss for crops. To calculate Evapo-Transpiration the weather station sensors must include: temperature, wind speed, humidity and solar radiation. In addition uninterrupted data for the past 4 days is required.

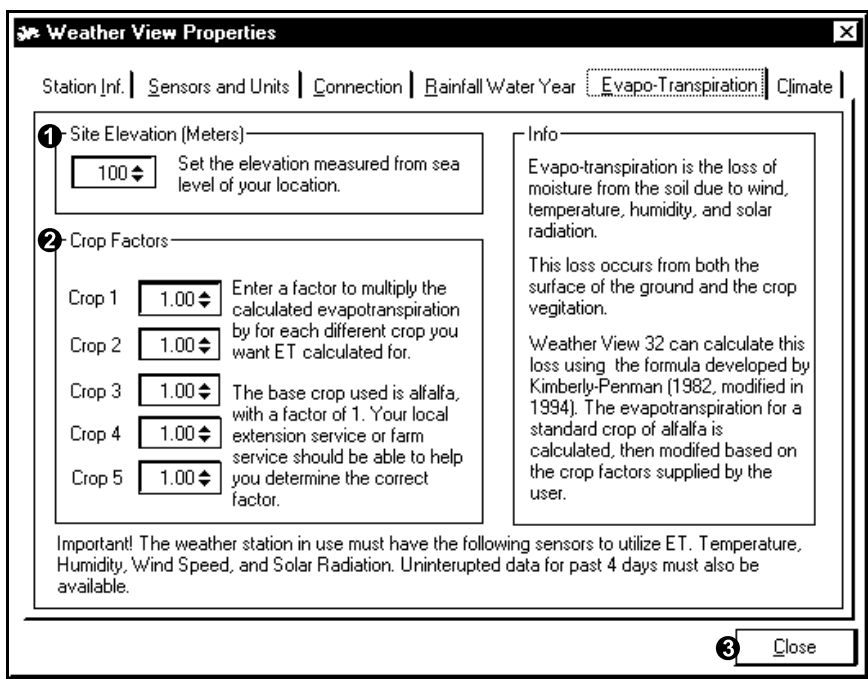

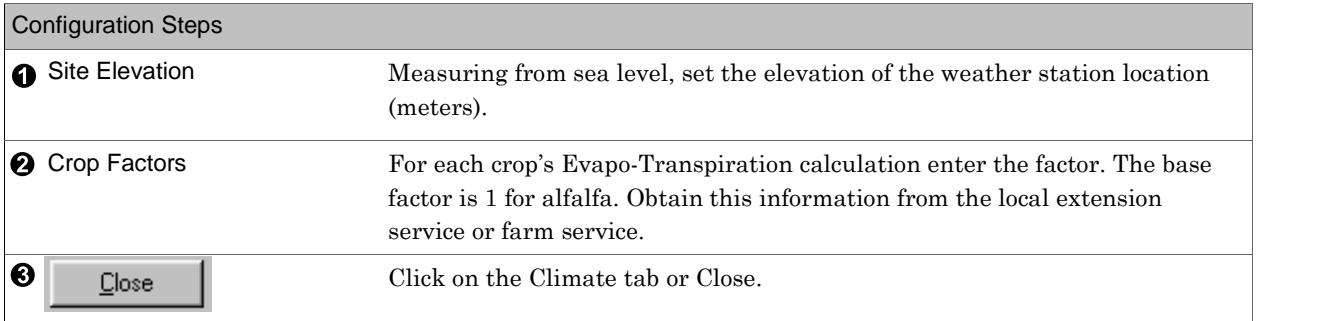

#### Climate

Applies to: □ Basic ØHome ØStandard ØProfessional ØBroadcast

Used for: Selecting the site from the Climate Database to use as the default climate site. This should be the site closest to the physical location of the weather station orthe site with weather conditions most similar to your location. If you can only see one or two states, the complete database can be installed from your installation CD. Reinstall with the CD over your current installation and the full Climate Database will appear.

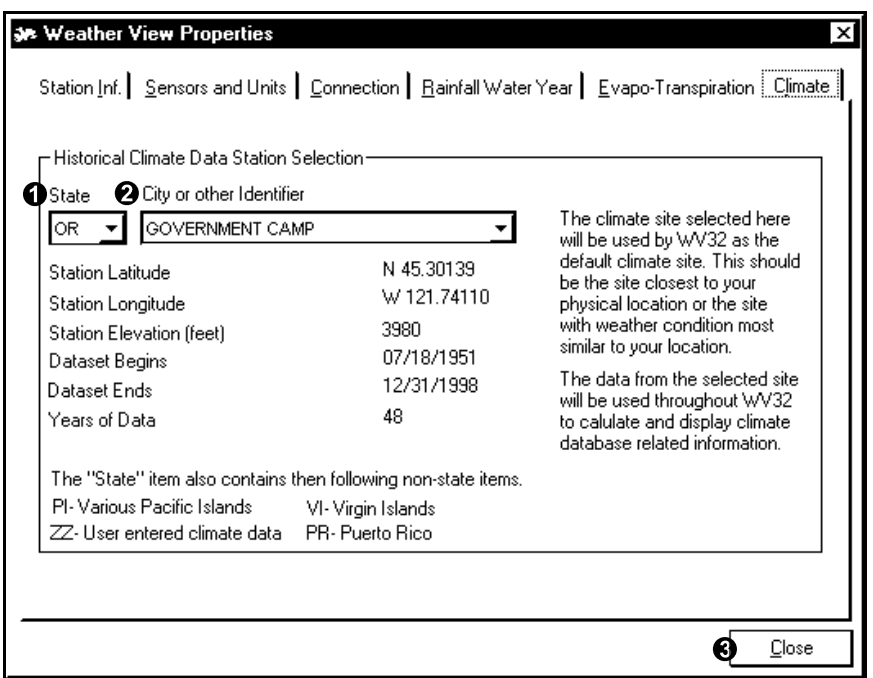

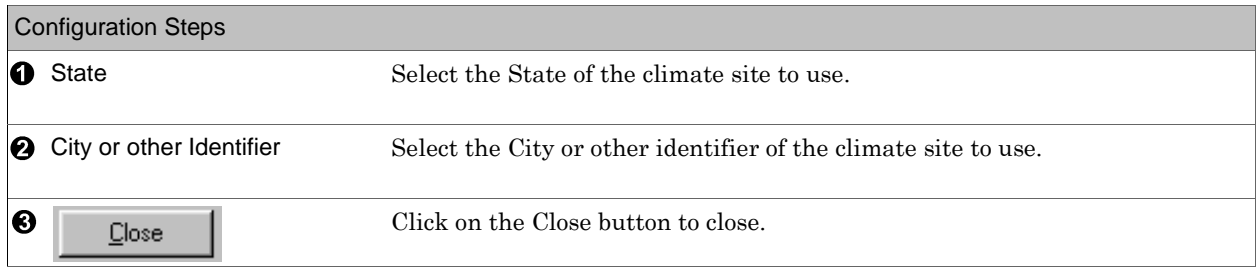

Internet Connection Properties

Applies to: □ Basic □ Home ØStandard ØProfessional ØBroadcast

Used for: Configure Weather View 32 to communicate with the internet.

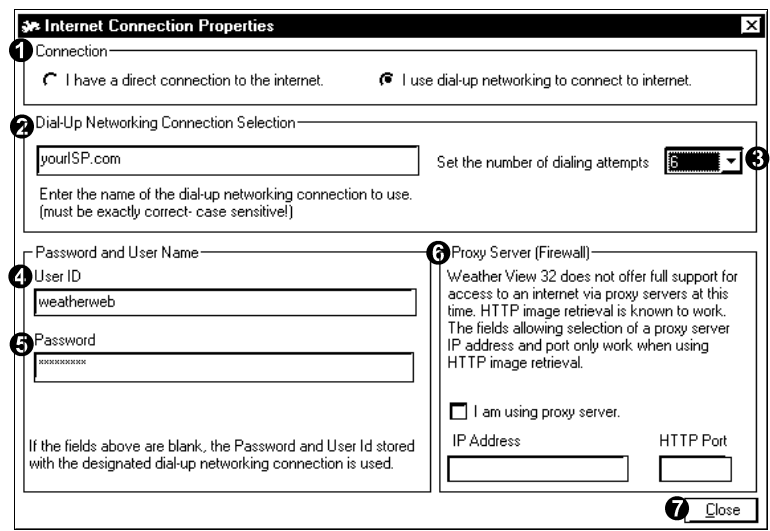

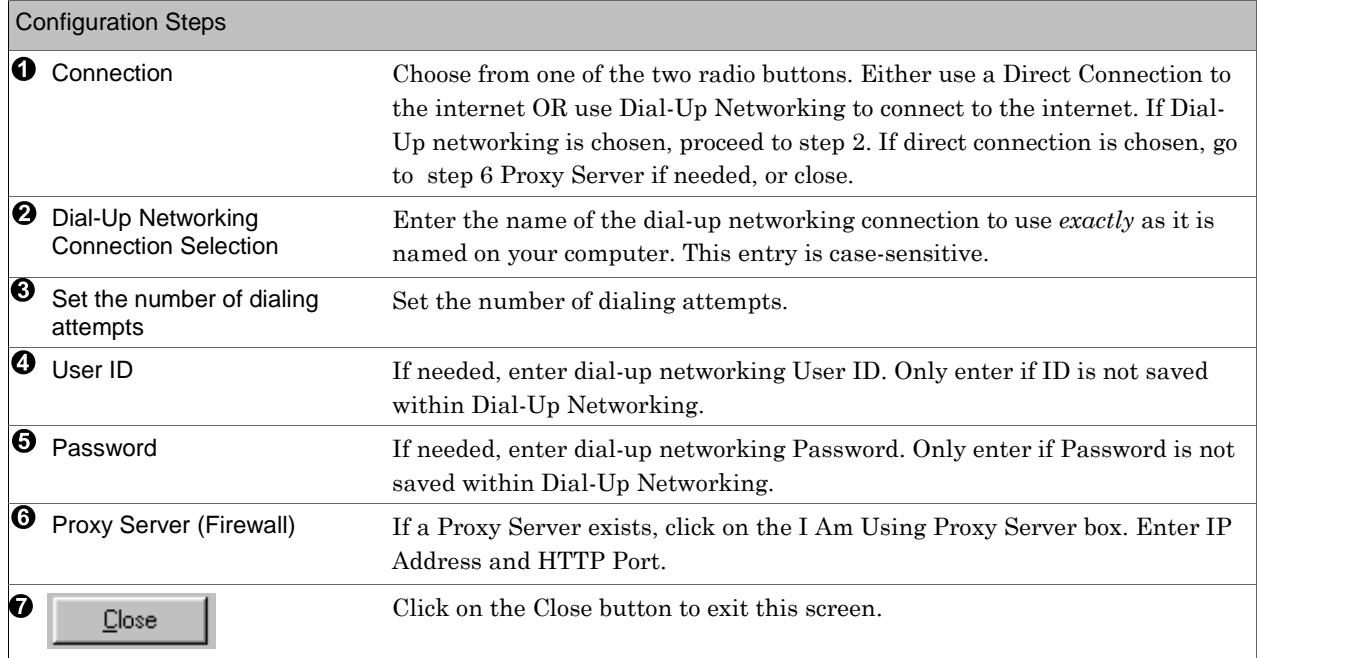

#### Connection

Applies to: □ Basic □ Home ØStandard ØProfessional ØBroadcast

Used for: Set the connection parameters related to Automated Web Updates of Weather View 32 data. This is the first of six tabs that describe the how, what, when and where of configuring Weather View 32 to capture and upload images to the internet or to save locally. The images can be preconfigured Real-Time Monitoring screen layouts, user defined graphs, predefined HTML files, and/or a text file containing the past 24 hours data. Additional user defined files can be sent Via FTP. If you want to build a basic one page web page, use the Web Site Creation Wizard rather than this method. The wizard is faster and easier. This method is for the user to who wants multiple pages, and to create HTML code. *Study the tabs on pages 24-32 before attempting to use the internet features!*

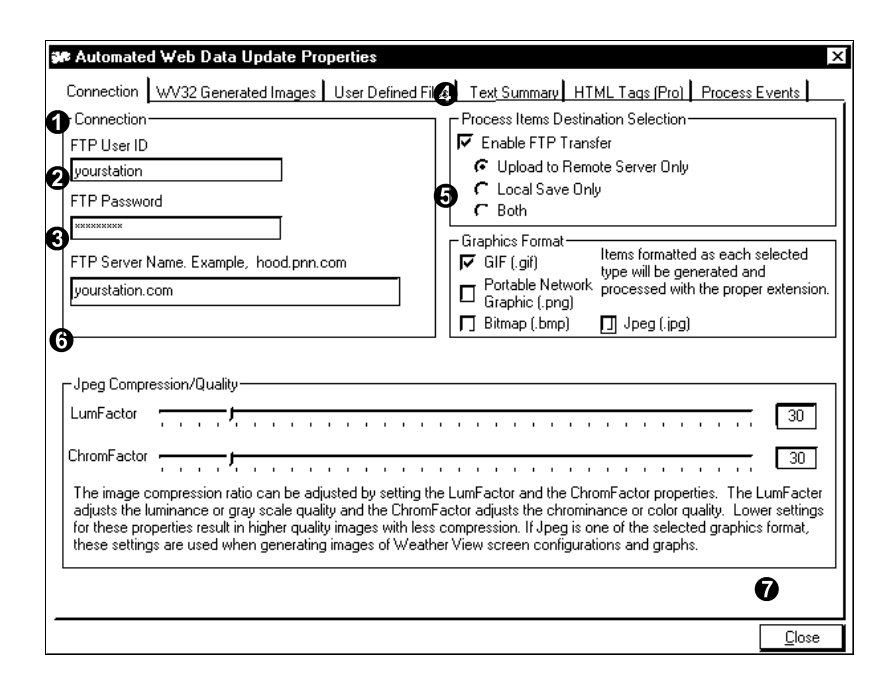

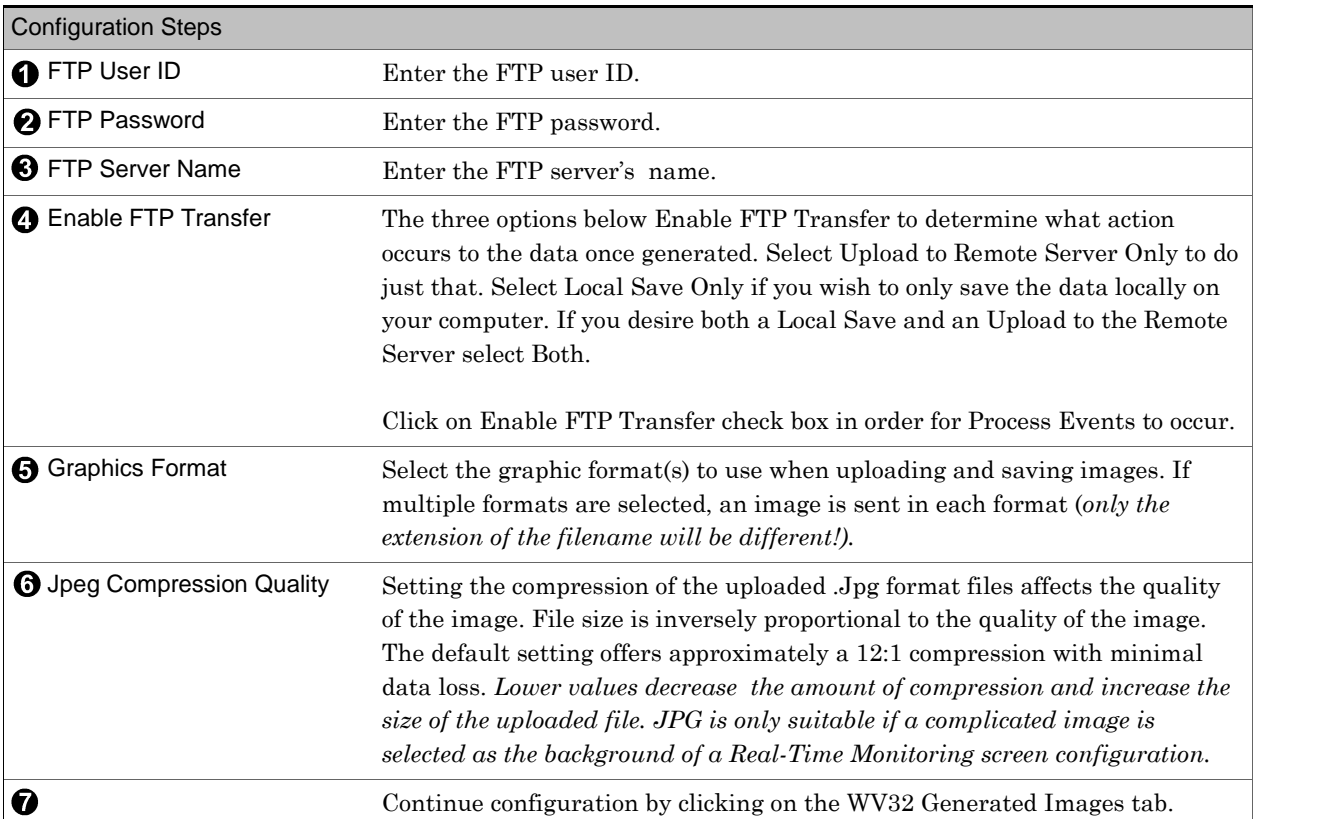

#### WV32 Generated Images

Applies to: □ Basic □ Home ØStandard ØProfessional ØBroadcast

Used for: Designates where screen configurations and graphs are saved on FTP server and local computer when the designated screen or graph is processed. Be sure to configure in Process Events. The files are saved in the image format(s) selected on the Connection tab. Do not include any file name extensions.

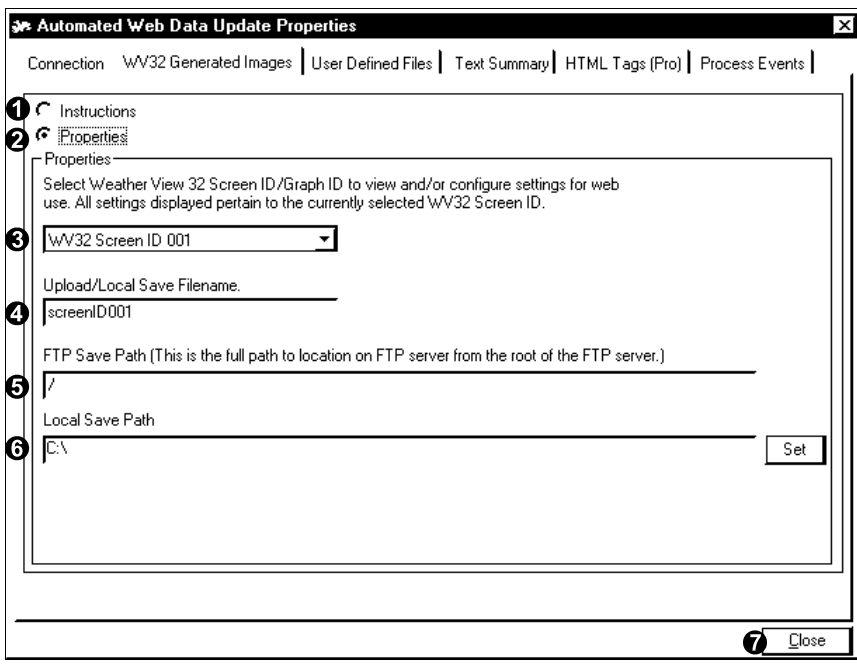

# Configuration Steps Design Real-Time Monitoring screens and graph configurations under Monitor Weather - Display, then save in Screen File Management before proceeding. (See pages 80 - 82). Save the configurations in Screen FileClick on Instructions and review the information. ➊  $\boldsymbol{\Theta}$ Click on Properties. ❸ Select the Weather View 32 Screen ID or Graph ID to configure from the drop- **4** Upload/Local Save Enter the file name to be used when a Process Event occurs. *Do not add the file* File name *extension.* **6** FTP Save Path Enter the full path to location on FTP server from the root of the FTP server. **6** Local Save Path Enter Local Save Path or click on the SET button to browse to the desired directory (folder). If the file is to save on a networked computer, map the network Repeat steps 3 - 6 until all needed screens and graphs are configured, then select ➊ Close

User Defined Files

Applies to:  $\Box$  Basic  $\Box$  Home  $\Box$ Standard  $\Box$ Professional  $\Box$ Broadcast

Used for: Select up to 3 files on your computer which are not generated by Weather View 32 to upload to the internet. The most common use is for a web cam image file. Be sure to configure in Process Events.

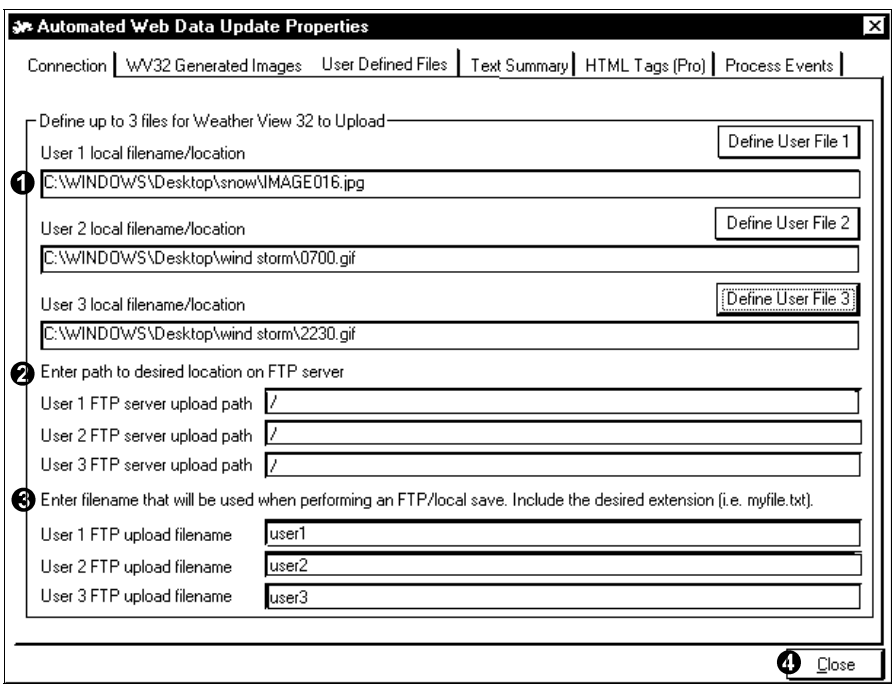

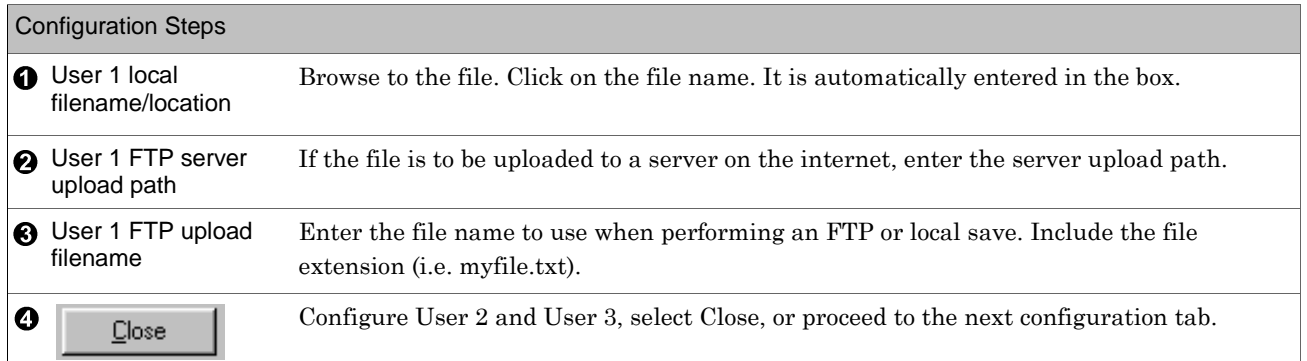

# Reports/ Text Applies to: □ Basic □ Home ØStandard ØProfessional ØBroadcast

Used for: The Daily Summary, Monthly Summary, NOAA Style Daily Summary and /or the NOAA Style Monthly reports can be sent to a web site daily at midnight. The file name is listed on the following page. The last 48 hour's data can be sent as text to a web site daily at midnight. The Text Summary is a text file of the past 24 hour data including max/min data for the current and previous day. An incrementally named text file can be sent during the first FTP upload after midnight each day. This fileís name is based on the date in the following format: MMYYDDhd.txt where MM is the two-digit month, YY is the year, DD is the day of the month and hd identifies the data as hourly data.

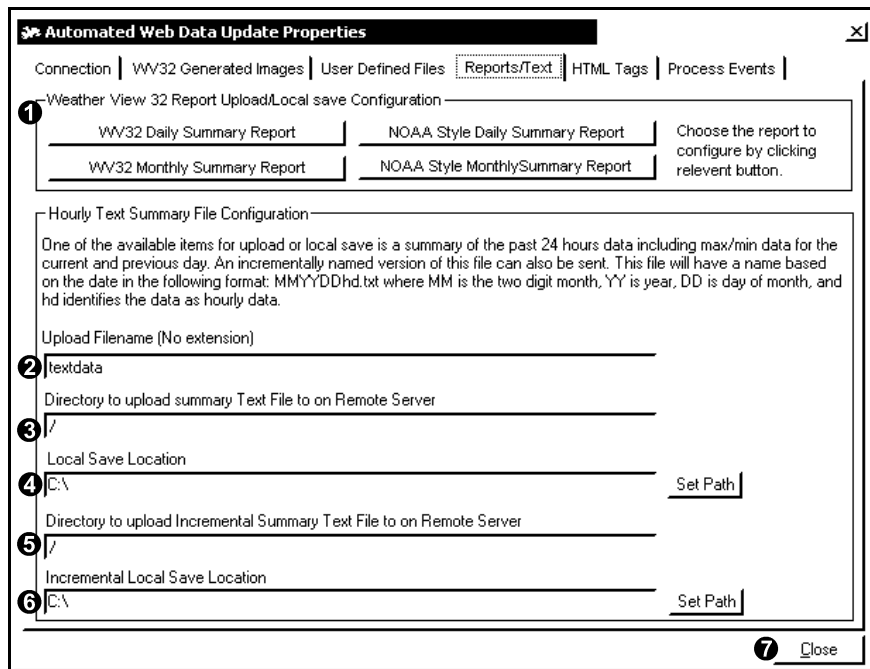

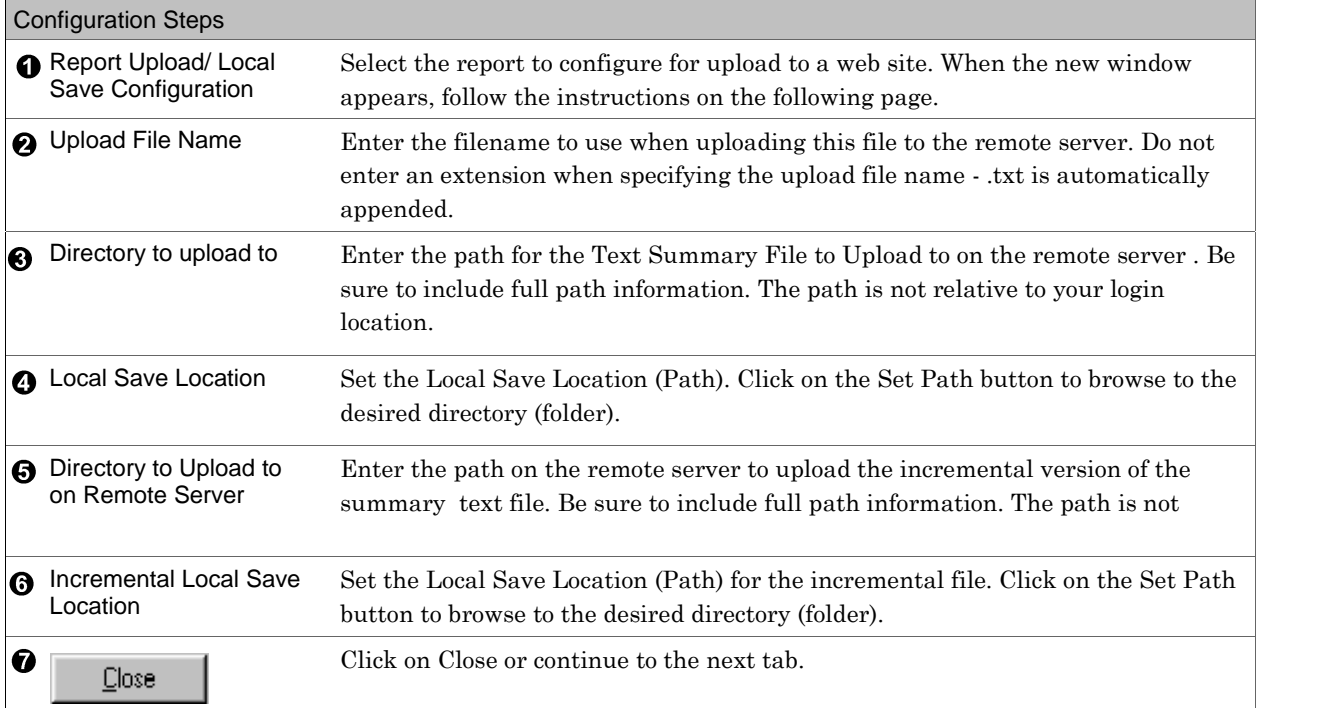

## Reports/ Text (continued from previous page)

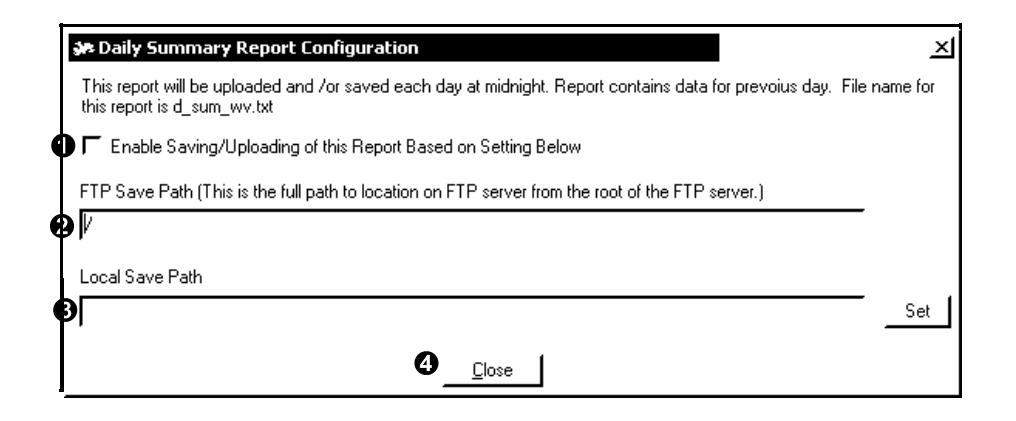

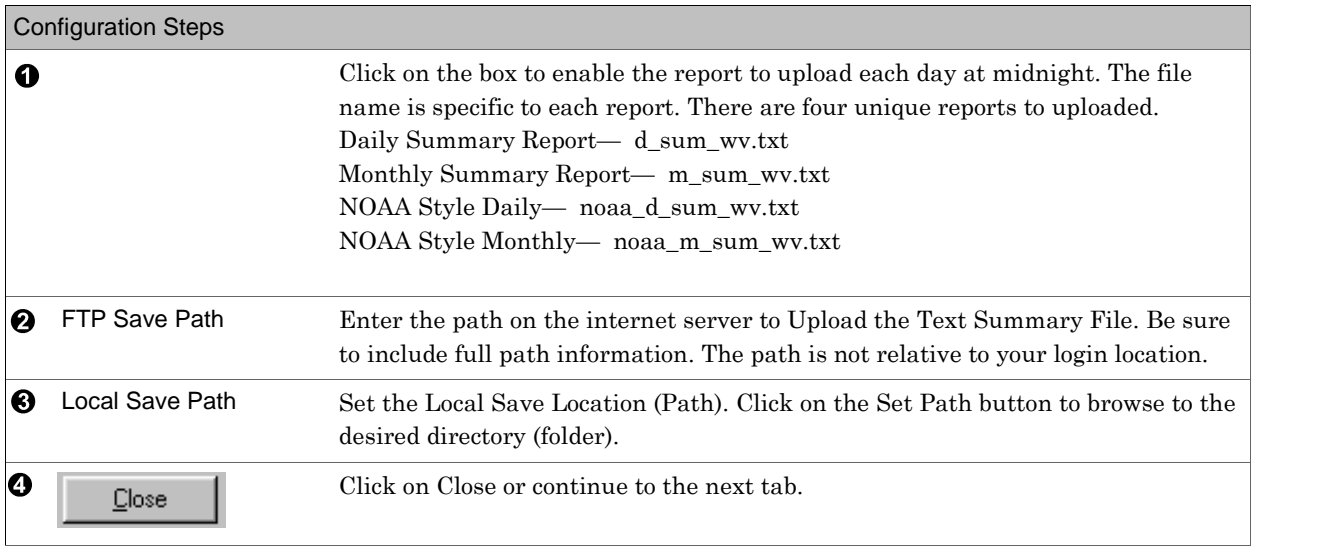

#### HTML Tags

Applies to:  $\Box$  Basic  $\Box$  Home  $\Box$  Standard  $\Box$  Professional  $\Box$  Broadcast

Used for: Weather View 32 can take a user provided web page and perform a parse (i.e. search and replace) of pre-defined HTML tags which are assigned to a particular weather related data item. This feature uses a template web page containing these WV32 tags and replaces the "tag" with the correct data, then WV32 uploads the new page to your site. Up to 100 web pages may be parsed. These tags are fully defined within this section of Weather View 32 and are available as a text file within the HTML Parsing folder of Weather View 32 with the file name htmltags.txt. Additional information on HTML parsing is found on the next two pages.

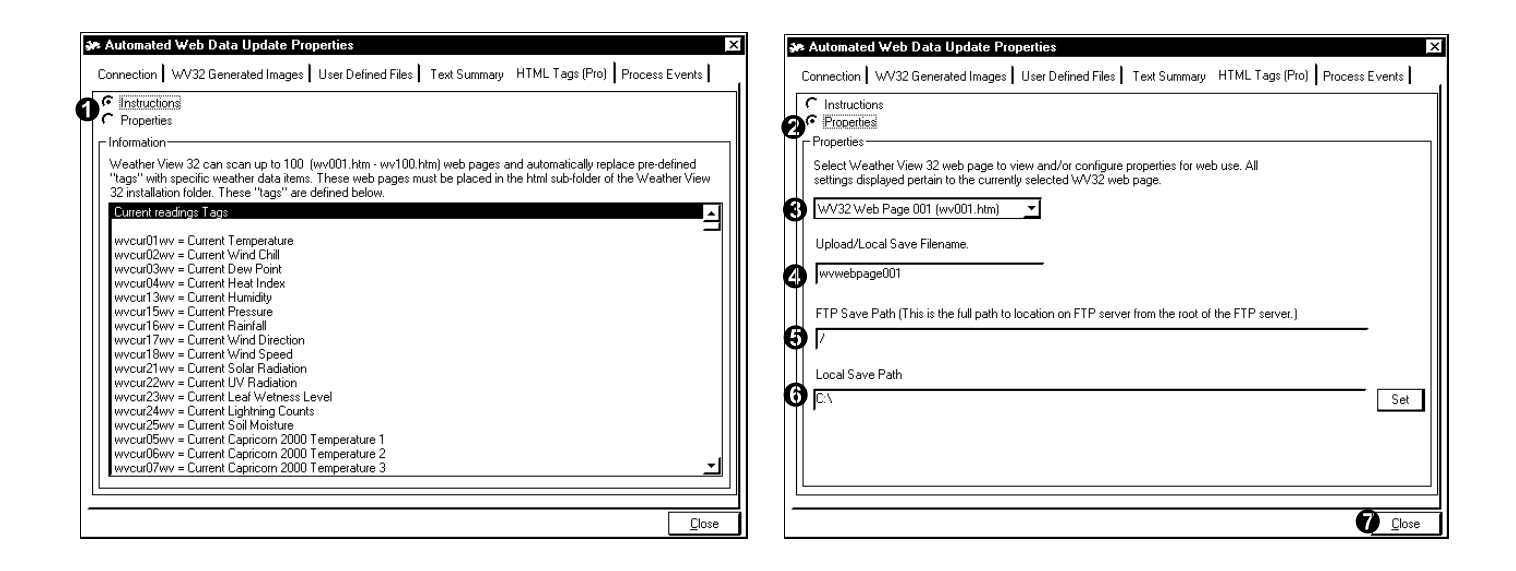

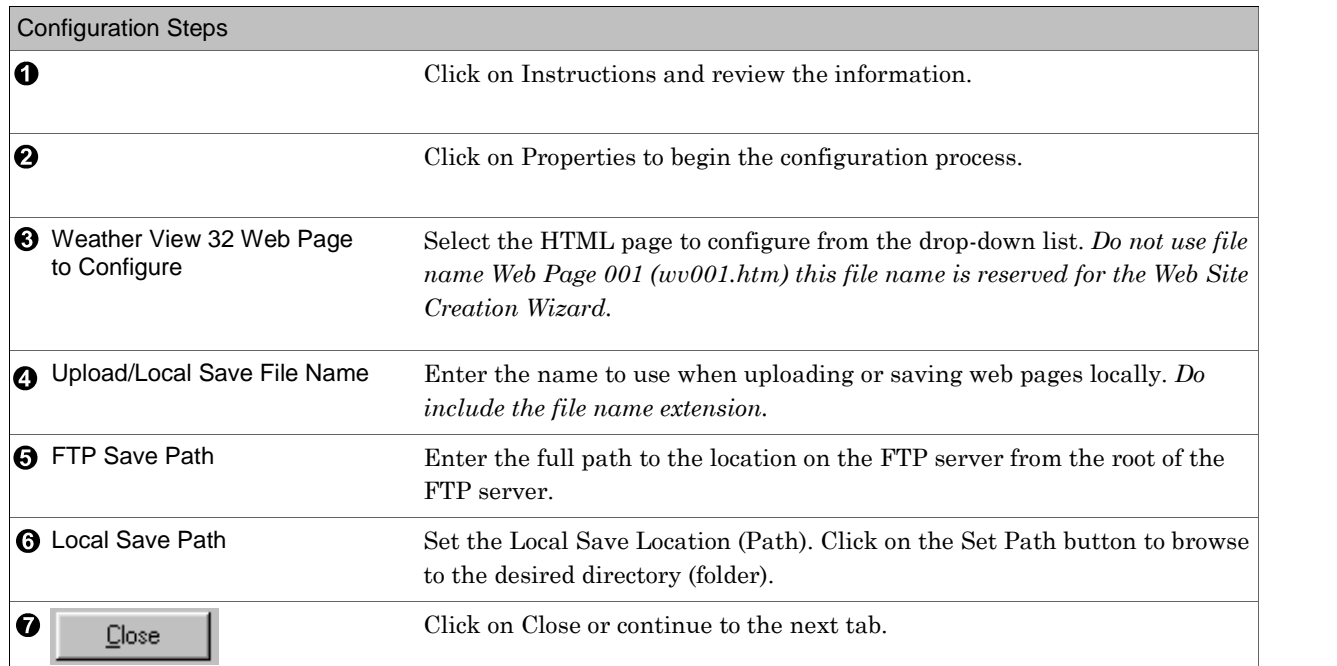

HTML Tags *(continued from previous page)*

#### A few of the more common tags are listed below:

Current readings Tags

```
wvcur01wv = Current Temperature
wvcur02wv = Current Wind Chill
wvcur03wv = Current Dew Point
wvcur04wv = Current Heat Index
wvcur13wv = Current Humidity
wvcur15wv = Current Pressure
wvcur16wv = Current Rainfall
wvcur17wv = Current Wind Direction
wvcur18wv = Current Wind Speed
wvcur21wv = Current Solar Radiation
wvcur22wv = Current UV Radiation
wvcur23wv = Current Leaf Wetness Level
wvcur24wv = Current Lightning Counts
wvcur25wv = Current Soil Moisture
wvcurutwv = Time Page Created
wvcurudwv = Date Page Created
Rainfall, Temperature and Pressure Rate of Change Tags
wvrratewv = Rainfall Rate
wvtratewv = Temperature Rate of Change
wvpratewv = Pressure Rate of Change
```
Up to 100 HTML pages can be parsed by WV32 during each process event (Process Events are set(s) of files to send to the FTP server at particular times—see page 28). These ten pages must be named wv01.htm  $\cdot$  wv10. htm and placed within the HTML subfolder of WV32's installation folder.

The following page shows a sample HTML file which has WV32 tags embedded. Study this for a clearer understanding of what WV32 does during the parsing procedure. The text below shows how the HTML page detailed on the next page would appear within a web browser.

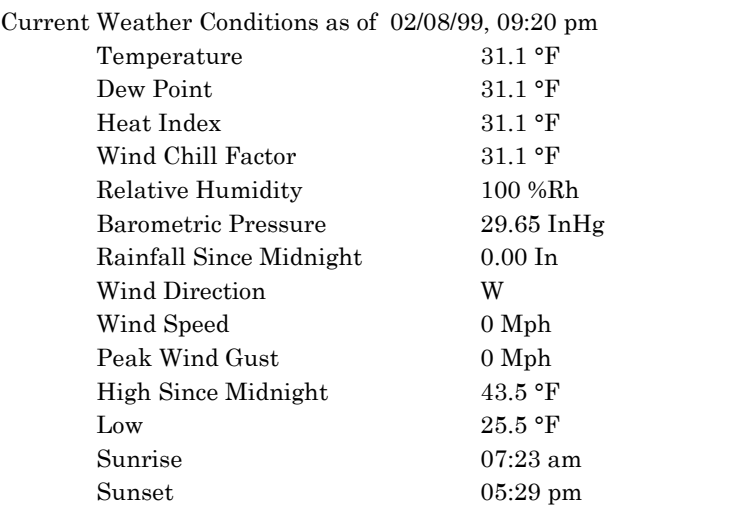

```
<html>
 <head>
 <title>Weather View Sample Parsed HTML Page</title>
 </head>
 <body>
 <p align="center"><font color="#0000FF">Current Weather Conditions as of ,wvcurudwv,wvcurutwv</font></p>
 <div align="center"><center>
 <table border="0" cellpadding="0" width="300">
  <tr><td><p align="left">Temperature</td>
    <td><p align="left">wvcur01wv</td>
   </tr><tr>
    <td><p align="left">Dew Point
    <td><p align="left">wvcur03wv</td>
   </tr>
   <tr><td><p align="left">Heat Index</td>
    <td><p align="left">wvcur04wv</td>
   </tr>
  <tr><td><p align="left">Wind Chill Factor</td>
    <td><p align="left">wvcur02wv</td>
   </tr><tr>
    <td><p align="left">Relative Humidity</td>
    <td><p align="left">wvcur13wv</td>
   \langle tr \rangle<tr>
    <td><p align="left">Barometric Pressure</td>
    <td><p align="left">wvcur15wv</td>
   </tr>
   <tr><td><p align="left">Rainfall Since Midnight</td>
    <td><p align="left">wvcur16wv</td>
   </tr>
  <tr><td><p align="left">Wind Direction</td>
    <td><p align="left">wvcur17wv</td>
   </tr><tr>
    <td><p align="left">Wind Speed</td>
    <td><p align="left">wvcur18wv</td>
   </tr><tr><td><p align="left">Peak Wind Gust</td>
    <td><p align="left">wvhigh18wv</td>
   </tr>
   <tr><td><p align="left"></td>
    <td><p align="left"></td>
   \langle tr \rangle<tr><td><p align="left"><font color="#FF0000">High Since Midnight</font></td>
    <td><p align="left"><font color="#FF0000">wvhigh01wv</font></td>
   </tr><tr>
    <td><p align="left"><font color="#0000FF">Low </font></td>
    <td><p align="left"><font color="#0000FF">wvlow01wv</font></td>
   </tr>
   <tr><td><p align="left"></td>
    <td><p align="left"></td>
   </tr>
   <</html>
                                                                       These two tags are replaced with the
                                                                       date and time that this pageís data is
                                                                       based upon.
                                                         This tag is replaced with the current outside temperature.
                                                         This tag is replaced with the dew point.
                                                         This tag is replaced with the heat index.
HTML Tags (continued from previous page)
```
#### Process Events

Applies to:  $\;\Box$  Basic  $\Box$  Home  $\boxtimes$ Standard  $\boxtimes$ Professional  $\boxtimes$ Broadcast

Used for: Select files to upload or save locally at user-specified times or time intervals each day. Different sets of files can be sent at different times, or the same set of items can be sent repeatedly. The Standard Edition only supports hourly events. This page describes and shows the Process Events tab being configured.

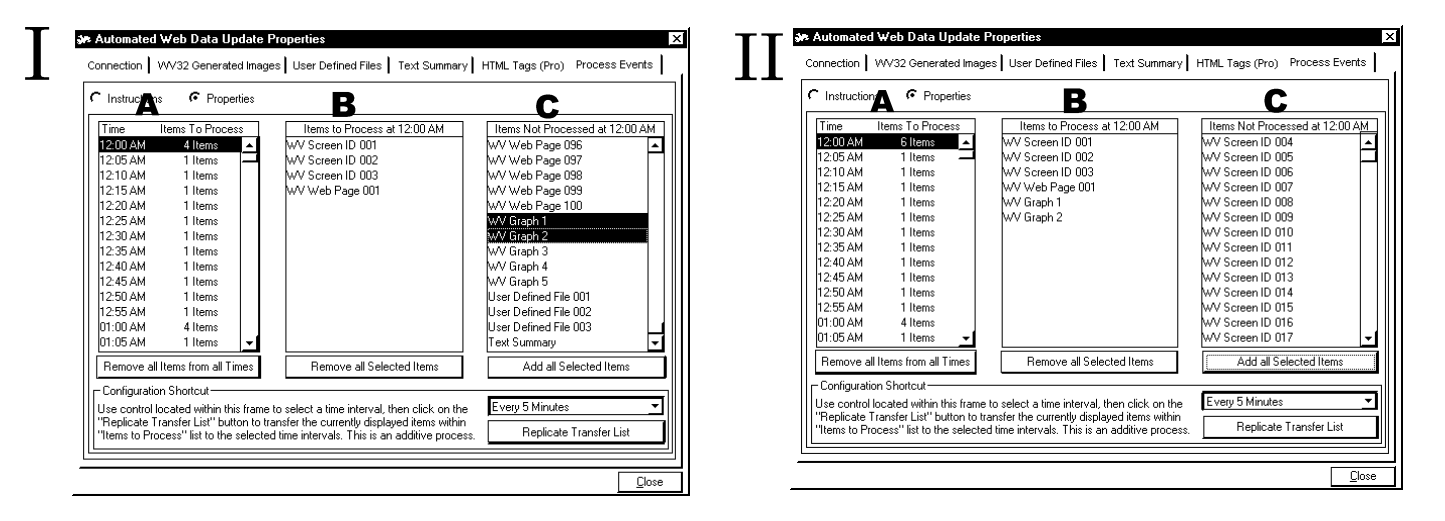

intervals showing the number of Panel **A** is a list of times at 5-minute Panel **B** is the list of Items to Process Panel **C** is the list of Items Not to<br>intervals showing the number of at the time highlighted in Panel A. Process. Files unavailable for<br>it

Panel **A** is a list of times at 5-minute

Process. Files unavailable for processing are grayed out.

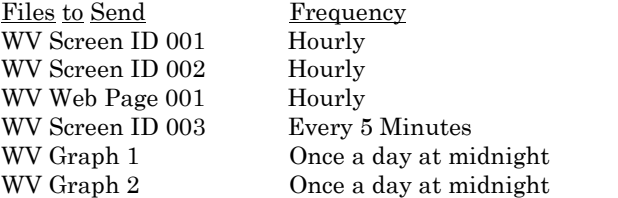

Send WV Screen ID 001, WV Screen ID 002 , and WV Web Page 001 hourly.

- 1. In Panel C select WV Screen ID 001, WV Screen ID 002 , and WV Web Page 001.
- 2. Click on Add All Selected Items button. WV Screen ID 001, WV Screen ID 002 , and WV Web Page 001 appear in Panel B.
- 3. Select Every 60 Minutes within the Configuration Shortcut area.
- 4. Click on Replicate Transfer List. Panel A shows 3 items to process every hour on the hour.

Send WV Screen ID 003 every five minutes.

- 1. Select a 5 minute interval other than midnight in Panel A .
- 2. Select WV Screen ID 003 in Panel C.
- 3. Click on Add All Selected Items button. WV Screen ID 003 appears in Panel B.
- 4. Select Every 5 Minutes within the Configuration Shortcut area.
- 5. Click on Replicate Transfer List. See Figure I Panel A—note that there are 4 items to process on the hour and 1 every 5 minutes.

Send WV Graph 1 and WV Graph 2 once a day at midnight.

- 1. Select Midnight in Panel A.
- 2. Select WV Graph 1 and WV Graph 2 in Panel C.
- 3. Click on Add All Selected Items button. WV Graph 1 and WV Graph 2 appear in Panel B.

Review Figure II. Panel A shows 6 items to process every hour on the hour and 1 item to process every 5 minutes. Panel B shows WV Screen ID 001, WV Screen ID 002 , WV Web Page 001, WV Graph 1 and WV Graph 2 are scheduled to process at midnight.

If problems occur, clear all processes and start over. Click on the Remove all Items from all Times button.

To observe the internet actions taken by Weather View 32 as they occur watch the Internet Server. More information on Internet Server is available in Appendix C.

#### Active Weather Properties

Applies to: □ Basic □ Home ØStandard ØProfessional ØBroadcast

Used for: Active Weather enables your web site visitors to view your stationís weather in near real-time via the internet using the Active Weather Viewer. Your station uploads 1-second resolution data and the daily max/mins to the assigned web URL. The data updates on the visitor's Active Viewer every second using a scrolling strip chart, dials and text indicators. The Viewer automatically detects your stationís upload frequency and retrieves new data as available. See Appendix D—Active Weather Viewer.

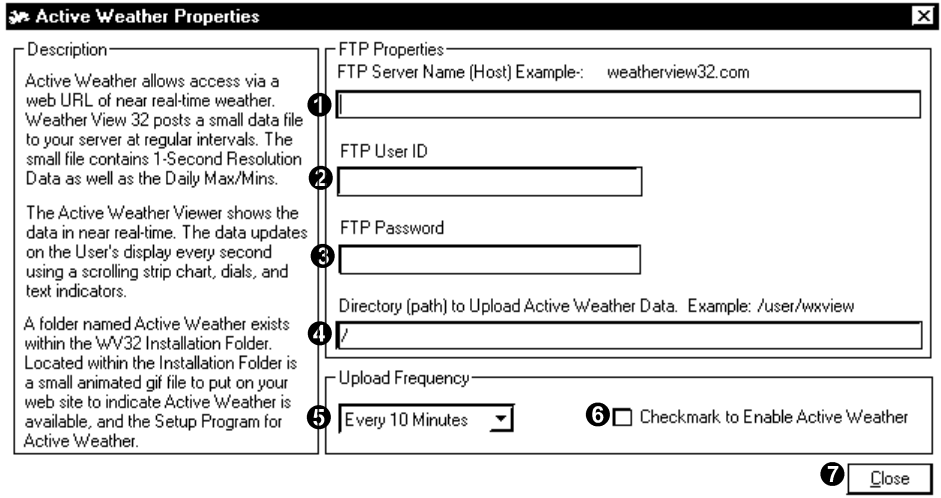

#### Configuration Steps

- A. Place the Active Weather wvactive.gif on your web page to notify users that your stationís data is available for download. The file wvactive.gif and Setup Program are located in the WV32 Installation Folder, Active Viewer subfolder. We recommend placing a link on your web page to http:/www.weatherview32.com/ activesetup.exe
- B. An image file can be placed on visitor's downloaded Active Weather Viewer. That image might be an advertisement or information on your site. When a visitor downloads the Viewer, the image (wvactive.png) is placed on their Active Viewer. The image must be named wvactive.png. The file must be 250 pixels wide and 100 pixels high and placed in the same folder on your FTP server as the Active Weather Data.

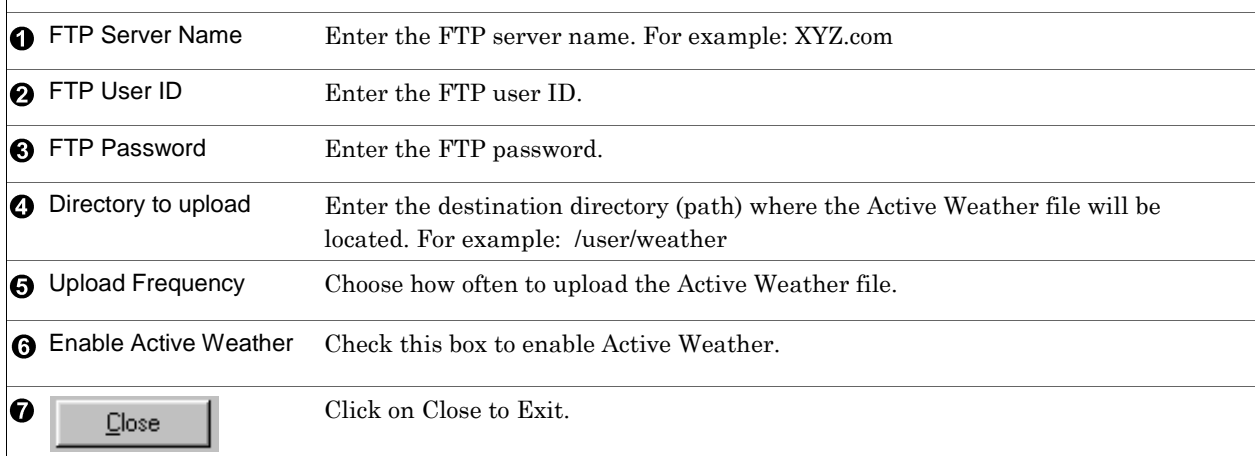

# Email/ Pager Current Conditions Notification Properties Applies to: □ Basic □Home □Standard ØProfessional ØBroadcast

Used for: Send email and/or alpha pages of all or selected sensors user-specified times daily. The data can be sent to a standard email account or an email account which activates an alphanumeric pager. The current conditions can be sent as often as hourly. Different sets of selected sensor data can be sent to both types of email accounts. *This feature is entirely separate and different than an Alarm. Alarms are sent to email, alpha pager, and/or a numeric pager when a specific weather condition is met.* See pages 62-63.

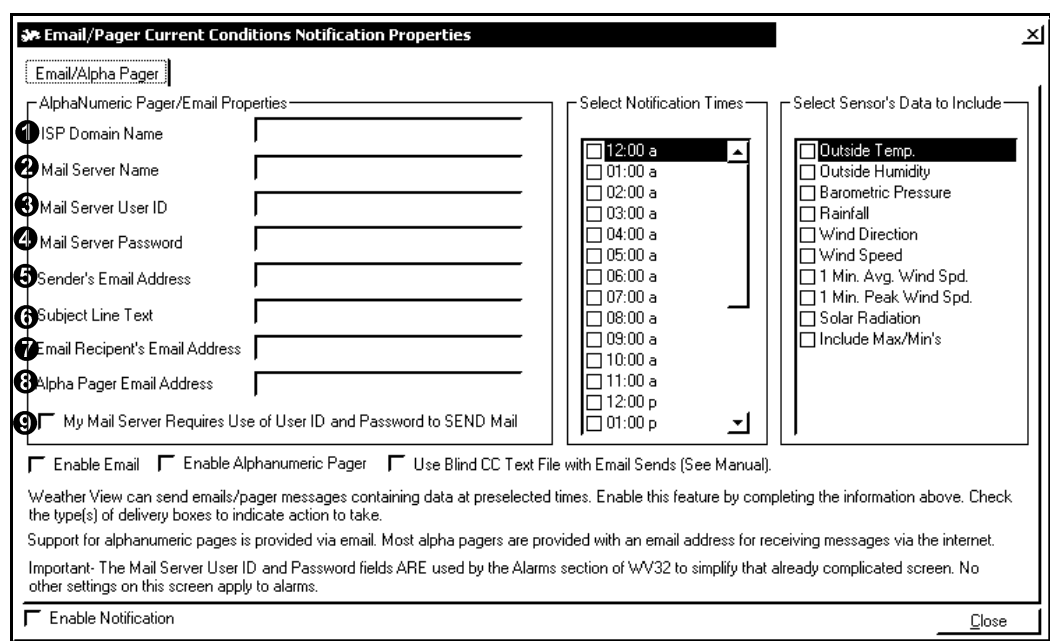

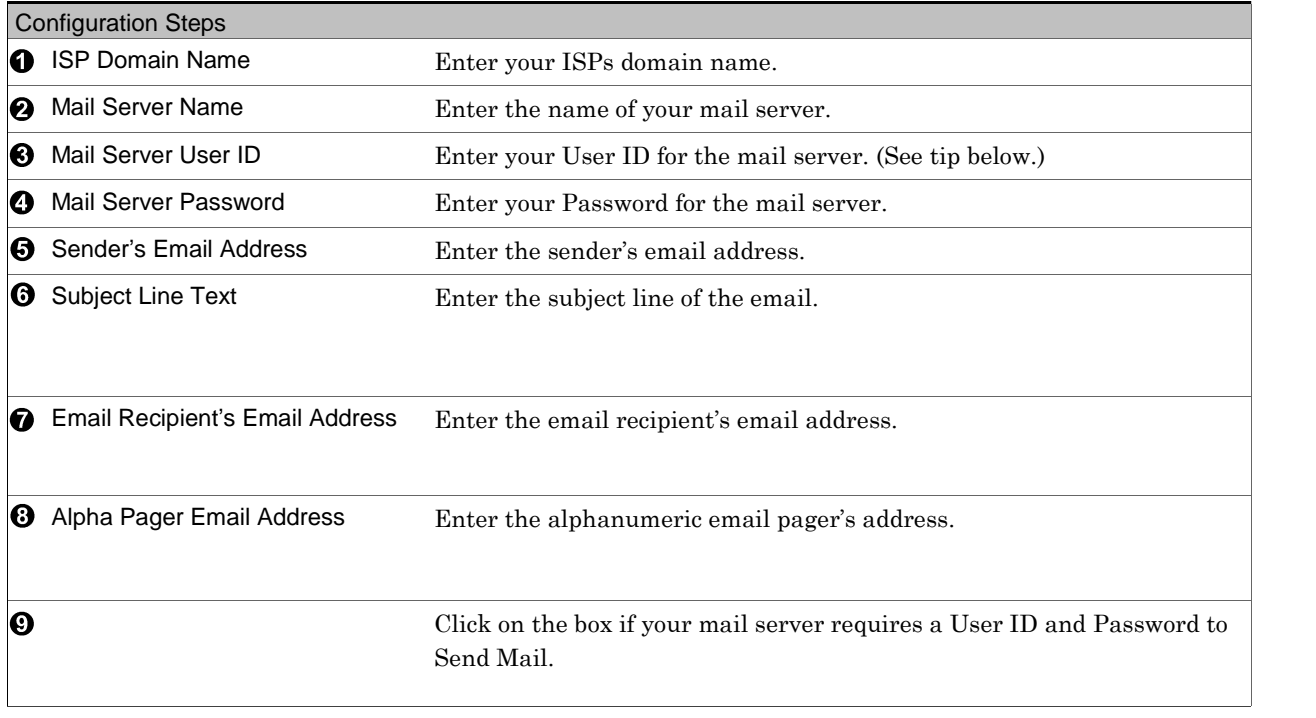

(Continued on the next page.)

Tip: The Mail Server User ID and Password fields are the same as those used by the Alarms section.

#### Email/ Pager Current Conditions Notification Properties (continued from previous page)

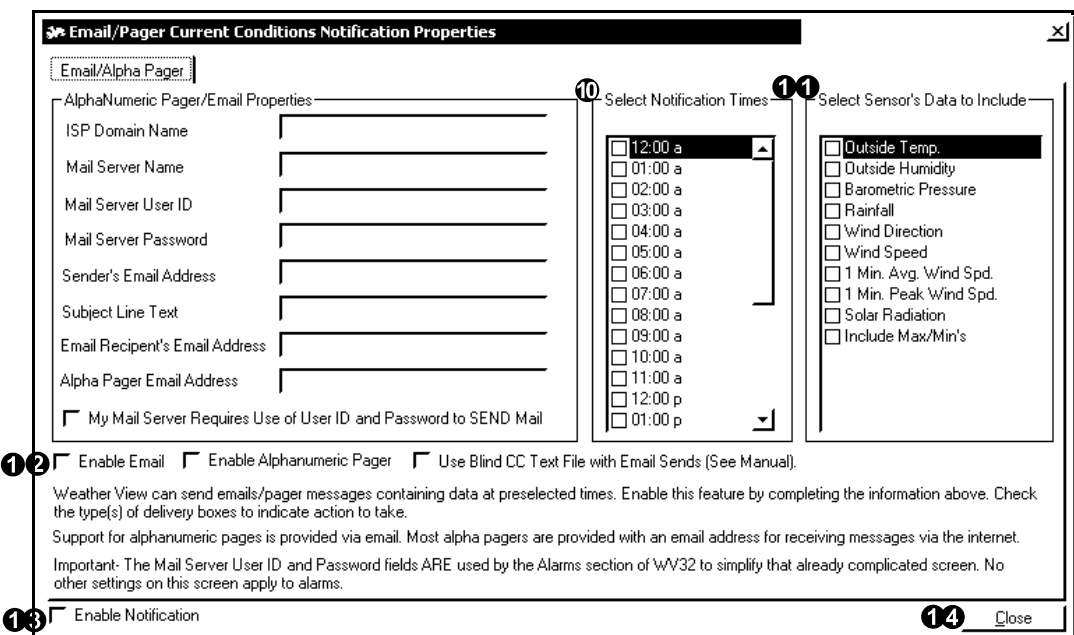

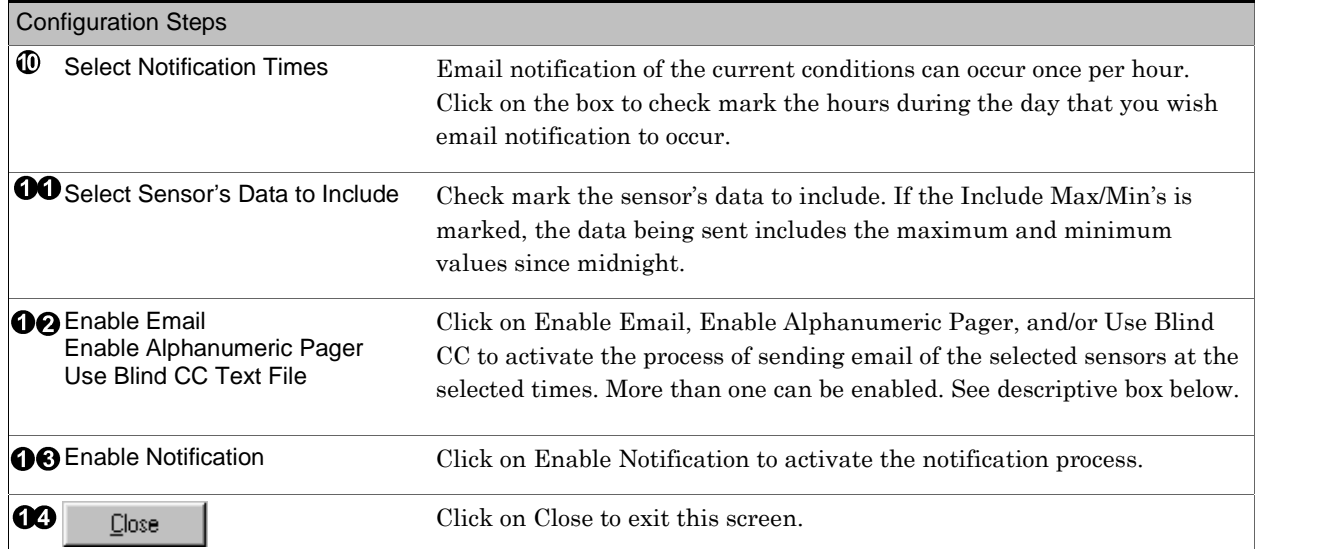

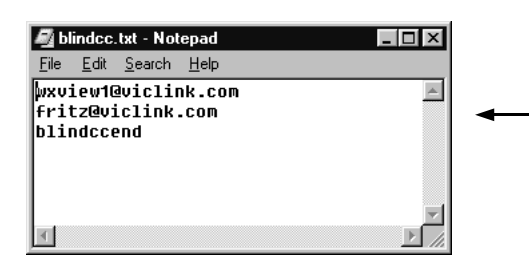

If using the Blind CC, (Blind Carbon Copy), a file called blindcc.txt must be created in WV32 installation folder. Enter each email address, one address per line to the text file. After the final address is entered enter the final line as blindccend exactly.

METAR Station Properties Applies to:  $\Box$  Basic  $\Box$  Home  $\Box$  Standard  $\Box$  Professional  $\Box$  Broadcast Used for: Set up METAR stations to monitor. Assign up to 150 stations.

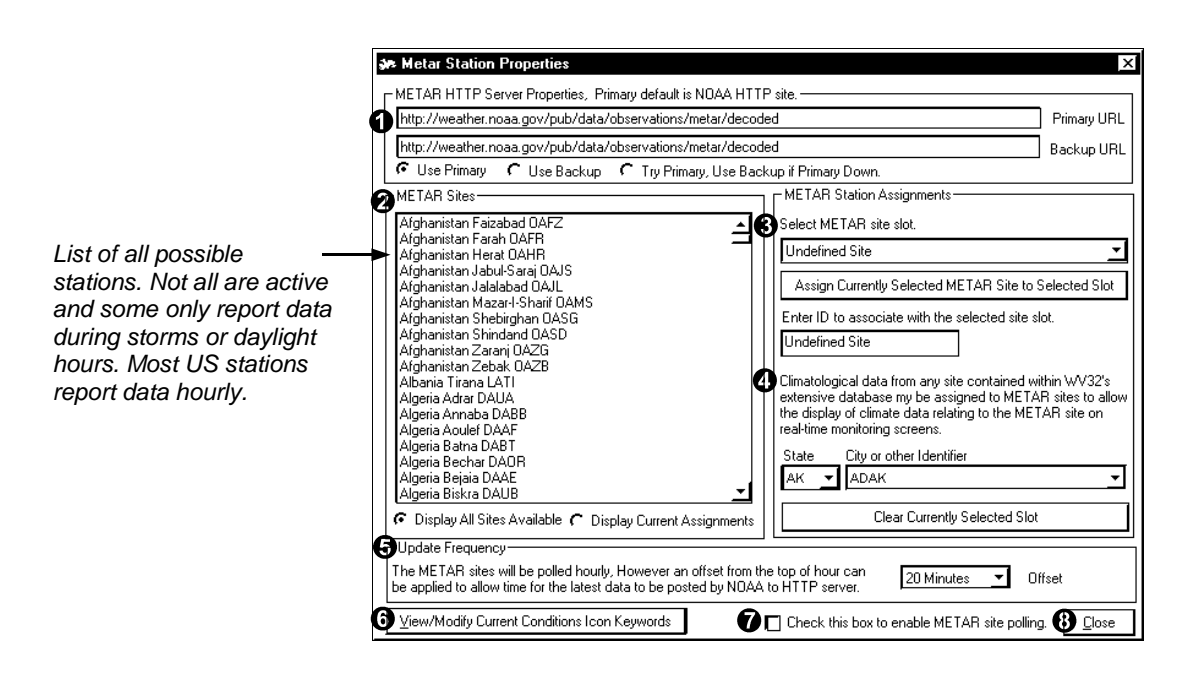

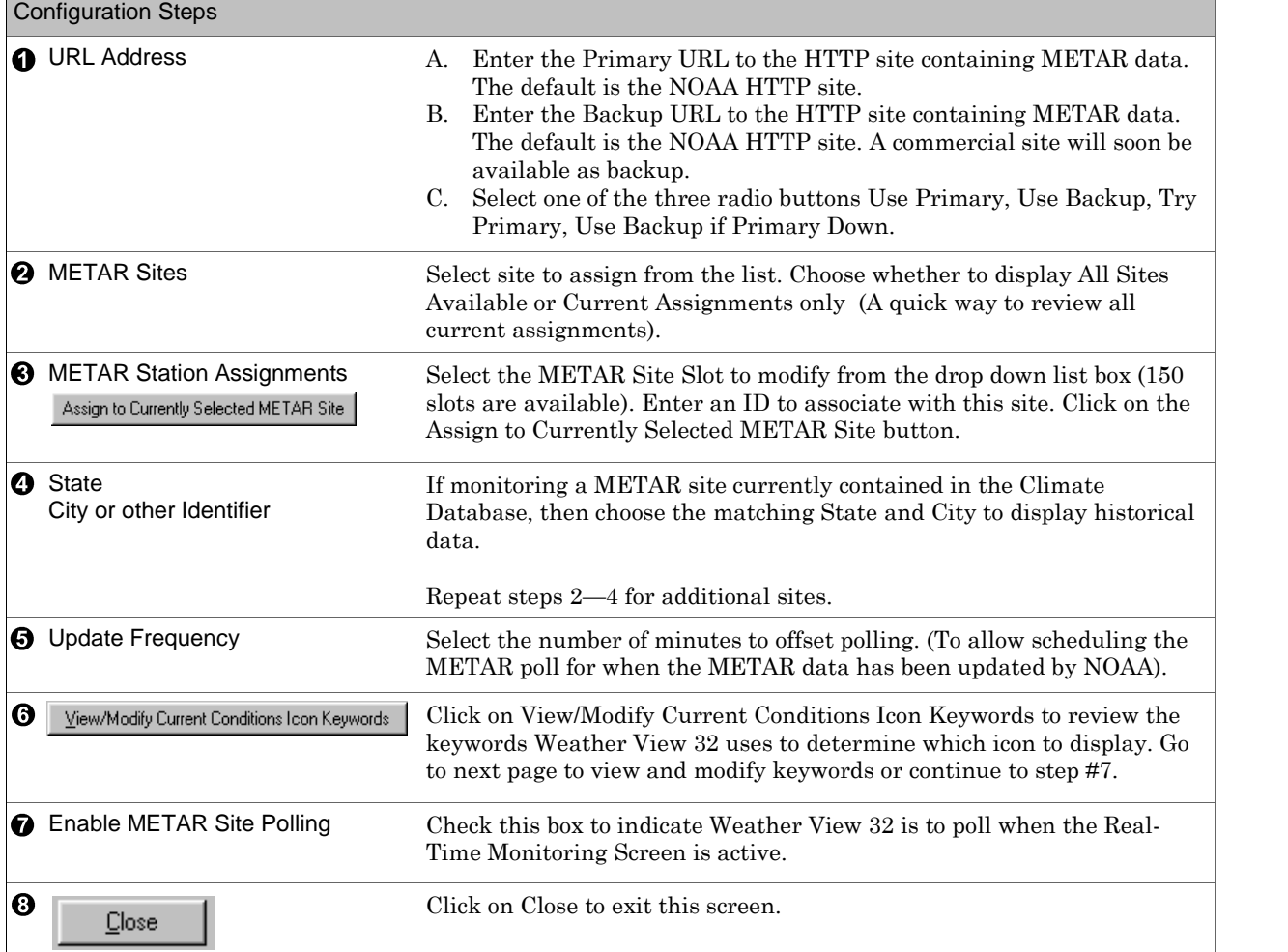
### METAR Icon Keyword Properties

Applies to:  $\Box$  Basic  $\Box$  Home  $\Box$  Standard  $\Box$  Professional  $\Box$  Broadcast

Used for: Reviewing and modifying the keywords Weather View 32 uses to determine which METAR sky or weather icon to display when using the METAR Sky/Weather Conditions Icon display object.

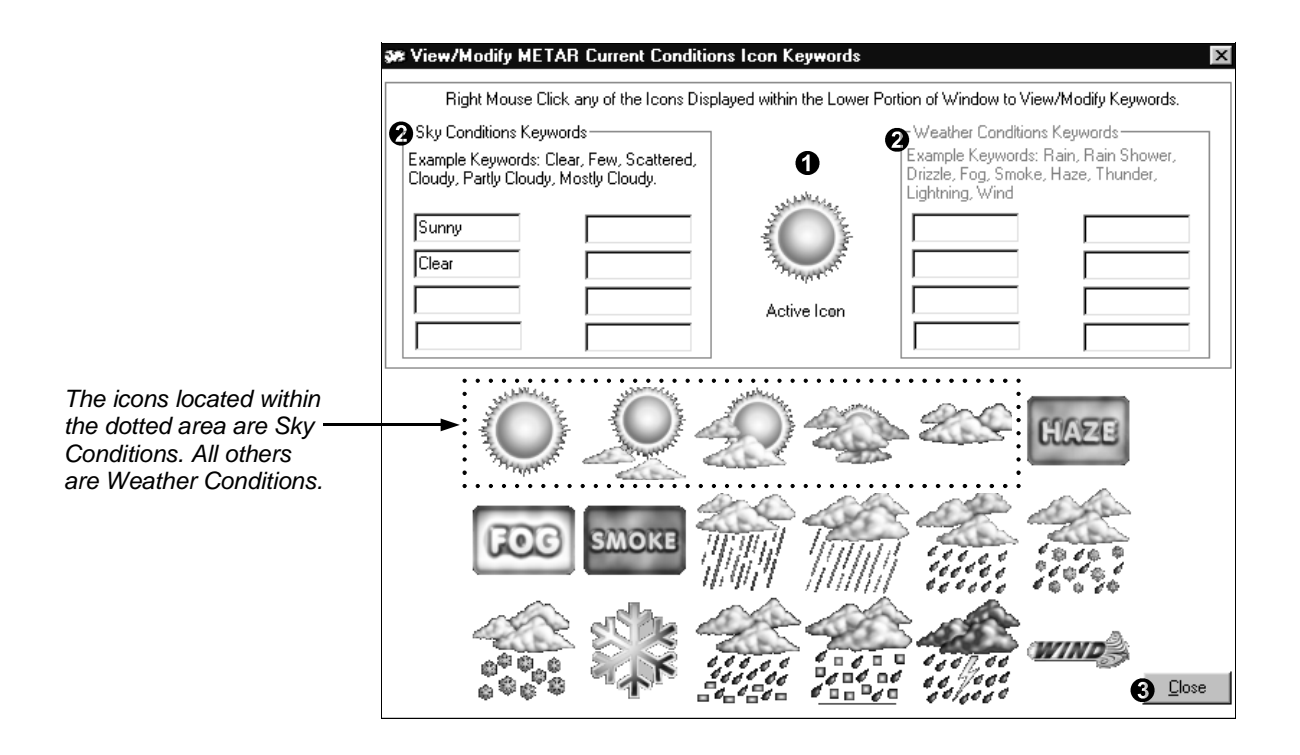

#### Configuration Steps

Weather View 32 scans the Sky Conditions and Weather Conditions keywords from decoded METAR data retrieved from designated server, and displays the appropriate icon.. When sky and weather conditions keyword(s) appear in the data, the weather conditions icon displays.

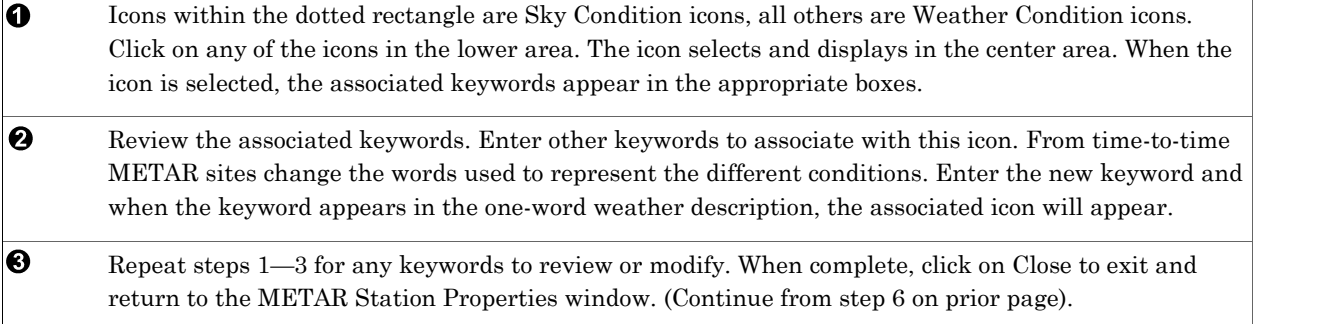

# HTTP Image Retrieval Properties

Applies to:  $\Box$  Basic  $\Box$  Home  $\Box$  Standard  $\Box$  Professional  $\Box$  Broadcast

Used for: This feature allows Weather View to capture web images and then to animate them. This feature is primarily used for capturing satellite images and radar images for display and animation.

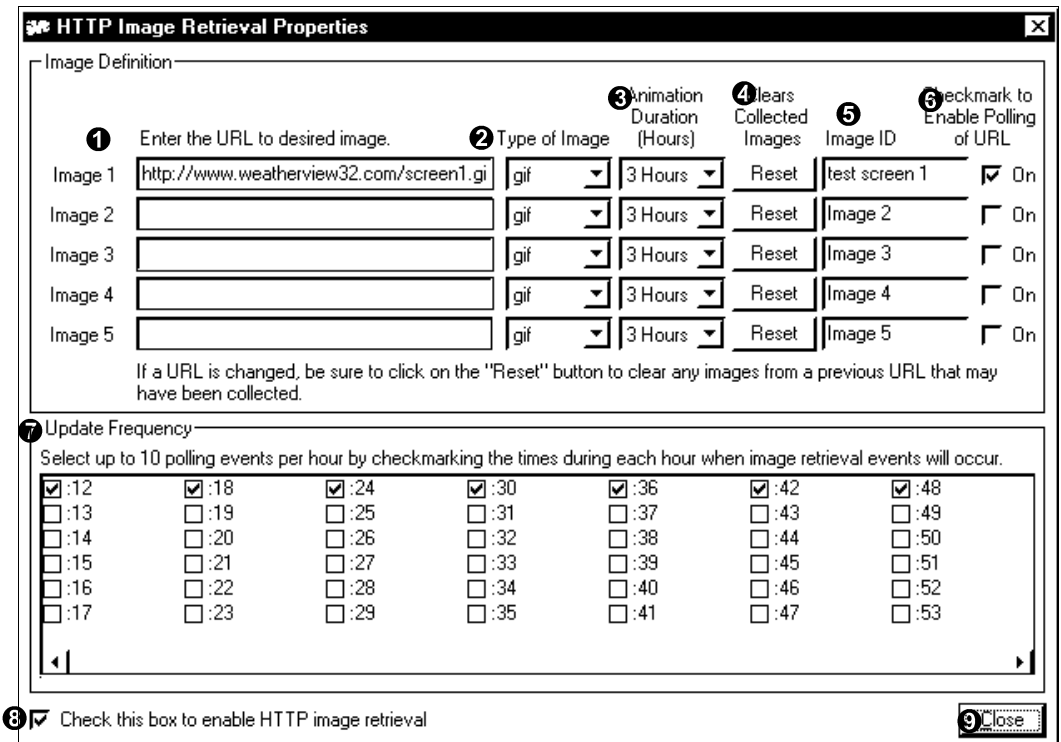

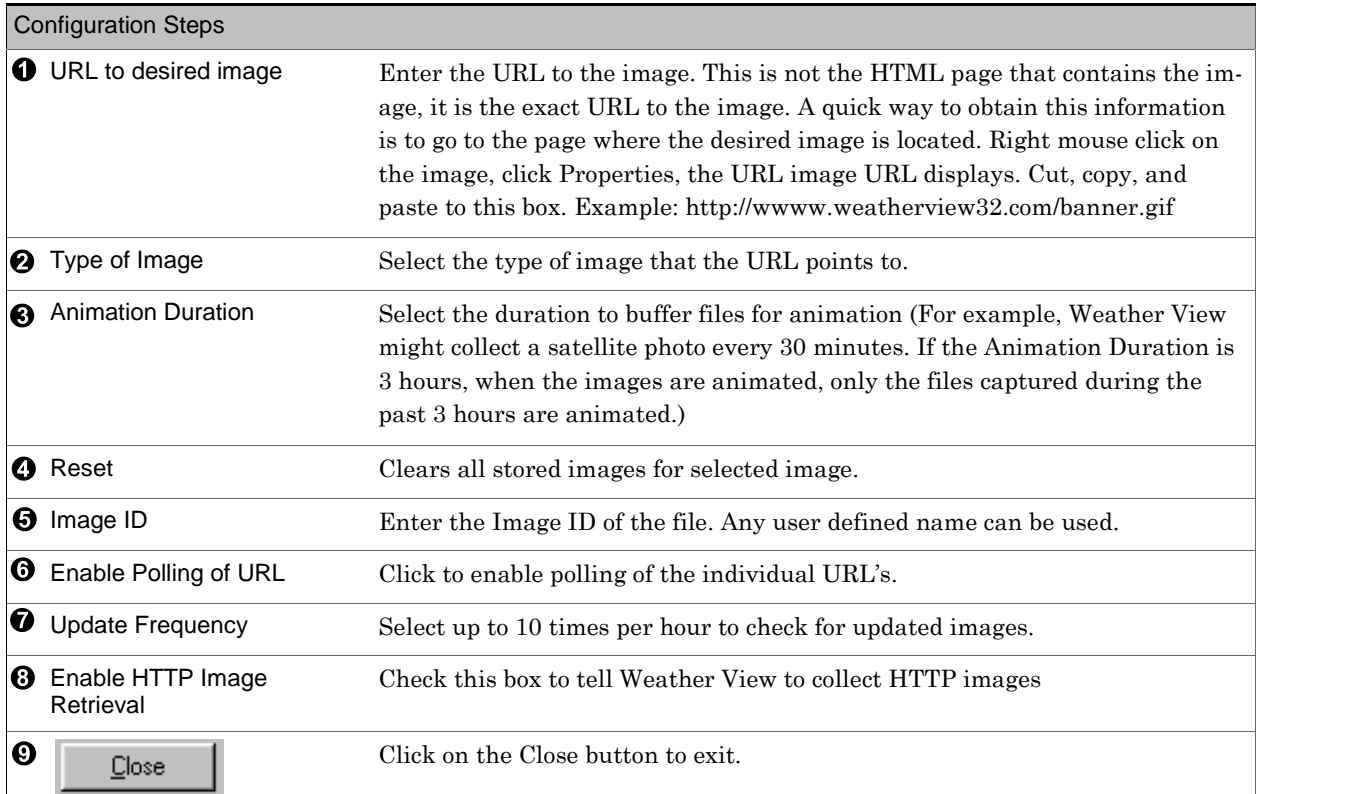

## HTTP Text File Retrieval Properties

Applies to:  $\Box$  Basic  $\Box$  Home  $\Box$  Standard *EProfessional EBroadcast* 

Used for: Retrieve text files from the internet to display on Weather View 32 screens. This feature is used most frequently for capturing a forecast to display. Up to 20 text files can be configured for retrieval.

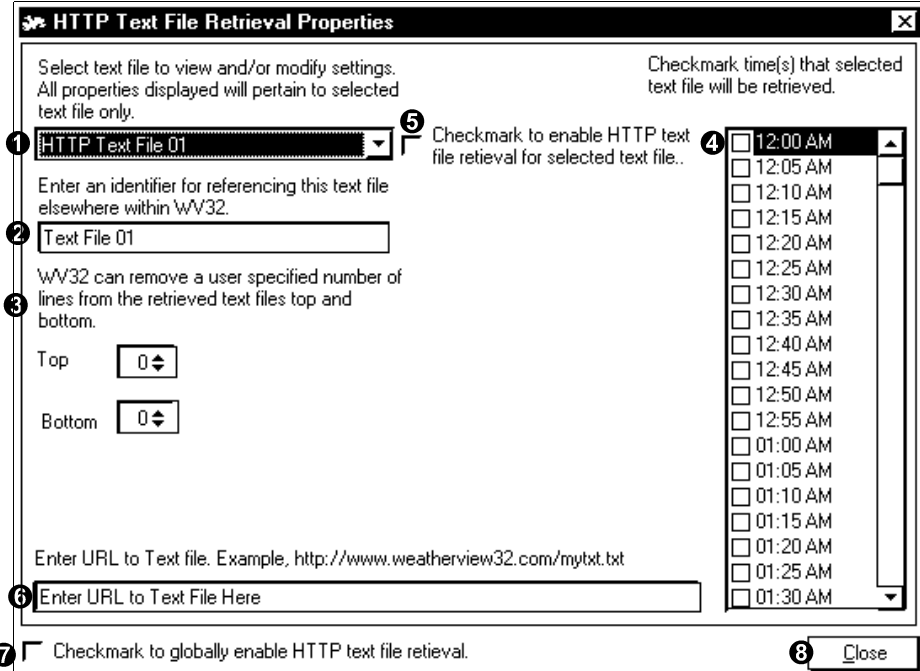

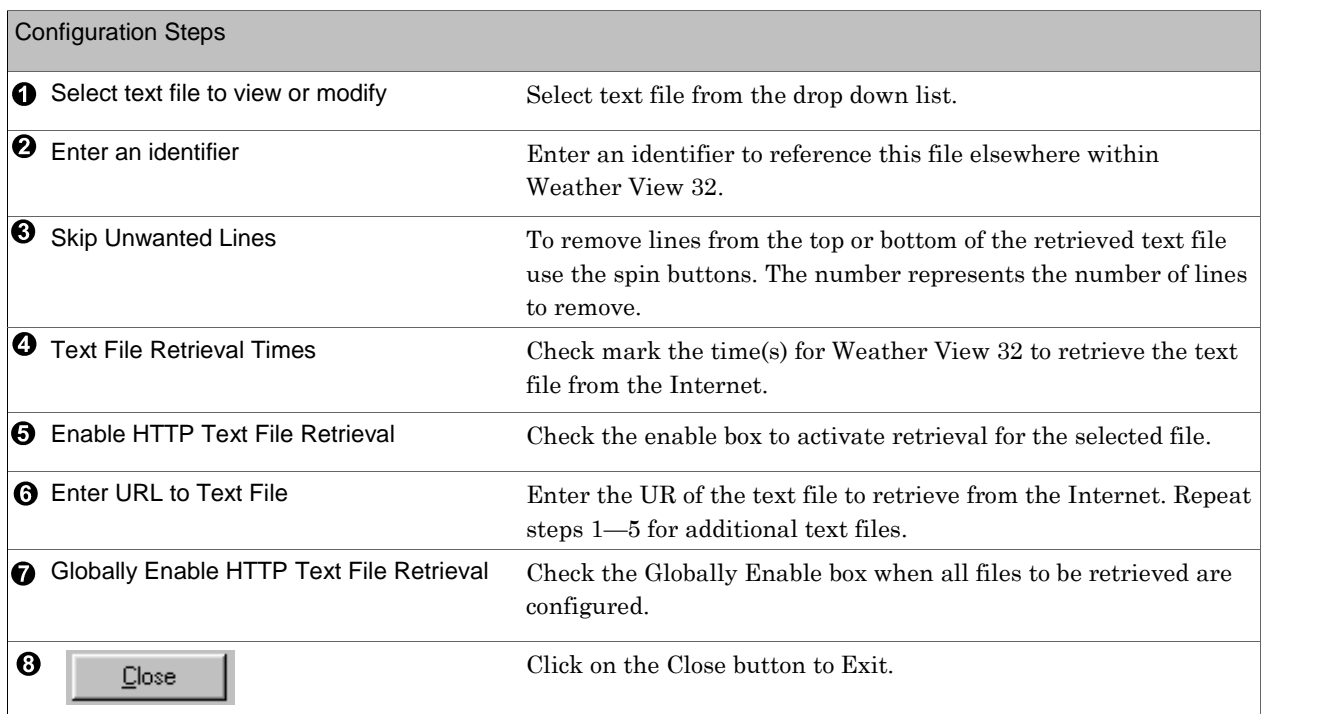

Anything Weather and/or Weather Underground Applies to: □ Basic □Home ØStandard ØProfessional ØBroadcast

Used for: Sending your weather stationís data to the Anything Weather site and/or the Weather

Underground web site. Both Weather Underground and anything weather are a network of weather stations. Data uploaded to the Weather Underground site is available to site visitors by using a web browser. Visit anythingweather.com or weatherunderground.com to learn more about these sites.

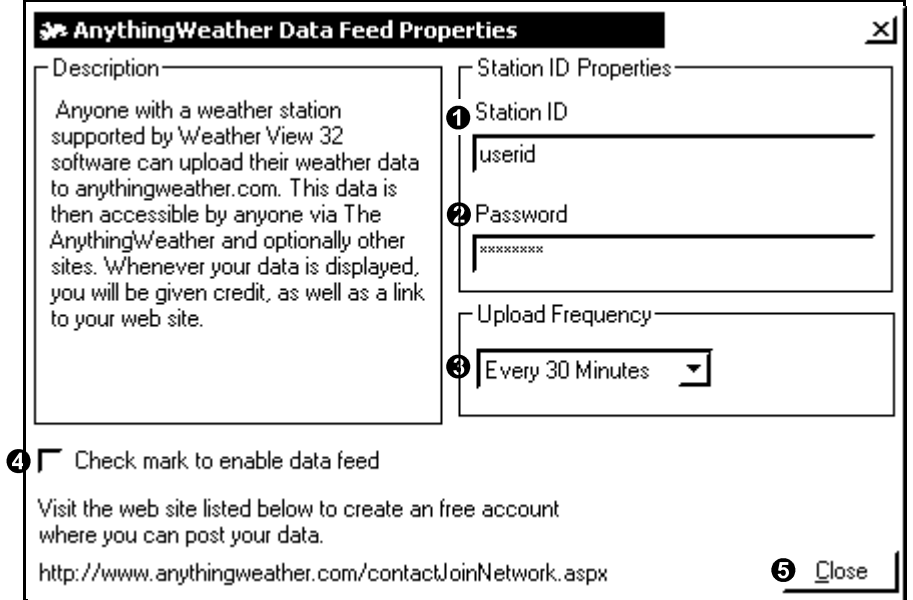

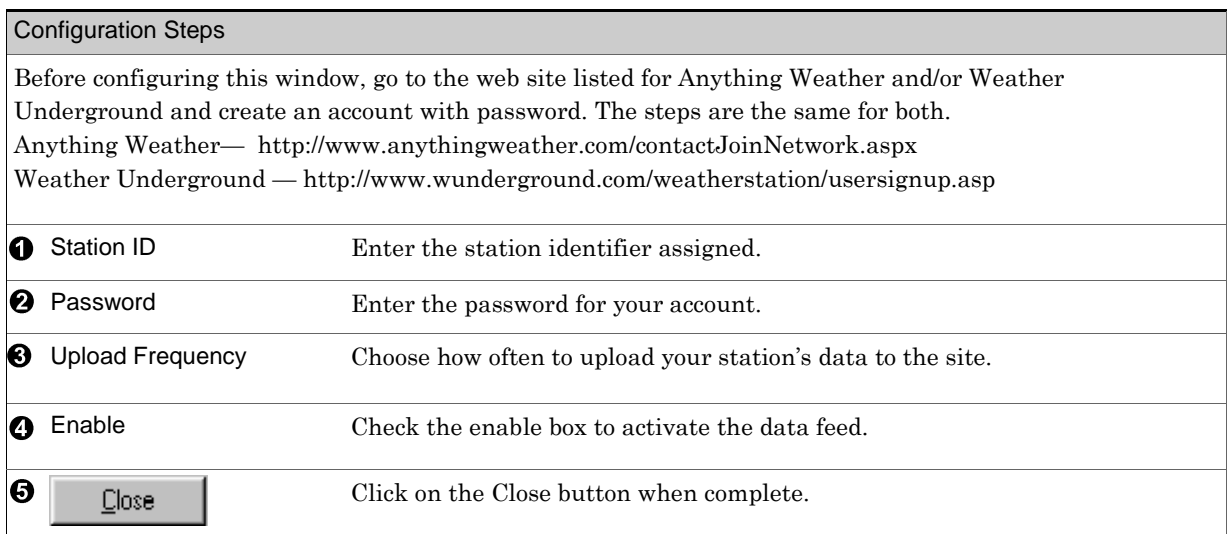

Citizens Weather Observer Program

Applies to: □ Basic □Home ØStandard ØProfessional ØBroadcast

Used for: Sending data to the NOAA Citizens Weather Observer Program. See text in the program window for more information or go to the sites listed.

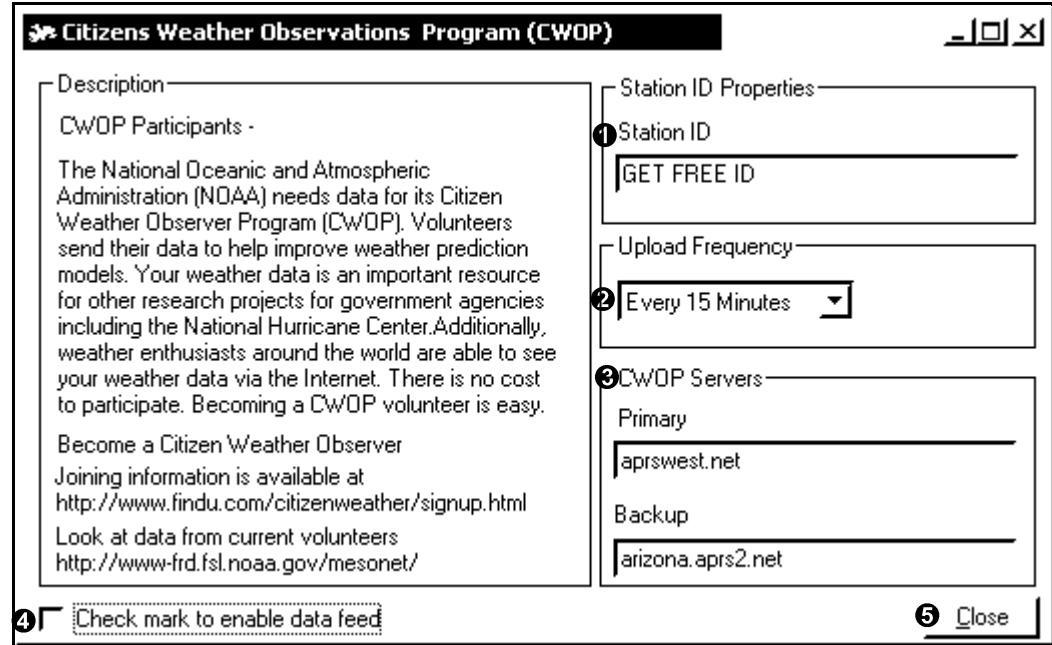

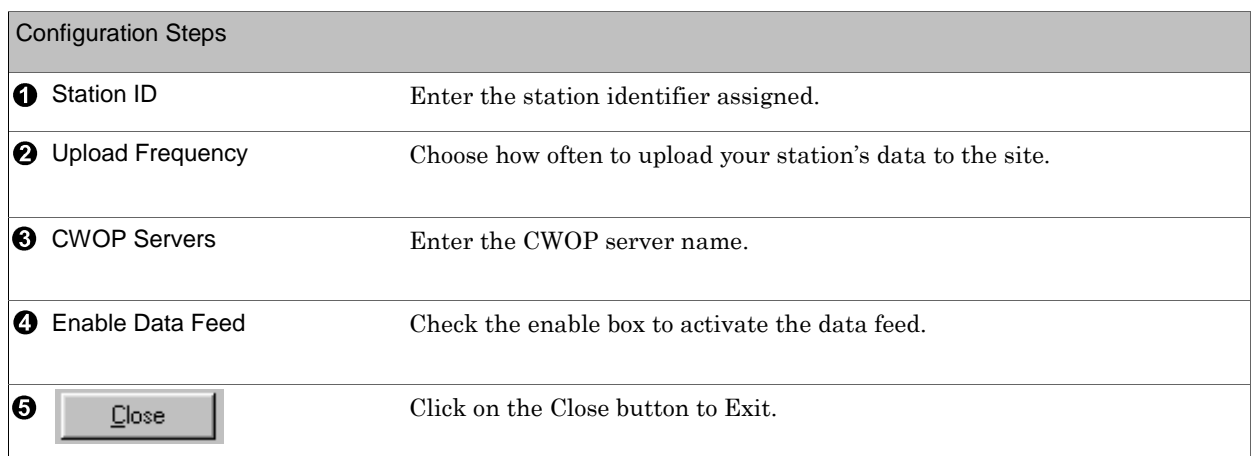

```
Rainfall Offsets
```
Applies to: ⊠Basic ØHome ØStandard ØProfessional ØBroadcast

Used for: Users who are using the internet features of Weather View 32 may wish to display correct monthly and yearly rainfall totals when incomplete data is present.

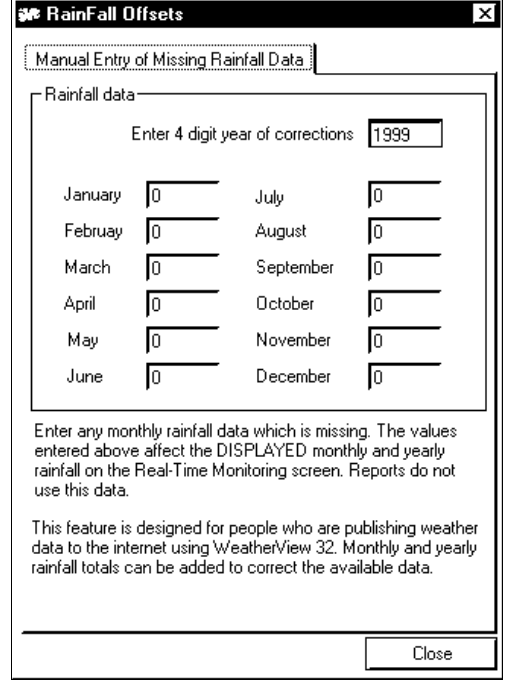

Enable DDE Links While in Real-Time Monitoring

Applies to: □Home □Standard ØProfessional Ø Broadcast

Used for: If this menu item is checked, Weather View provides DDE links to all current weather conditions while in Real-Time Monitoring. This menu item toggles on and off.

See the station specific Quick Start Guide at the front of this manual for instructions.

#### Edit Weather Database

Applies to: **ØBasic ØHome ØStandard ØProfessional ØBroadcast** 

Used for: Weather View contains a database editor which allows modification of individual database entries. Because of the large amount of data stored, modification is very tedious if many values need to be corrected. If it appears a sensor on the weather station isreporting invalid data, use this tool to view the raw data.

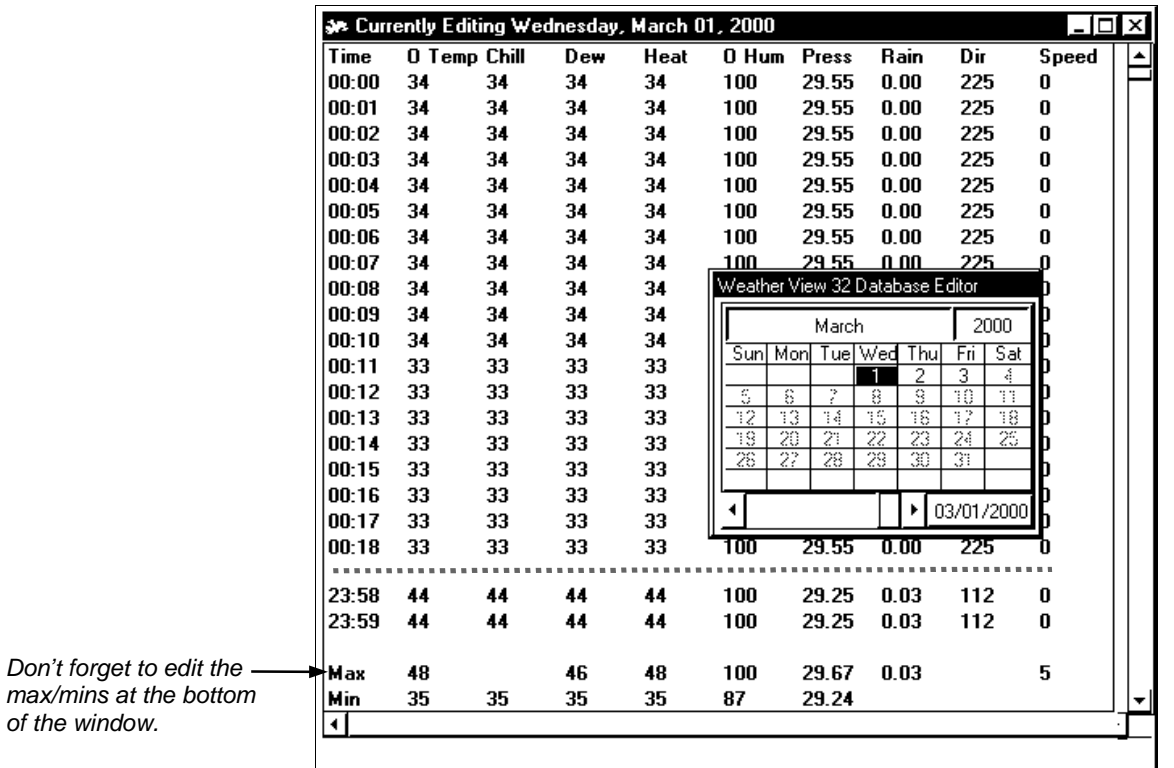

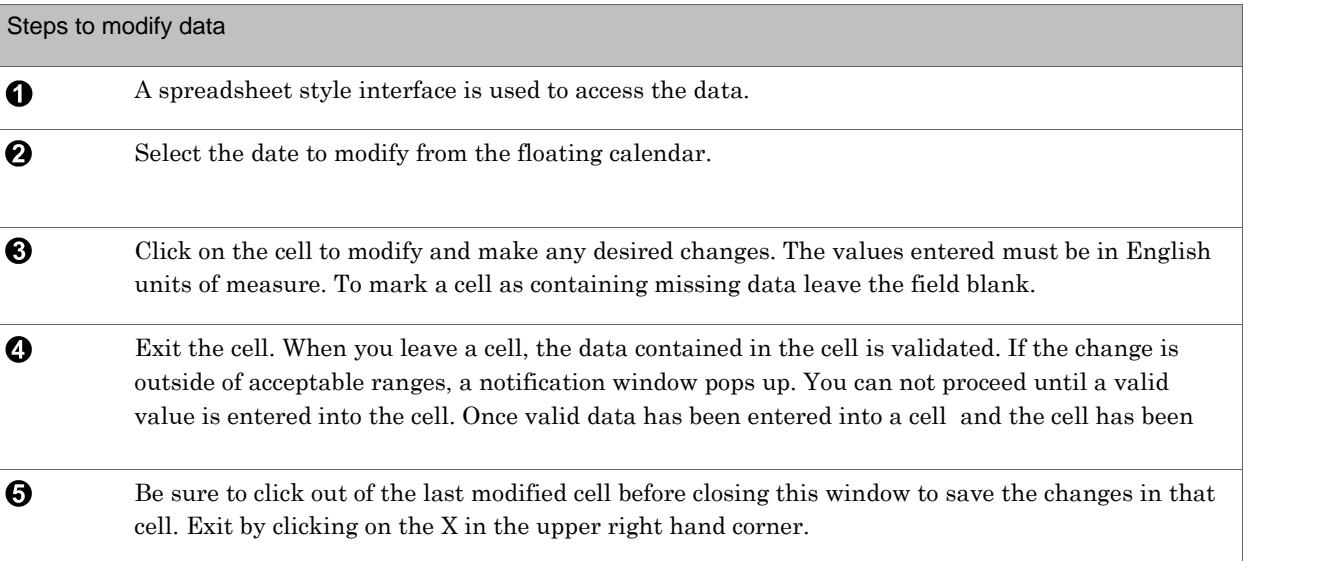

#### Climate Database Editor

Applies to: □ Basic □ Home ØStandard ØProfessional ØBroadcast

Used for: Modify any of the over 8200 climate data sites included with Weather View 32. The last 10 sites are blank to allow the entry of user climate data. Select the ZZ state code to access these sites. The climate database in version 7.0 is updated to the end of 2004. If your Climate Database reflects, only two states, reinstall from the cd to get the full database. (The Trial version contains only two states.)

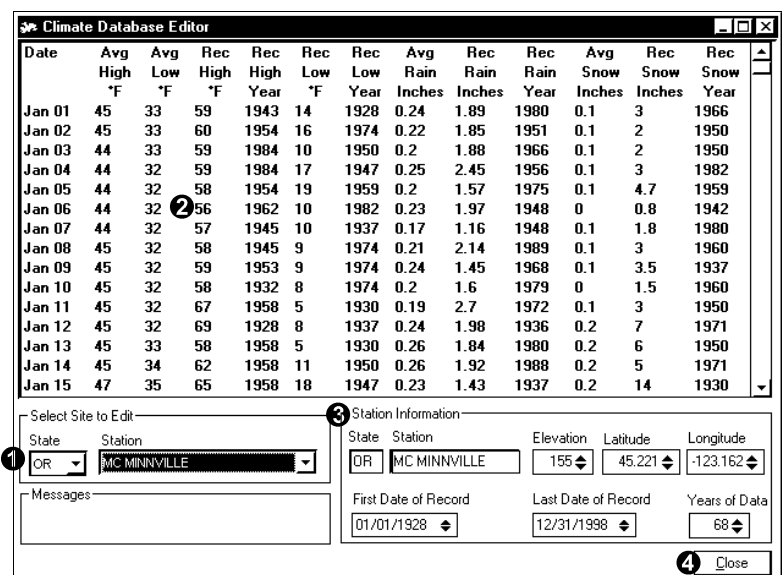

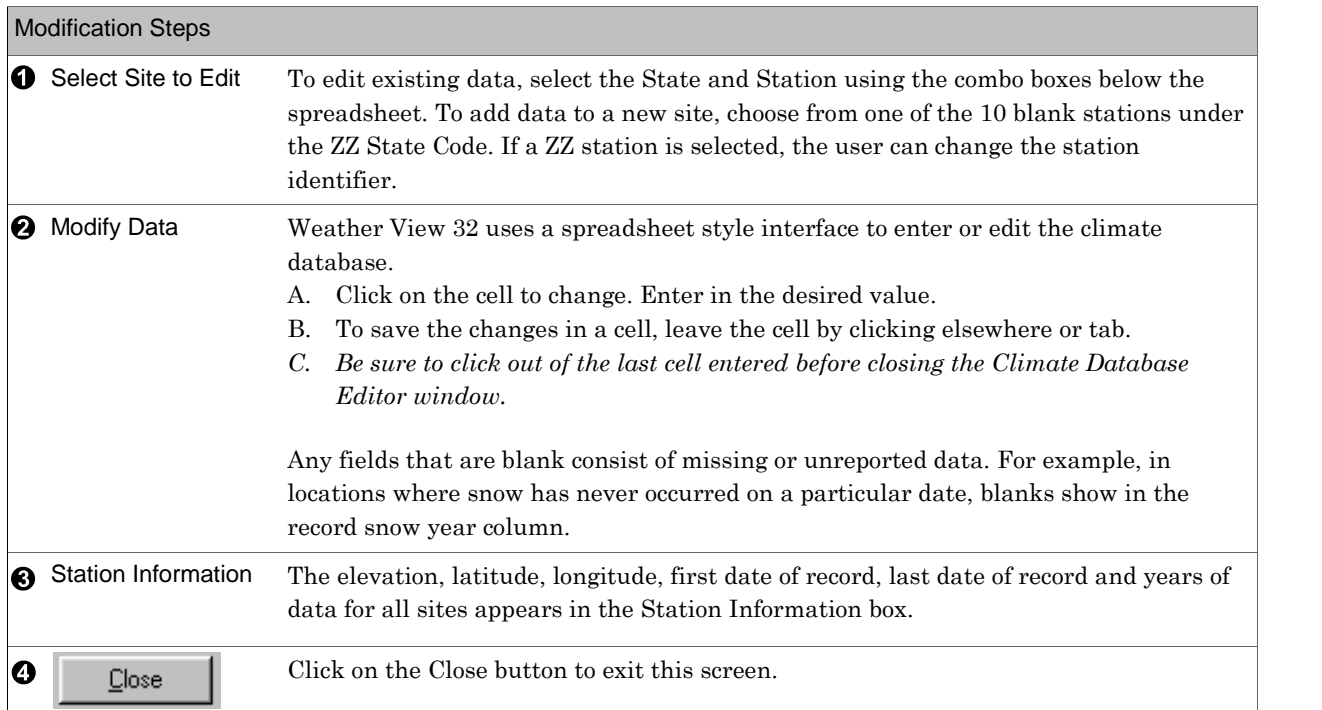

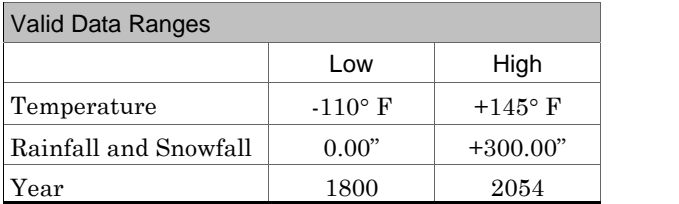

Repair Corrupted Database Applies to: ØBasic ØHome ØStandard ØProfessional ØBroadcast

Used for: This utility marks data as missing in the weather station's WV32 database using a specified criteria. Use this when your database contains invalid data for any reason. View the raw data in the Edit-Edit Weather Database window.

*If any doubt exists regarding the proper operation of this tool, call Tech Support!*

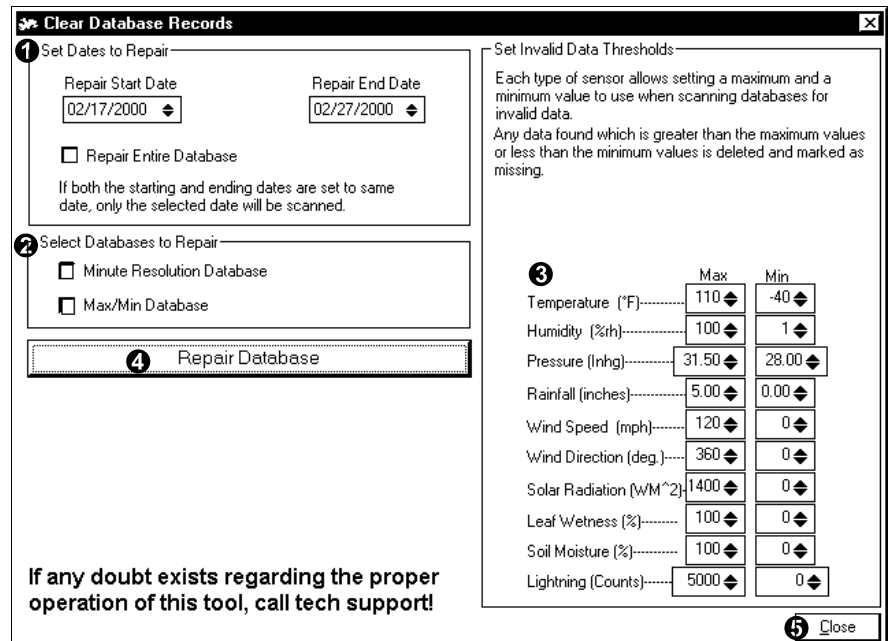

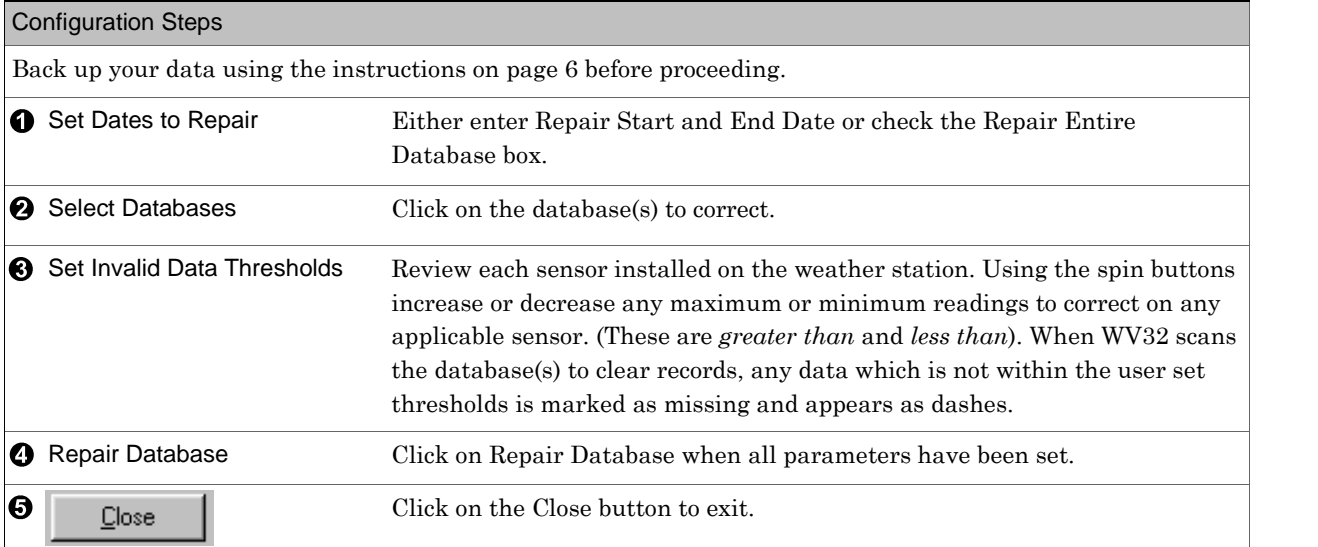

Export Weather Data

Applies to: □ Basic □Home ØStandard ØProfessional ØBroadcast

Used for: Export portions of the Weather View 32 database to a comma delimited text file for user selected time periods. The exported file contains information on the identification of dataís position in the file. View the exported file with a text editor.

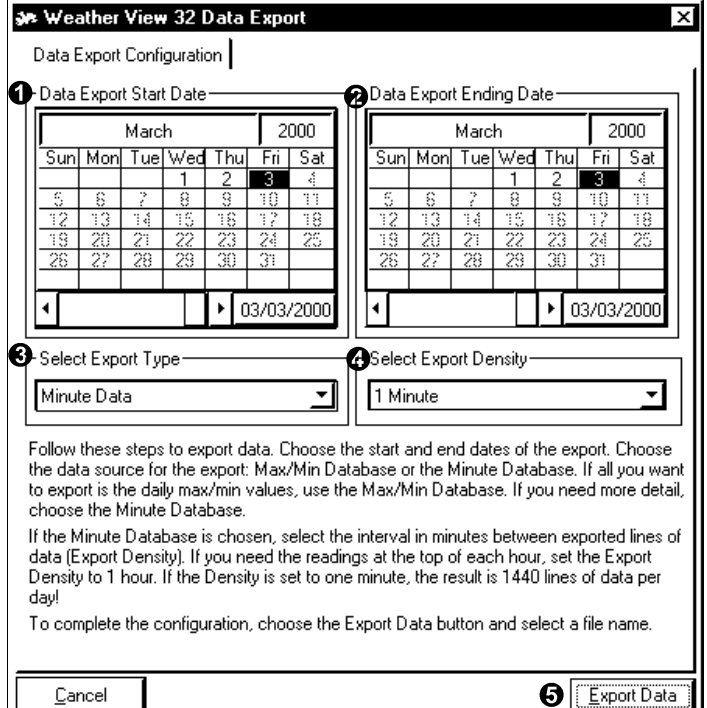

Max/min data displays as 2 lines of data per day. For each installed sensor there is one line for maximum data and one line for minimum data .

The format of the file varies with the type of export selected; however, the first one or two lines of the exported text file will describe the format of the selected export.

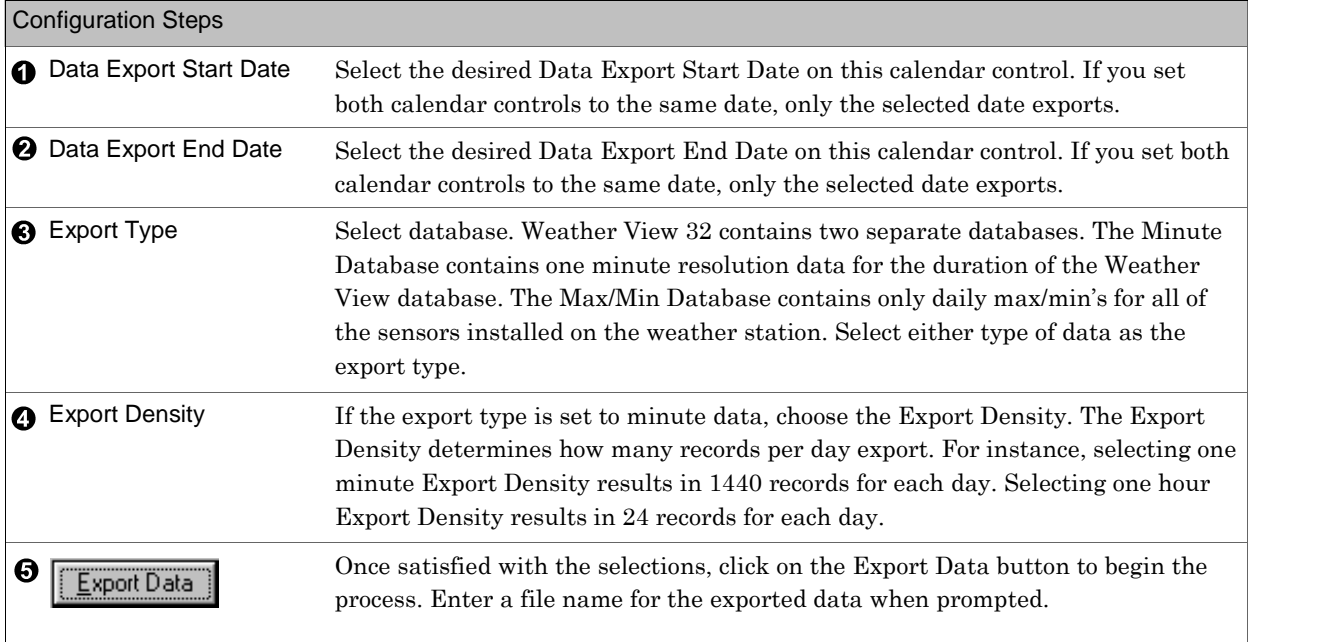

## Weather Diary

Applies to: **ØBasic ØHome ØStandard ØProfessional ØBroadcast** 

Used for: Add notes to your weather station's database to a specific date. This information shows in the Notes portion at the bottom of the Daily and Monthly Summary reports. An example is "Hail in the morning."

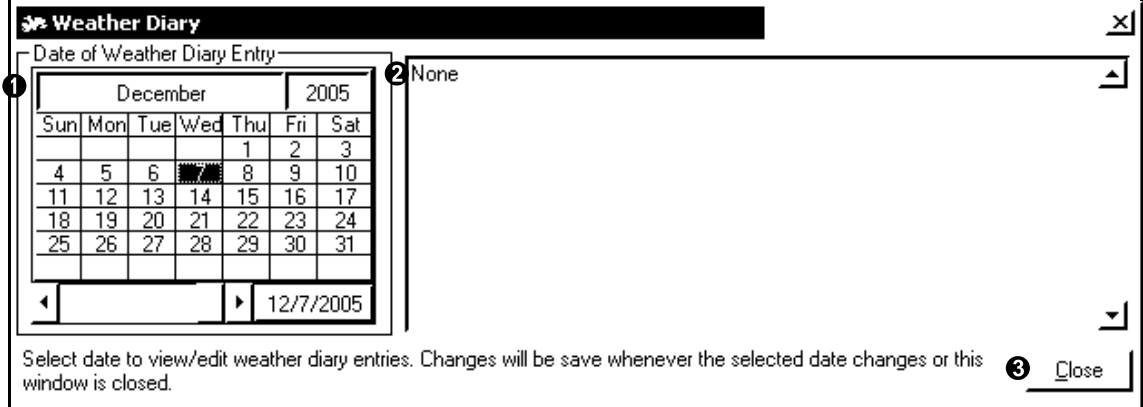

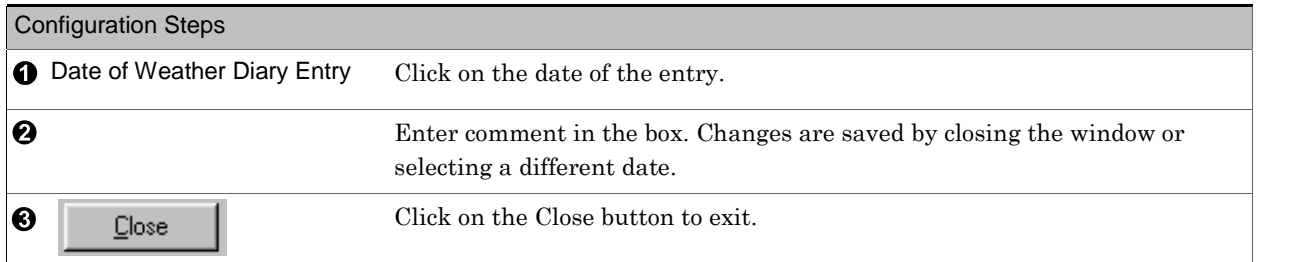

## Automated Data Collection

Applies to:  $\Box$  Basic  $\Box$  Home  $\Box$  Standard  $\Box$  Professional  $\Box$  Broadcast

Used for: Schedule connections to one or more dial-out weather stations at regular intervals. This feature in only available in the Professional version and a multi-station Professional version.

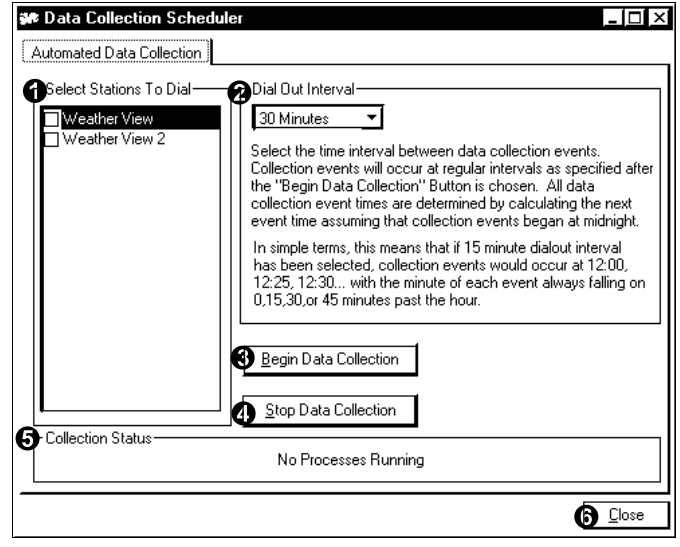

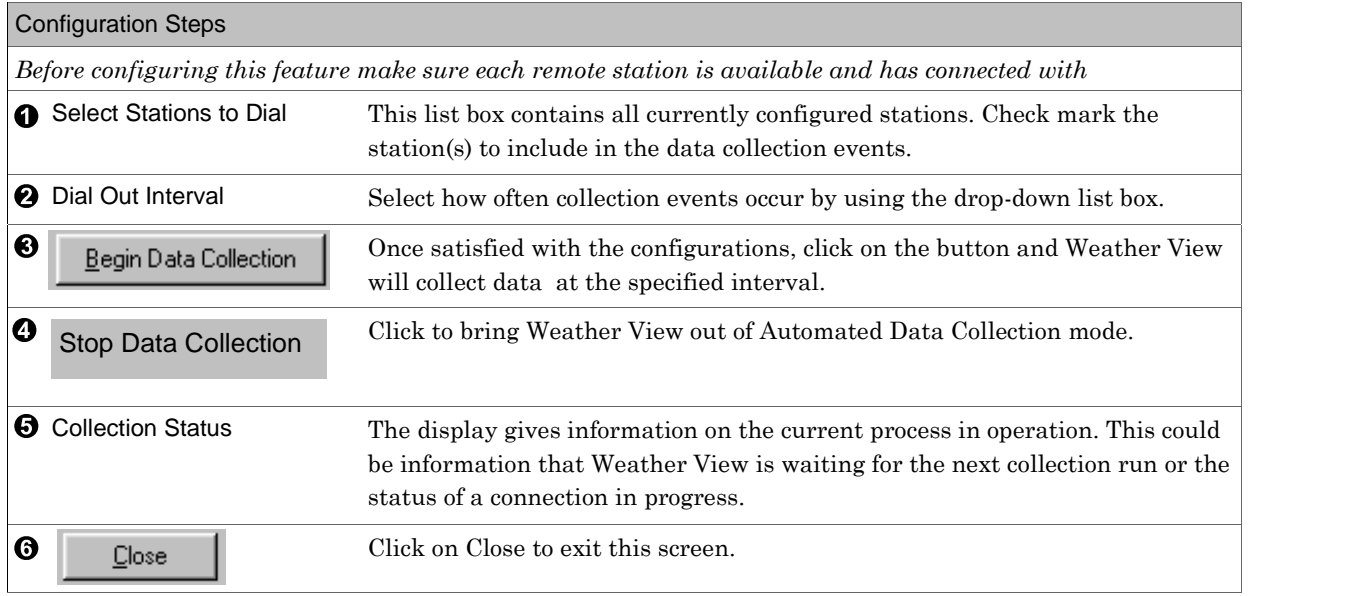

This page is intentionally left blank.

# Daily Max/Min Report

Applies to: □ Basic ØHome ØStandard ØProfessional ØBroadcast

Used for: Display and/or print reports detailing the daily extremes with time of occurrence for any date in the Weather View database.

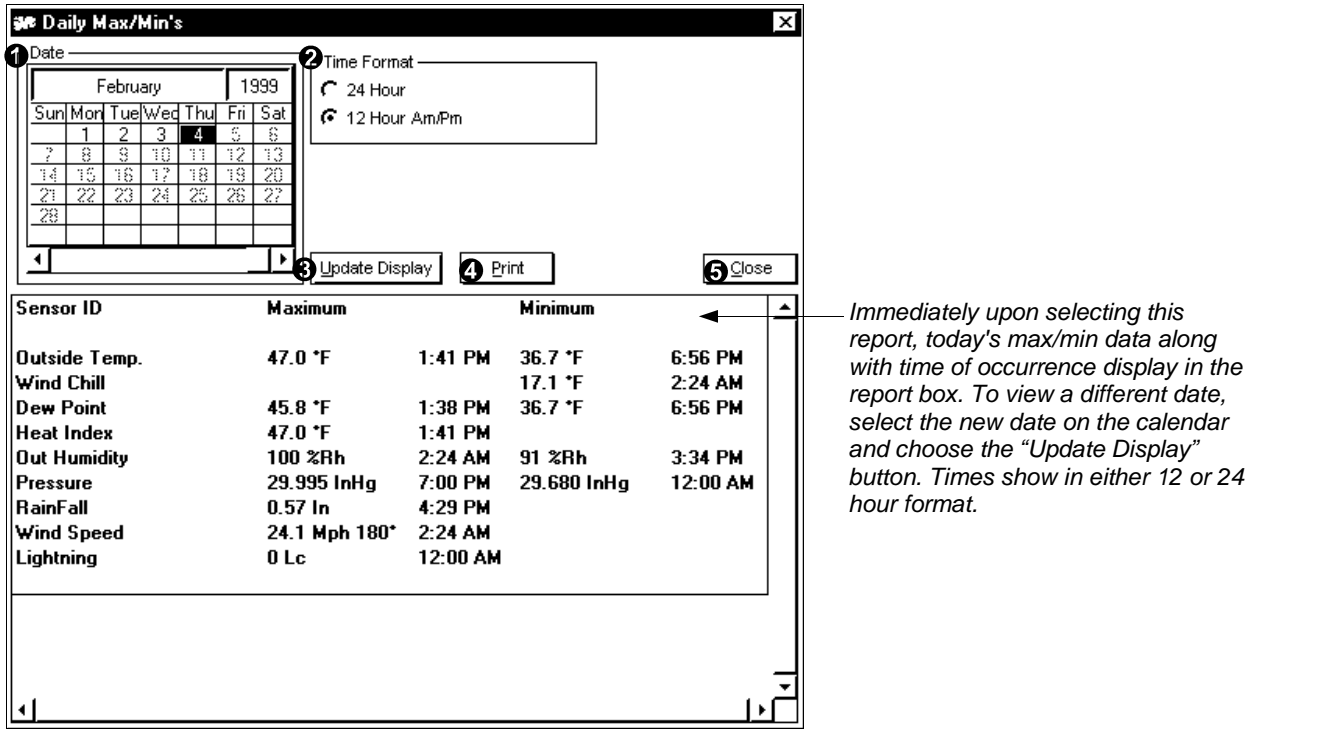

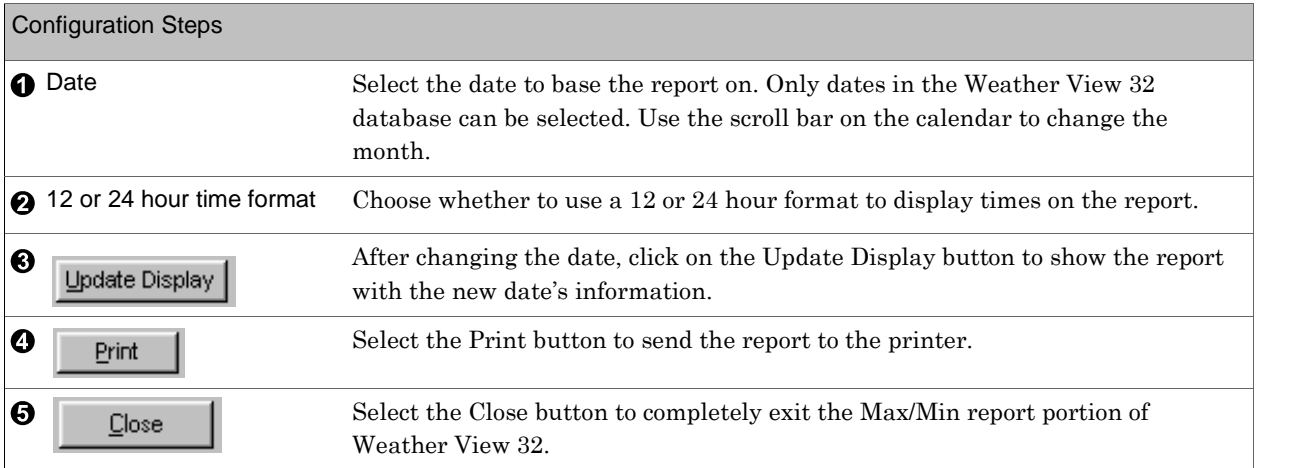

### Daily Summary Report

Applies to: □ Basic ØHome ØStandard ØProfessional ØBroadcast

Used for: Display and/or print reports detailing the daily weather conditions including the max/mins. This report can be sent to a web site. See Setup, Automated Web Data Update Properties, Reports/ Text.

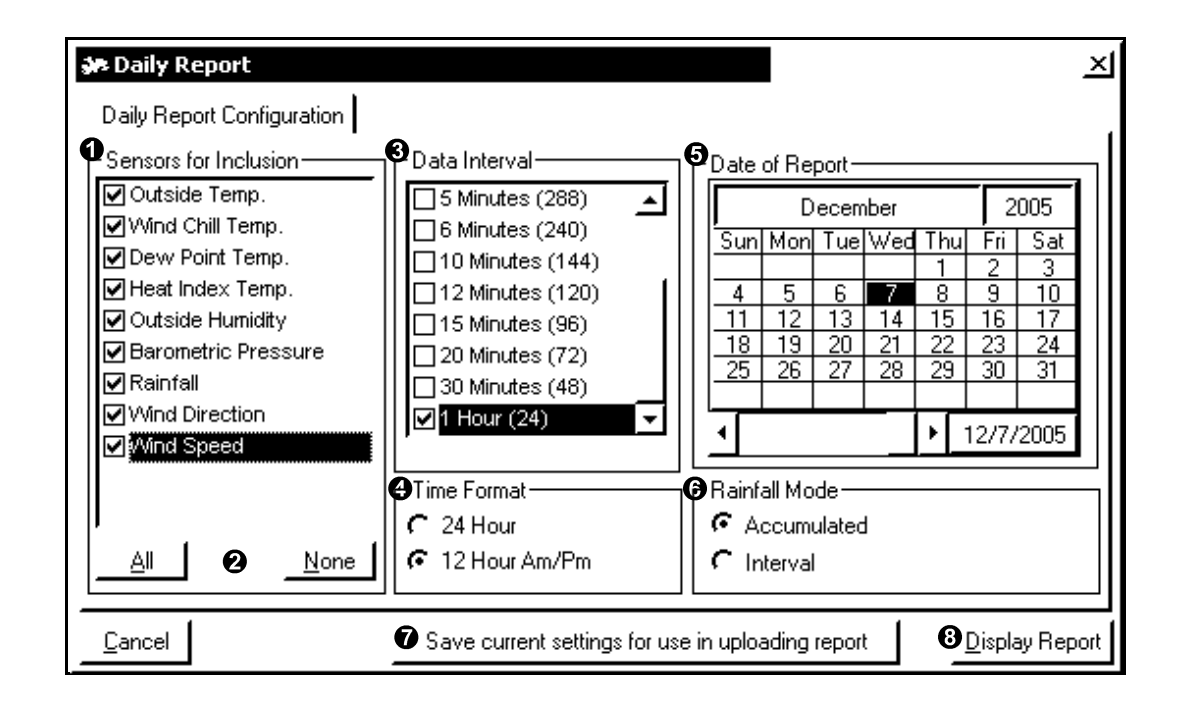

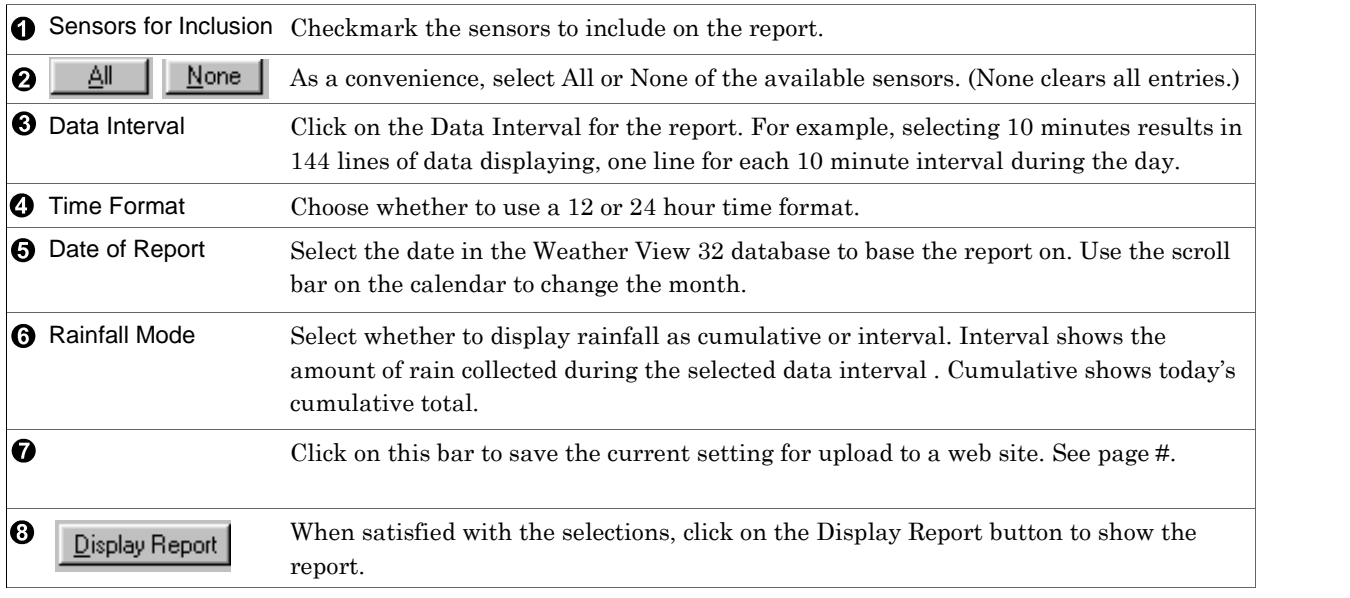

### See Also: Go to page 53 to see report example.

#### Monthly Summary Report

Applies to: □ Basic ØHome ØStandard ØProfessional ØBroadcast

Used for: Display and/or print report showing max/min data for each day of an entire month. Monthly

rainfall and monthly max/min's for each sensor display. Degree days heating and cooling based on a user defined base also appear. This report can be sent to a web site. See Setup, Automated Web Data Update Properties, Reports/ Text.

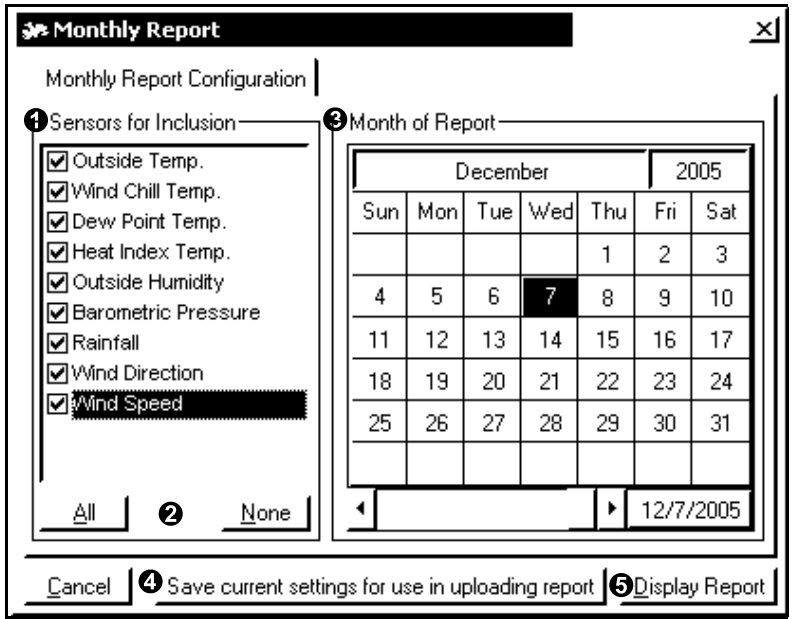

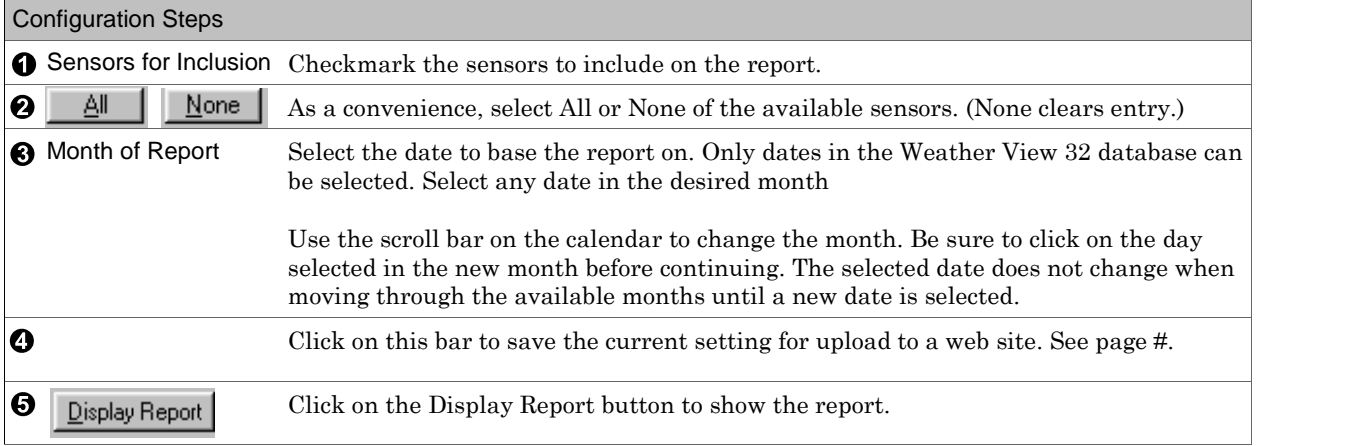

### See Also: Go to page 53 to see report example.

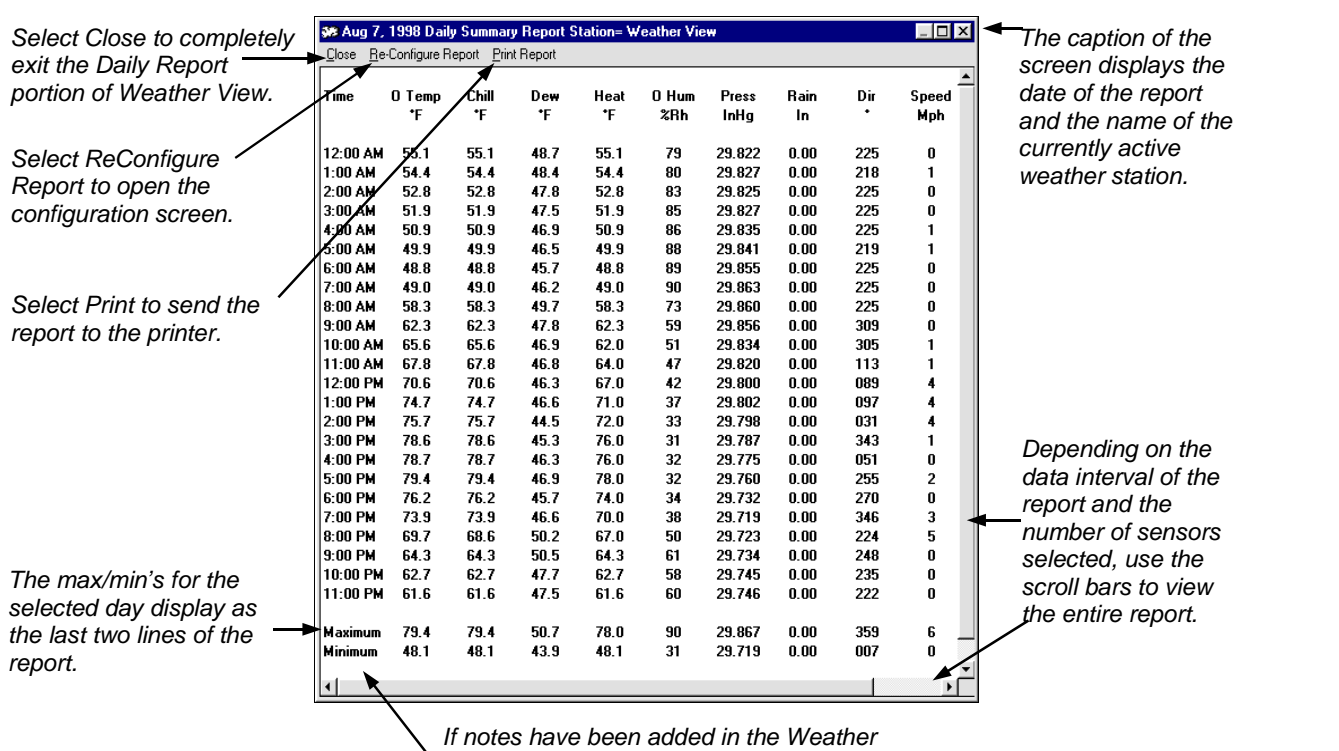

Daily Summary Report

Diary for this date, the notes display at the bottom of the report after the max/min*í*s.

## Monthly Summary Report

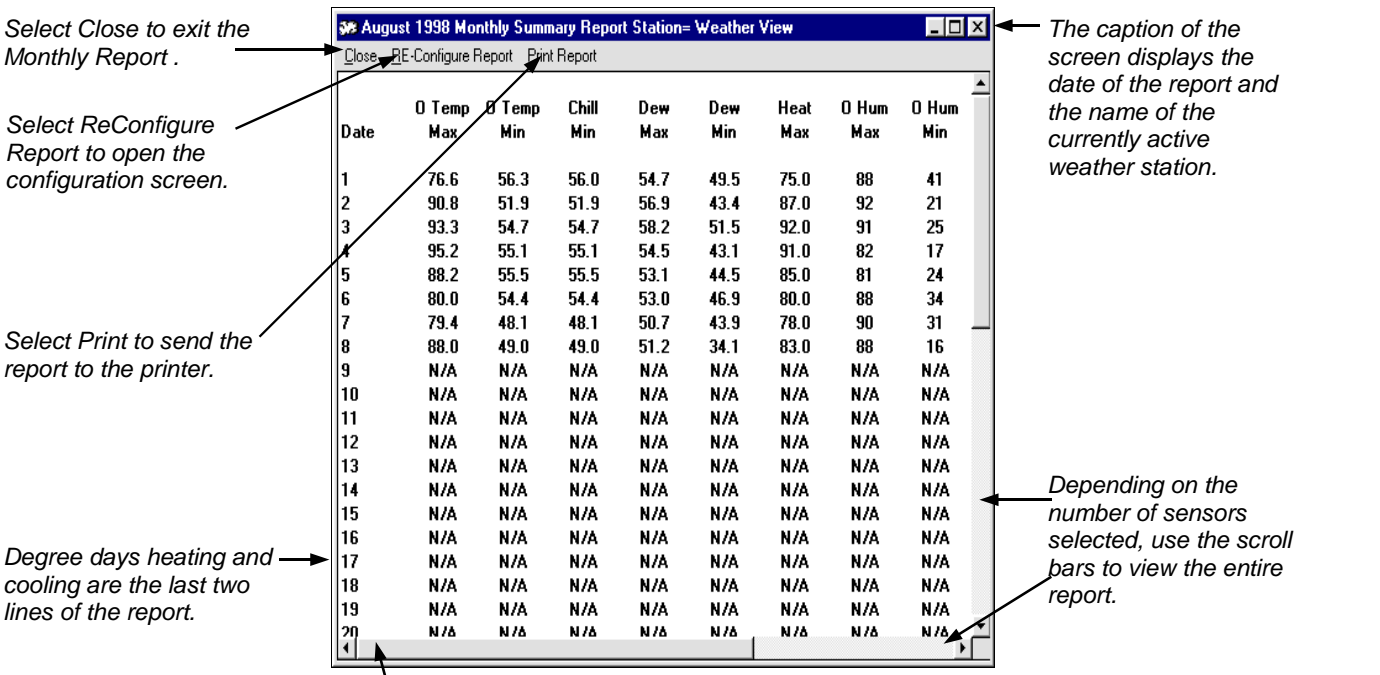

If notes have been added in the Weather Diary for this month, the notes display at the bottom of the report after the Degree days..

## Climate Database Site Summary

Applies to: □ Basic □ Home ØStandard ØProfessional ØBroadcast

Used for: View and print monthly and annual tables of any climatological data station in the database. All database parameters appear.

No guarantees on the accuracy of the data is made. The data currently in the database was obtained from the National Climatic Data Center and includes all of the US. WV32 Standard and Professional users may create sites using the Climate Database Editor feature (Client versions can not create sites).

A small percentage of stations only report precipitation.

The stations contained in Weather View are based on the following station criteria:

- Must have at least a 70% coverage during those 10 or more years.
- $\blacksquare$  Must be active into the 1990's.
- The data contained in Weather View 32 v6.0 is valid through 12/31/1998.

New data will be available with each full version update (for example: v5.0 to 6.0) For instance, as of February 2000, the NCDC was processing the data for 1999 for September 2000 release.

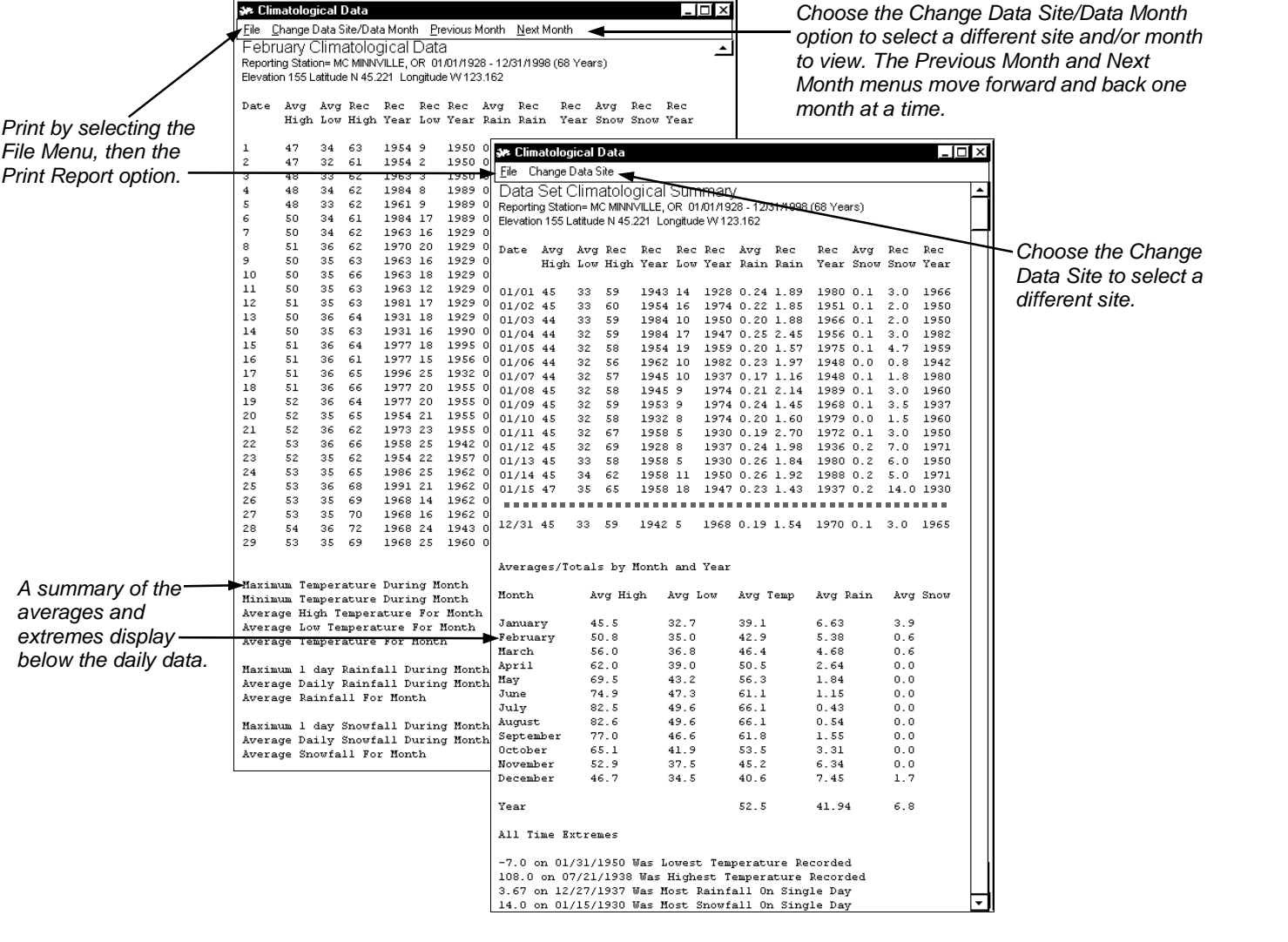

NOAA Style Daily Climatological Summary Applies to: □ Basic ØHome ØStandard ØProfessional ØBroadcast Used for: View and print daily report of the connected weather station's data. This report can be sent to a

web site. See Setup, Automated Web Data Update Properties, Reports/ Text.

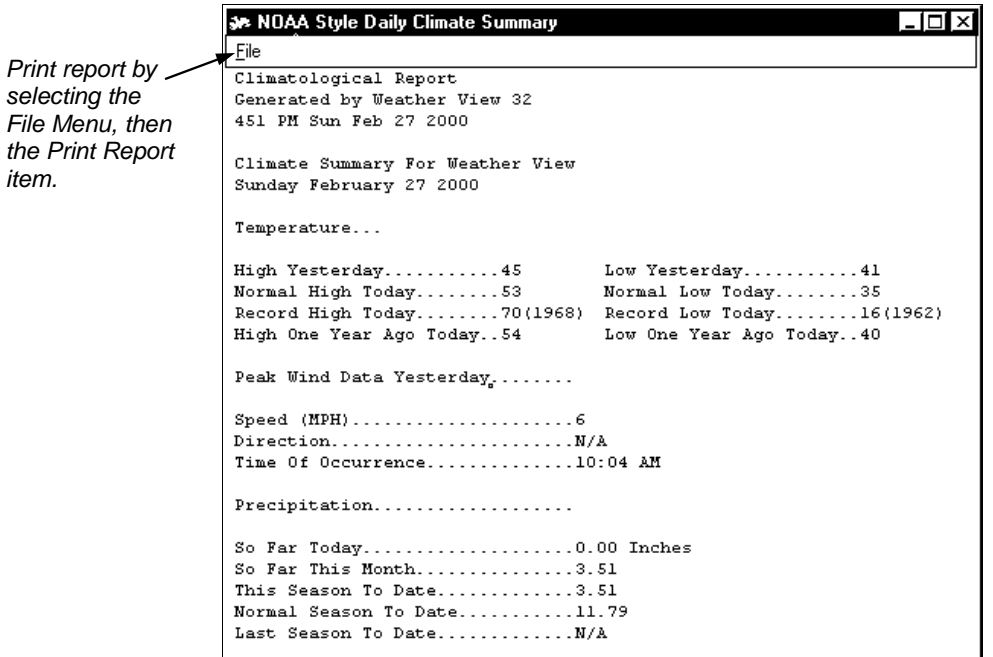

item.

NOAA Style Monthly Climatological Summary Applies to: □ Basic ØHome ØStandard ØProfessional ØBroadcast

Used for: View and print monthly reports of the connected weather station's data. This report can be sent to a web site. See Setup, Automated Web Data Update Properties, Reports/ Text.

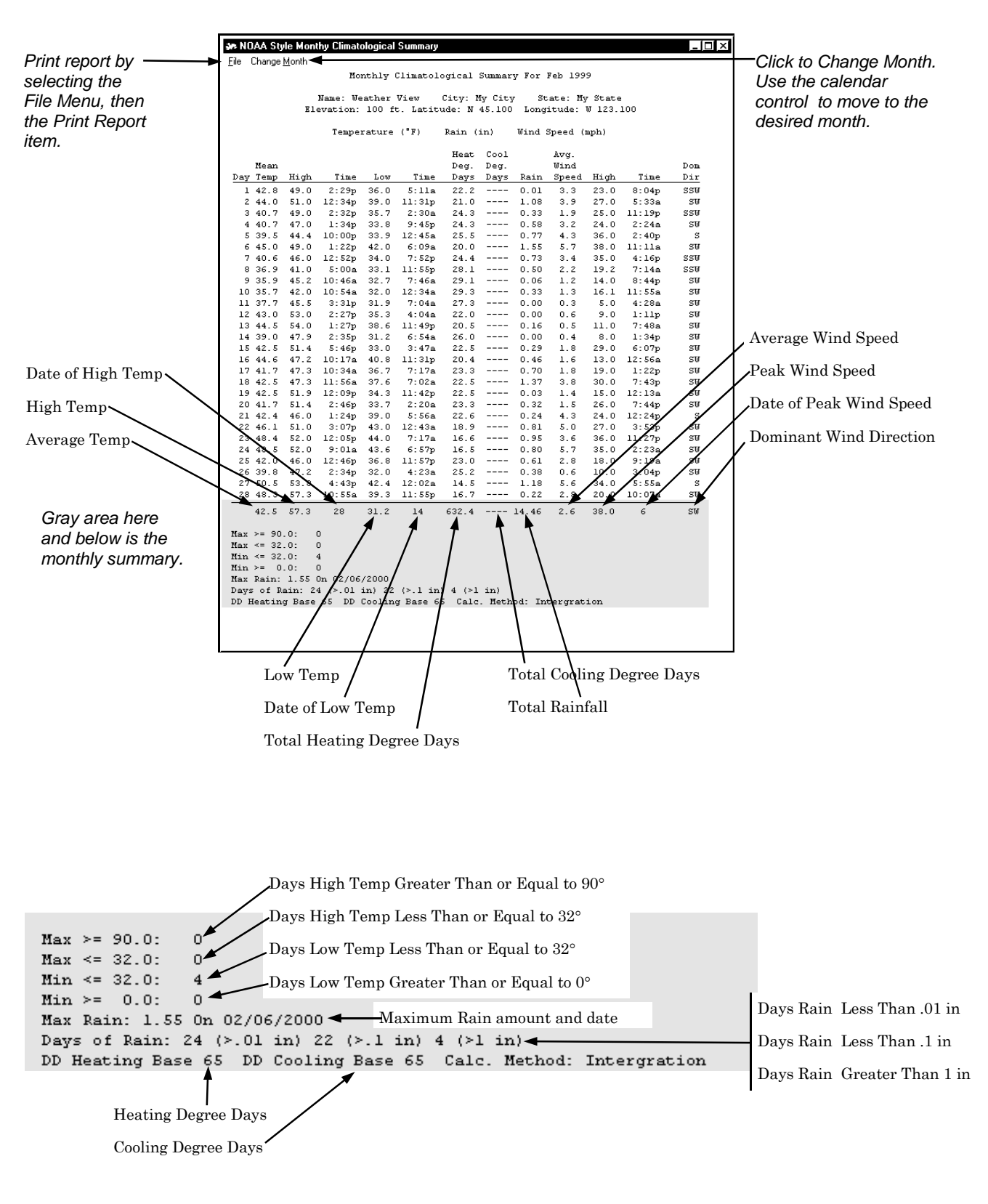

NOAA Style Yearly Climatological Summary Applies to:  $\Box$  Basic  $\boxtimes$ Home  $\boxtimes$ Standard  $\boxtimes$ Professional  $\boxtimes$ Broadcast Used for: View and print yearly reports of the connected weather stationís data. *This report takes several minutes to generate.*

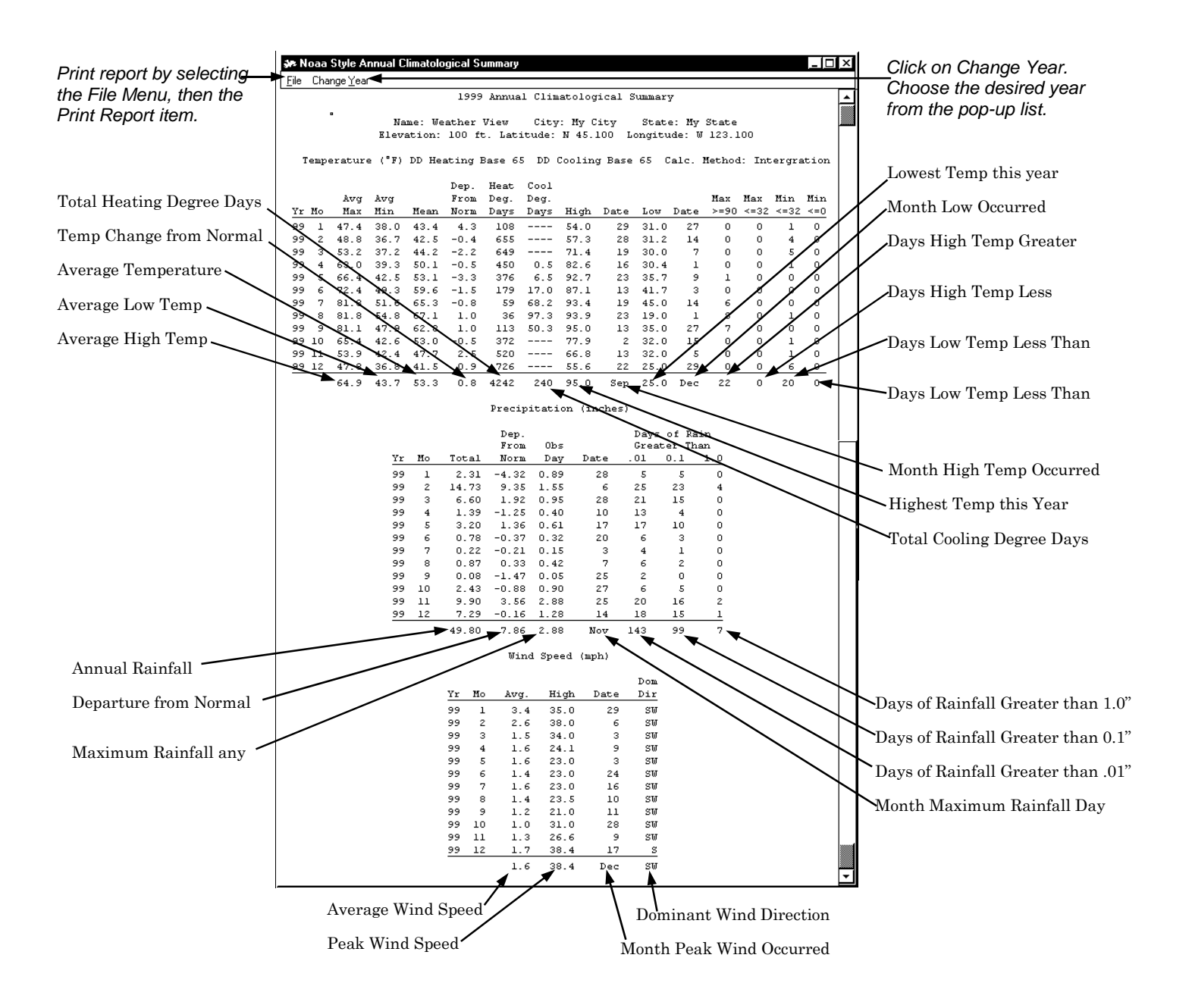

Graph Properties Tab Applies to:  $\Box$  Basic  $\boxdot$  Home  $\boxdot$ Standard  $\boxdot$  Professional  $\boxdot$ Broadcast

Used for: Configure Climate database graphs, Max/Min database graphs, and Minute database graphs.

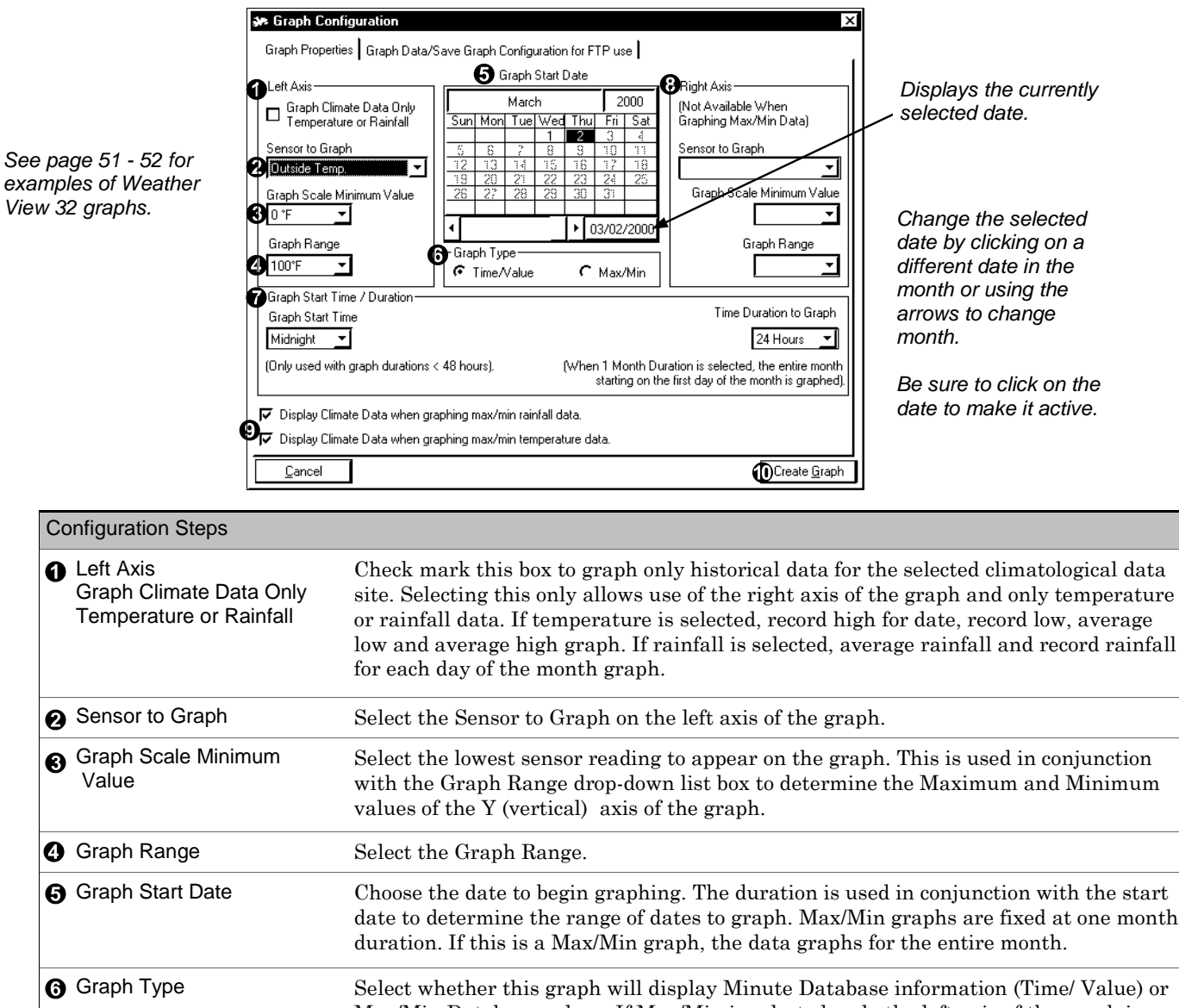

Max/Min Database values. If Max/Min is selected, only the left axis of the graph is accessible and the graph duration is fixed at one month.

**Graph Start Time/**  Select the start hour of the graph if graphing Minute databate information with a duration less than or equal to 48 hours. Select the Time Duration to graph.

**Right Axis** The right axis operates the same way as the right axis, except the left axis is not enabled when graphing Maximum/Minimum data.

Display Climate Data when graphing If the relevant item is check marked, whenever a max/min graph of either temperature or rainfall displays, the climatological data for the selected climate site also graphs. The record high temperature appears as a light red line, average high and low are teal, and record low blue. Rainfall graphs show the record rainfall for each day in light red and the average daily rainfall as teal.

Choose Create Graph when all settings are completed.

Duration

To save this graph configuration for upload to the internet, configure the graph to your requirements. Then select the Graph Data/Save Configuration for FTP use Tab.

Graph Data/Save Graph Configuration for FTP Use Tab

Applies to: □ Basic □ Home ØStandard ØProfessional ØBroadcast

Used for: Use this tab to save the currently defined graph for upload to the internet. Weather View allows the definition of up to 5 graph configurations for use with the FTP/local save features of Weather View. This is a simple process, configure a graph to show the desired parameters, then select the Save Graph Configuration for FTP Use tab.

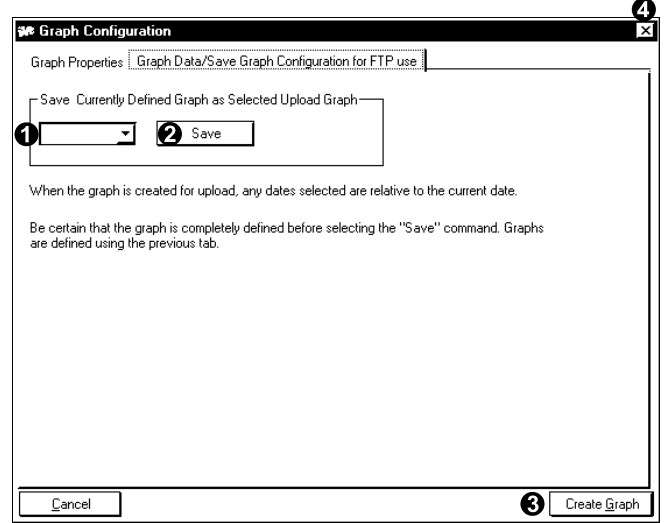

Tip: Any date set on the Graph Properties tab is relative to the current date when the graph is created for upload or local save. For example, if the currently configured graph is set to display today's dates outside temperature data starting at midnight, then beginning tomorrow the data will be that day's data.

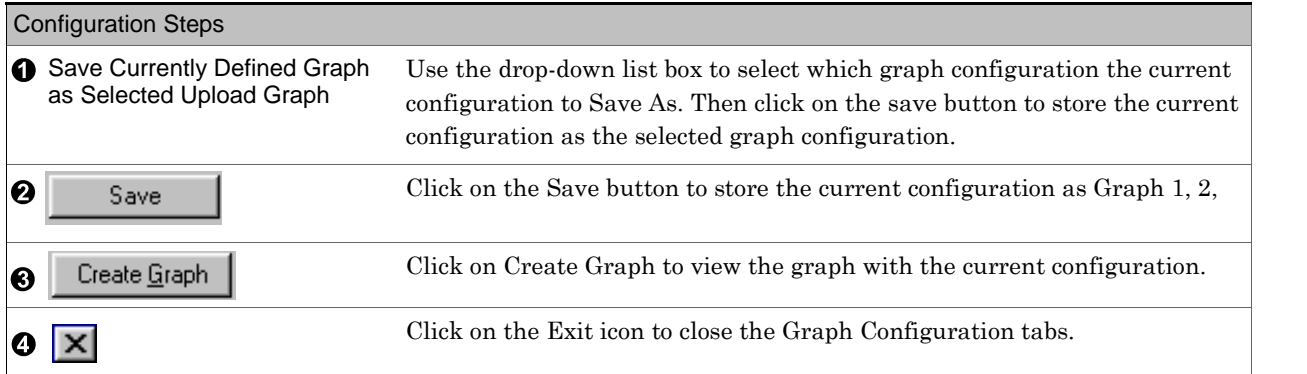

#### Graph Menu

OCloseORe-Configure GraphOPrint GraphORedraw Graph After Sizing Window

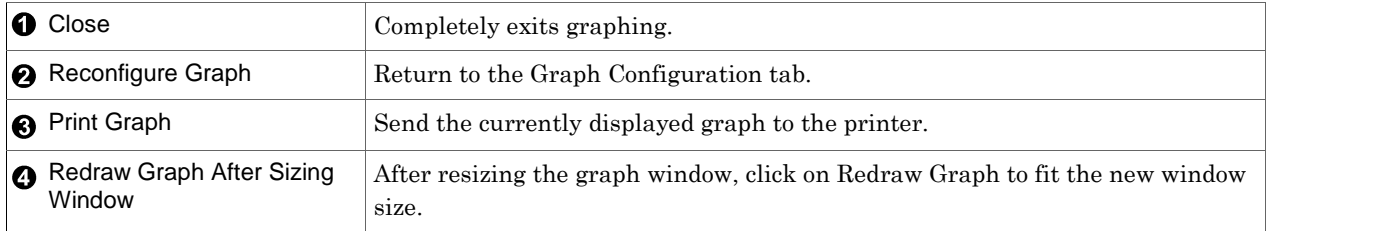

# Sample Minute Database (Time/Value) Graph

Applies to: □ Basic ØHome ØStandard ØProfessional ØBroadcast

This is a time/value graph configured to show outside temperature and outside humidity. Note the captions above each axis of the graph, these captions represent the IDs of the sensors displayed on the respective axis. See page 42-43 for configuration steps.

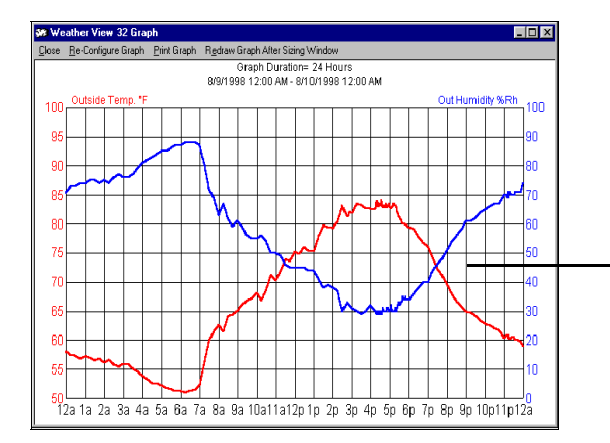

Right mouse click on the graph area of any graph. A menu appears allowing the full screen viewing of the graph as well as the option to return to the Graph Configuration screen.

### Sample Max/Min Database Graph

#### Applies to: □ Basic ØHome ØStandard ØProfessional ØBroadcast

The daily maximum and minimum values for an entire month (in this case a partial month due to missing data) for outside temperature displays using the vertical bars to represent the daily range of temperatures.

The other four lines represent, top to bottom, record high temperature, average high temperature, average low temperature, and record low temperature for each day of the month. The Climate data displayed is the site selected in Weather View properties. See pages 36 for configuration steps.

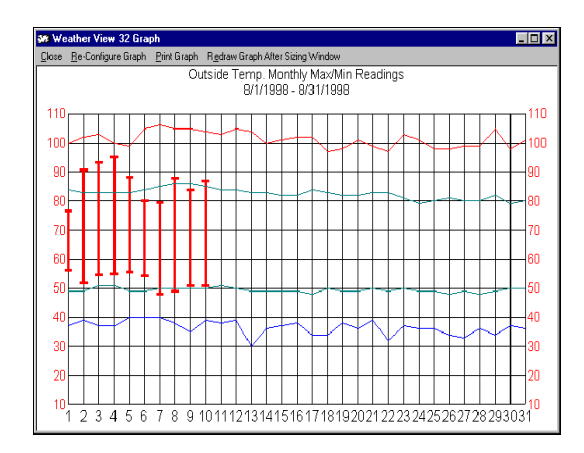

## Sample Rainfall Climate Data Graph

### Applies to: □ Basic ØHome ØStandard ØProfessional ØBroadcast

The daily average/record rainfall for the month of August is displayed by this graph. *You can see it does not* rain very much in Oregon during the summer months; however, you don't want to be here the other nine months *of the year!* See pages 36 for configuration steps.

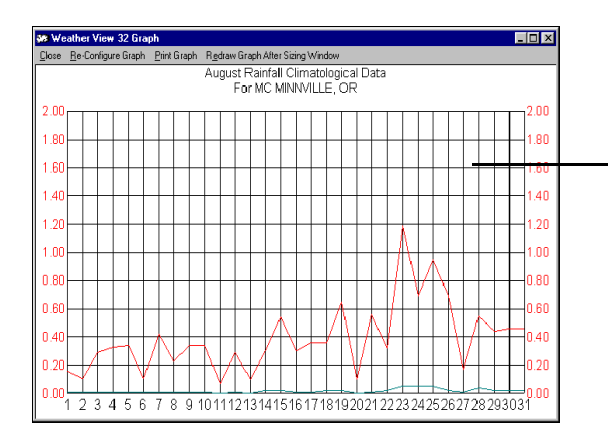

Right mouse click on the graph area of any graph. A menu appears allowing the full screen viewing of the graph as well as the option to return to the Graph Configuration screen.

```
Alarm
Applies to: □ Basic ØHome ØStandard ØProfessional ØBroadcast
```
Used for: Up to 6 unique alarm configurations are supported by Weather View 32. The alarms can use any combination of the following notification methods: audible alarm, numeric pager, alphanumeric pager, and email with completely unique alarm criteria. The Home and Standard editions only supports audible alarm.

Alarms trip when a value exceeds or falls below a threshold value. Rate of change alarms are available for Barometric Pressure, Outside Temperature and Rainfall.

*Use the current units of measure for the selected sensor where any values are entered.*

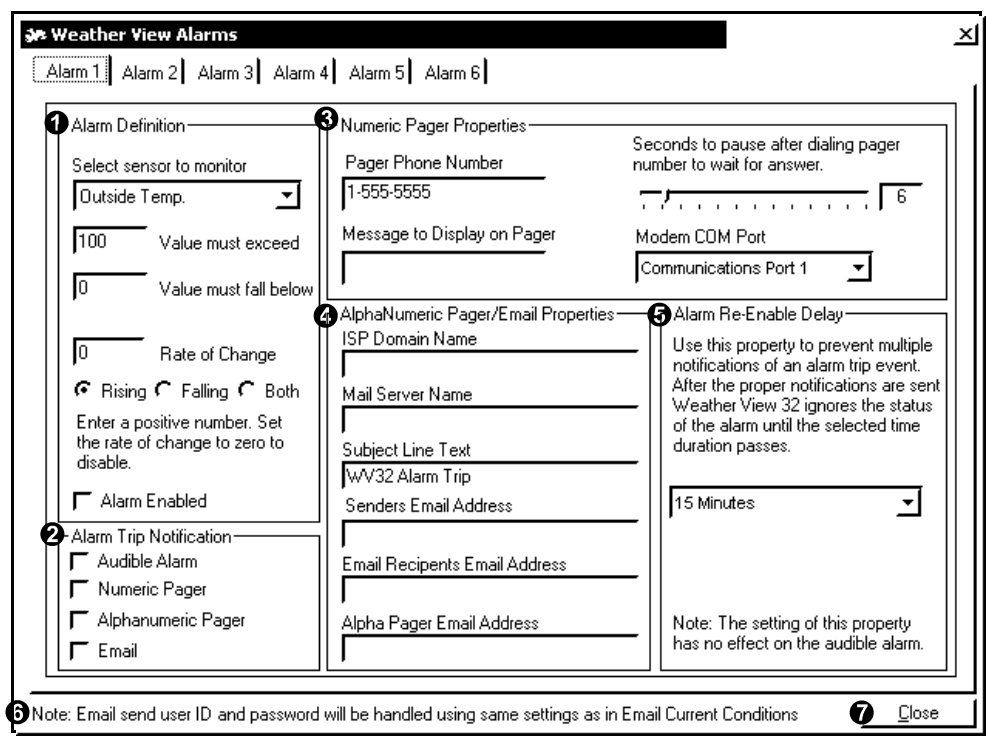

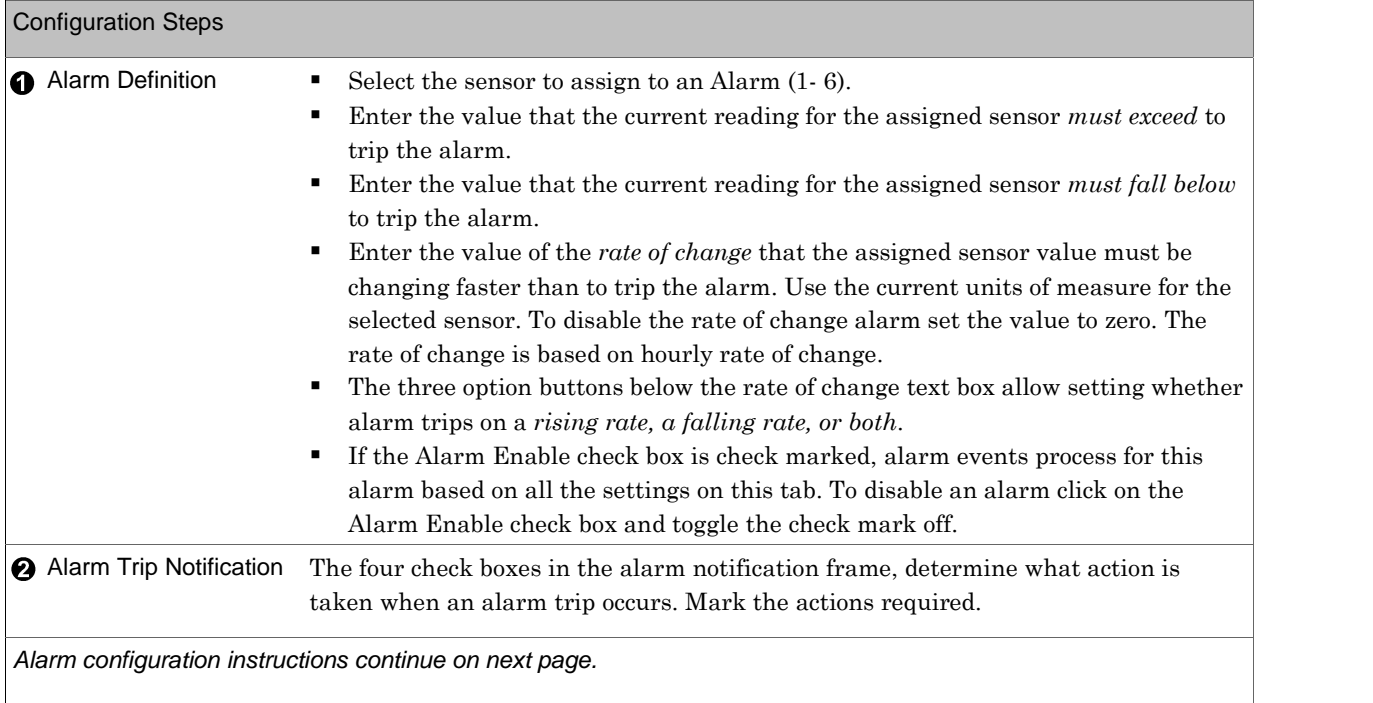

Alarm *(continued from opposite page)*

Tip: Anytime the Alarms screen is in use, all alarms temporarily disable. Opening this window also resets the Alarm Reenable Delay.

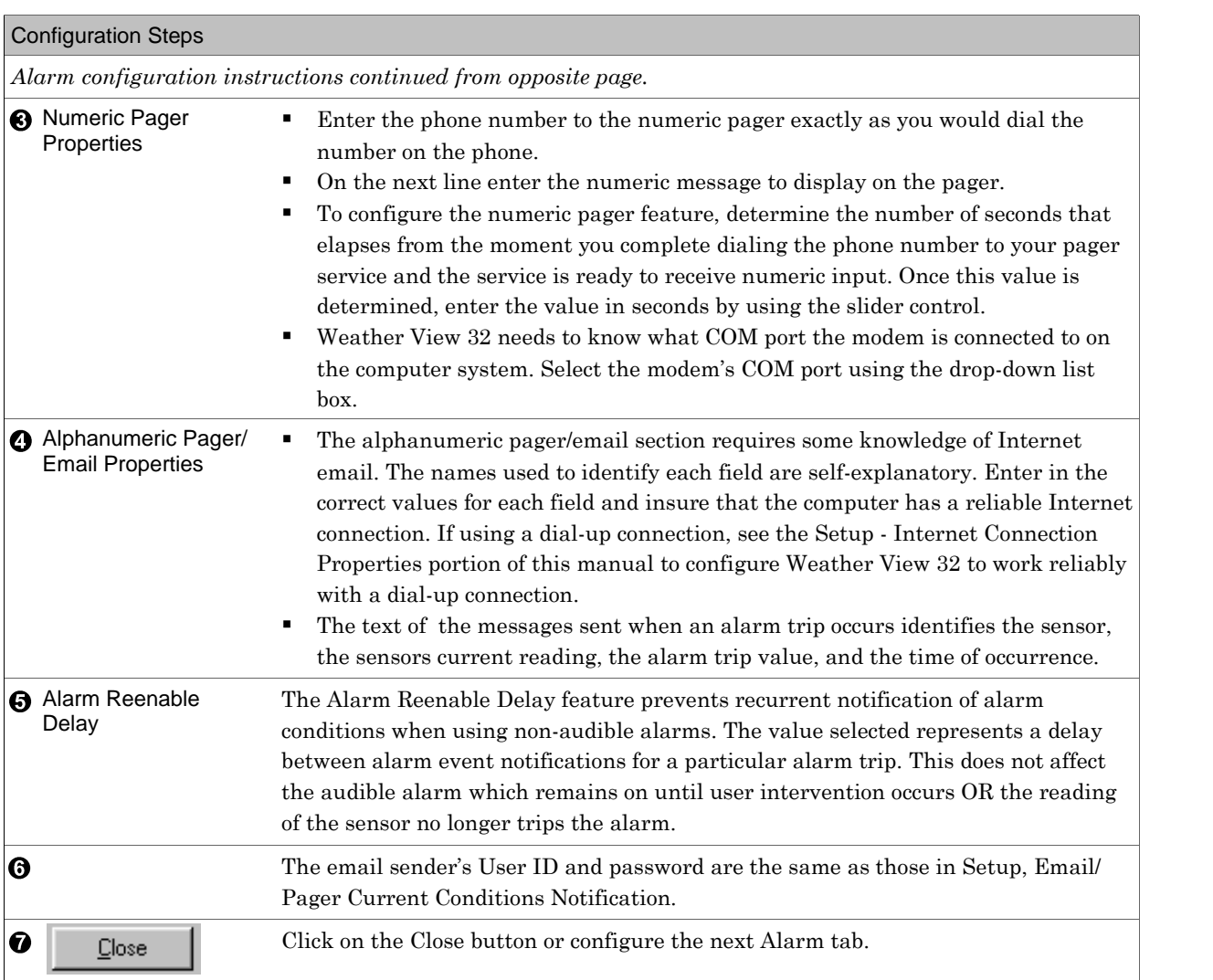

#### The Real-Time Monitoring Screen

The Real-Time Monitoring Screen is the center of Weather View 32. Press the 1, 2, 3, 4 or 5 key to load screens #001 through #005 respectively when the Real-Time Monitoring screen is active (Monitor Weather). The Home version contains only one screen. Shown below are screens with descriptive text to show how the screen was created.

The Real-Time monitoring screens can be customized in 1000ís of ways using the many display objects available in Weather View 32. Up to 100 screens can be designed and saved with this program.

An easy way to create a screen isto click on and Then, makes changes from the existing screen. (You may notice a few changes between your screen #2 and the example below. It has been modified to be printerfriendly.)

Quickly making a new screen:

- 1. Click on Display, Screen Properties, Screen File Management
- 2. Save the Current Screen As a number above WV32 Screen ID #005.
- 3. Move the mouse over any item and left-click with your mouse.
- 4. When the pop-up Display Menu appears, select Modify Object. See how varying the settings affects the object in the Preview Window below (on screen only). The item can also be duplicated, by selecting New Object with Current Objects Setting.
- 5. Add a new object by left-clicking in an empty spot on the window.
- 6. CTRL-S to save when done.

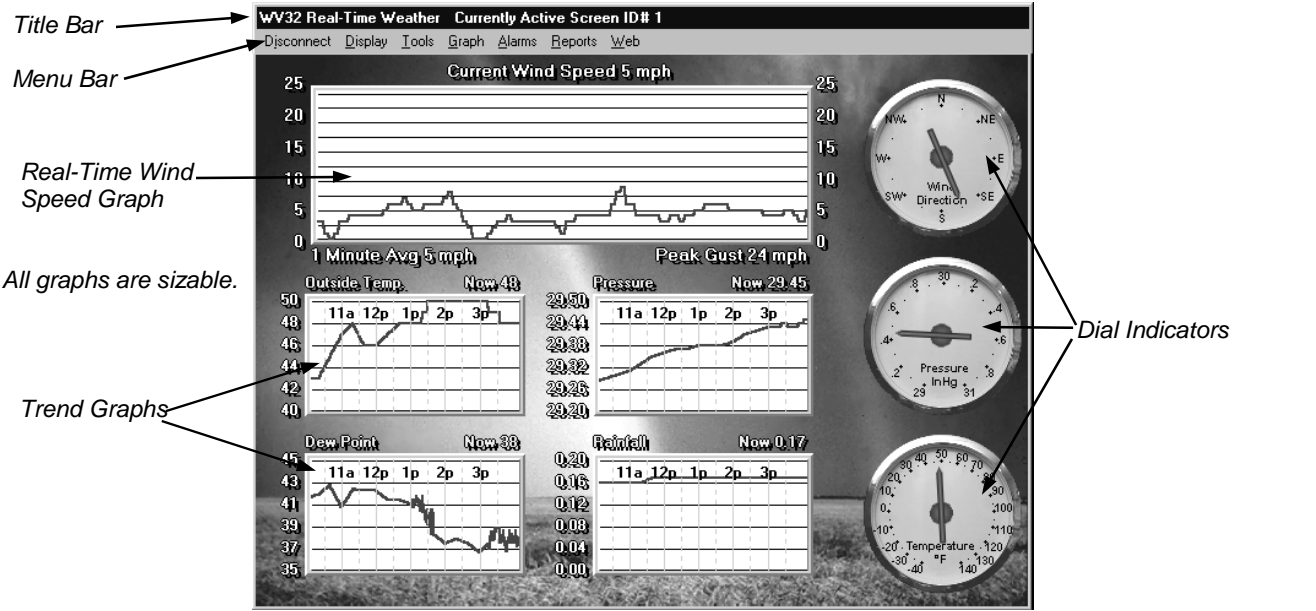

Tip: An "Object" is any item added to the Real-Time Monitoring Screen. An object can be text, sensor readings, indicators, graphs or any of the objects shown on pages 69-86.

**Overview - Real-Time Monitoring Screen** (continued from previous page)<br>This screen displays data collected from the connected weather station and from the US Climate Database.

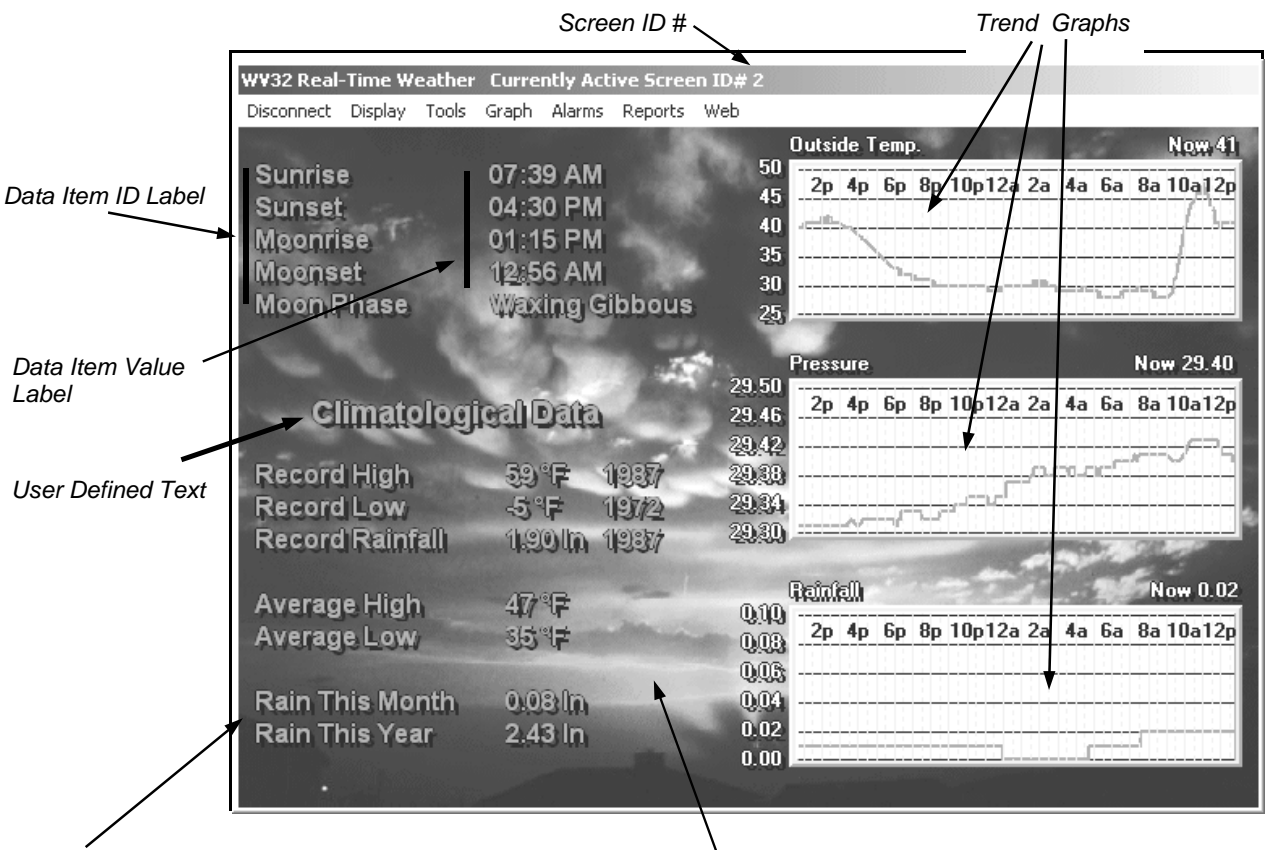

The background of this screen is a User Selected Font color and size has tremendous flexibility. The background of this screen is a User Selecte<br>See Appendix A—Appearance Properties. See Appendix A—Appearance Properties.

The screen below uses a complex background designed by making a grid in the background image. The background is a white field with the grid in place on the right side. All text and the dial indicators are Weather View 32 display objects. The background image was placed on the Real-Time screen and then each text object was positioned therein.

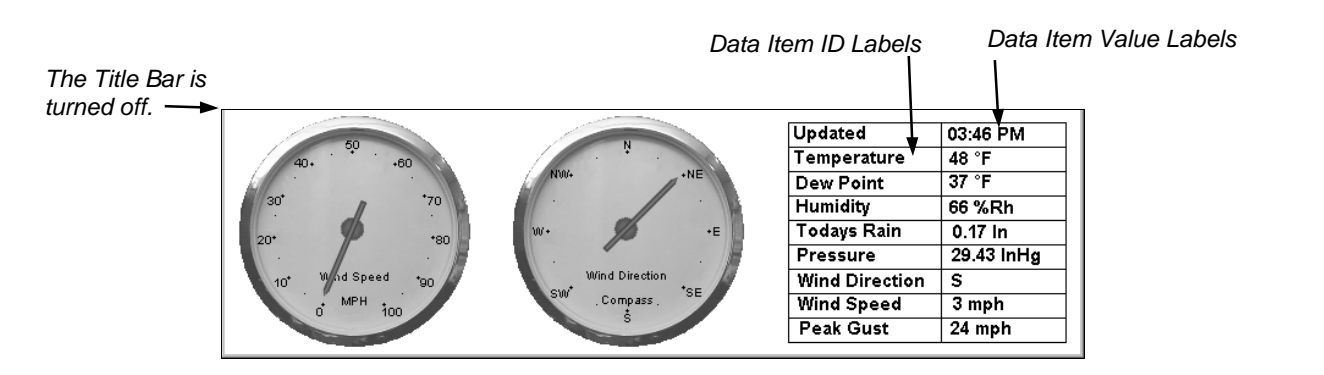

## Modifying the Appearance of the Real-Time Monitoring Screen

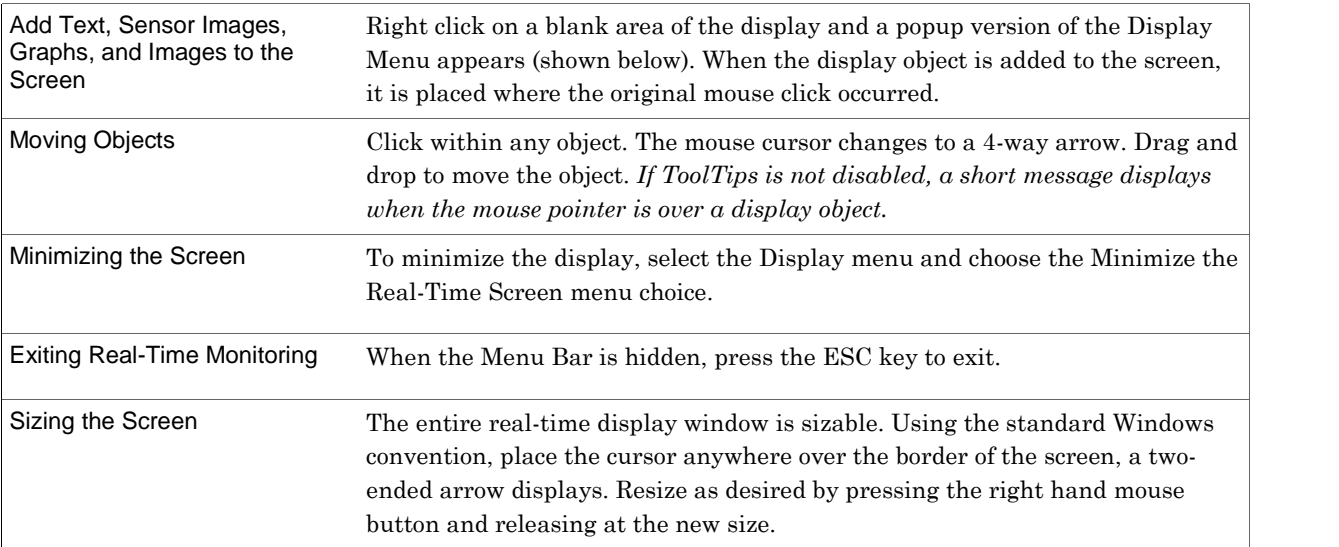

Tip: An "Object" is any item added to the Real-Time Monitoring Screen. An object can be text, sensor readings, indicators, graphs or any of the objects shown on pages 69-86.

## Pop-Up Display Menu

Used for: Adding objects to or modifying objects on the Real-Time Monitoring Screen.

- Modify Object
- 4 Add New Object W/Current Objects Settings
- **8** Remove Item
- **4** Nudge Graph Scale Up
- **3** Nudge Graph Scale Down

Right-mouse click on an object to show this menu, or on an empty portion of the Real-Time Monitoring Screen to add a display object.

If a HTTP image is clicked on to show this menu, the option to animate the image displays.

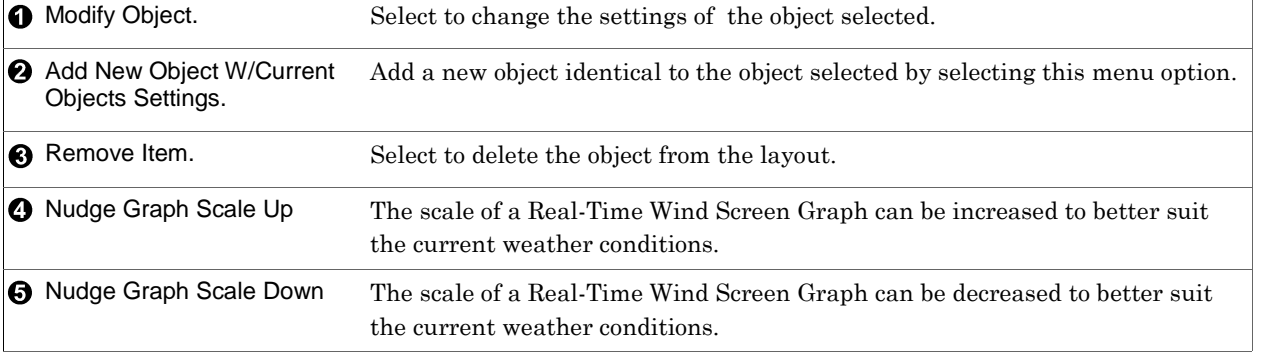

# Display Menu

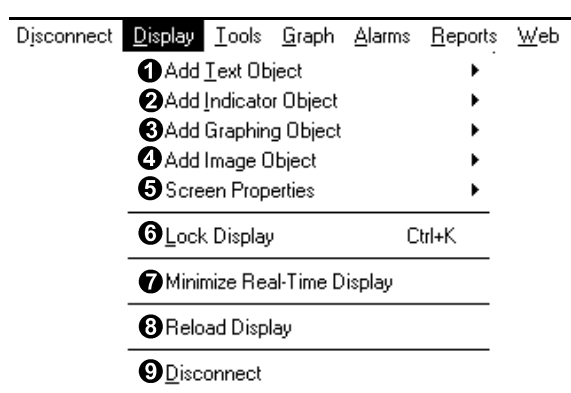

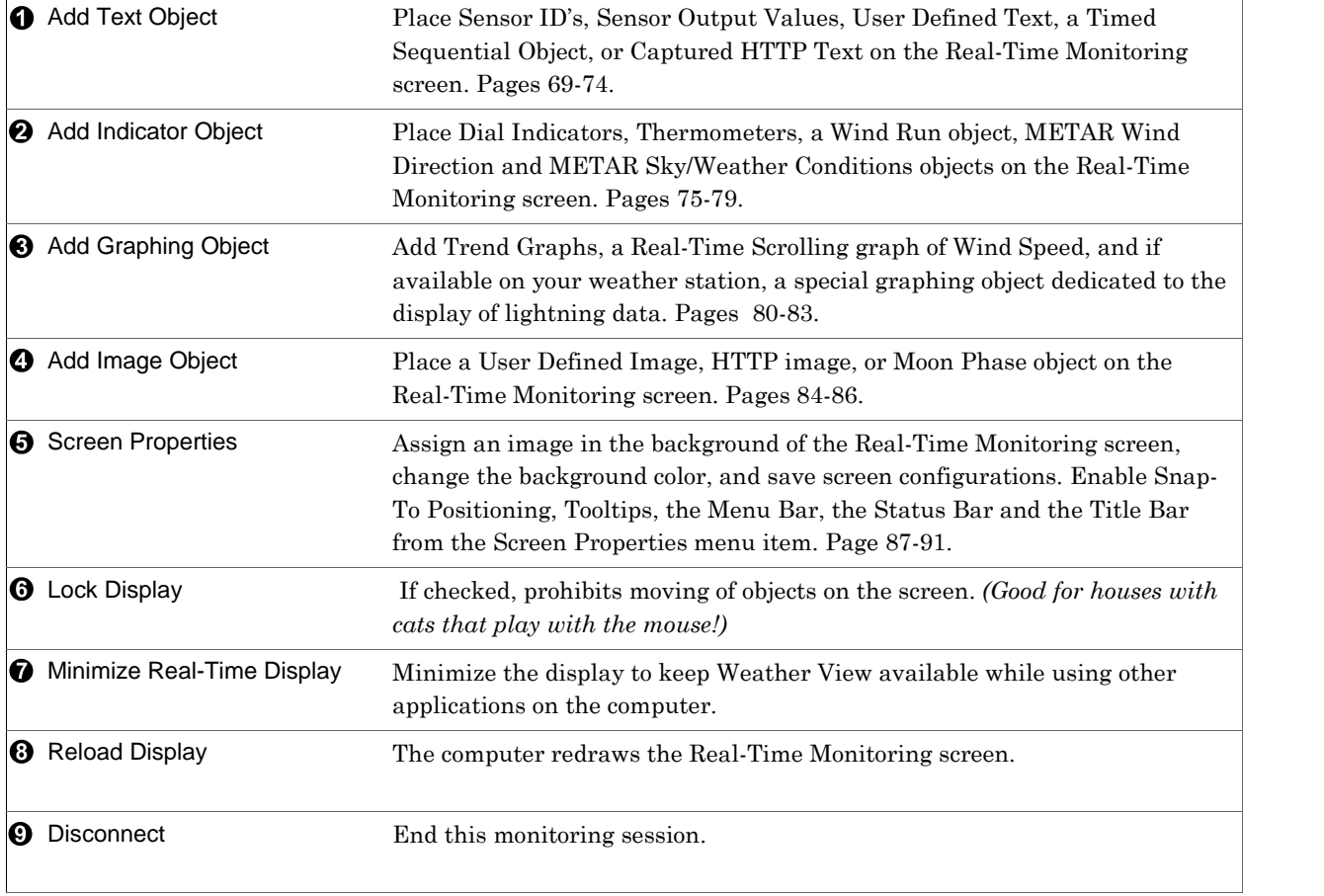

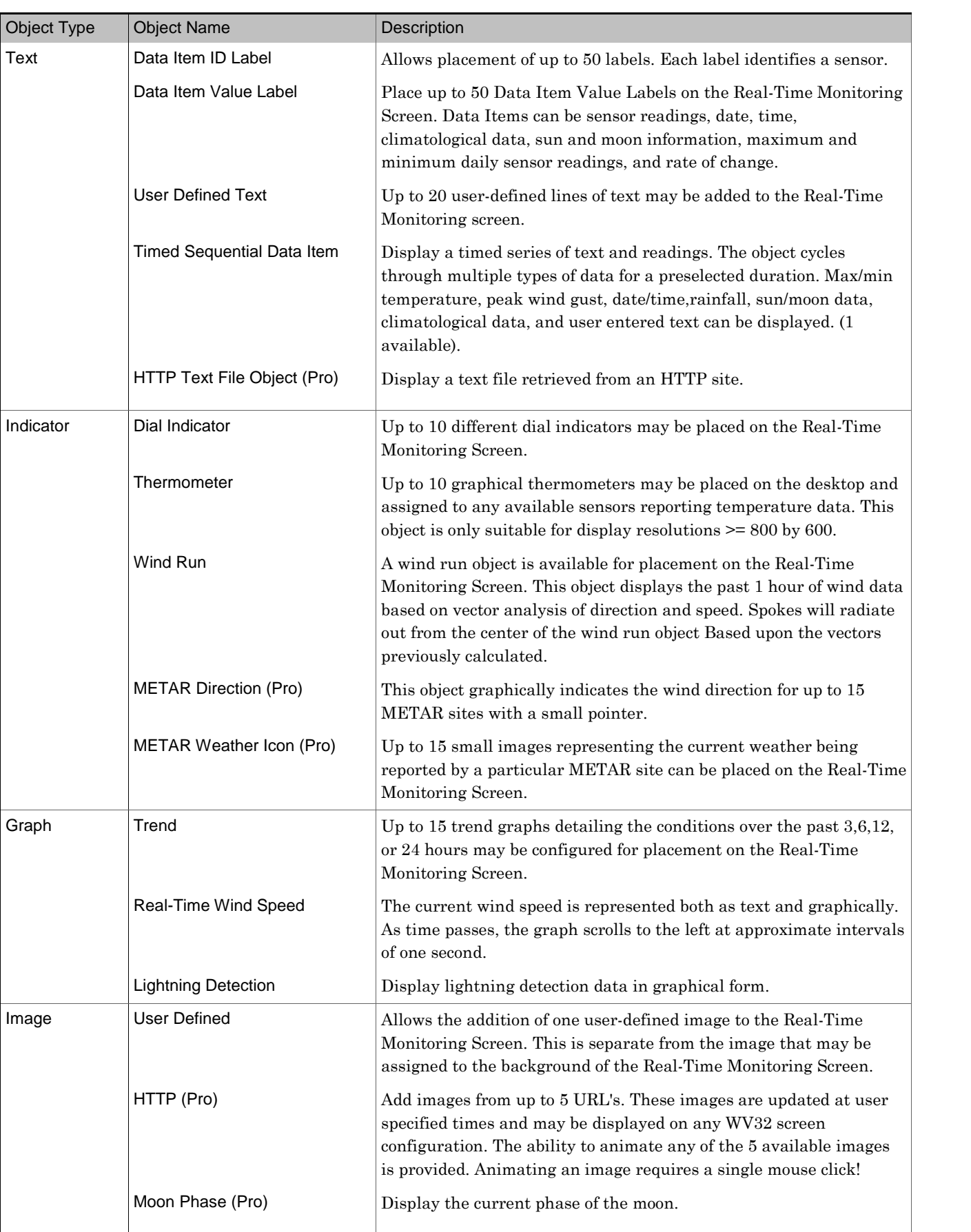

Display Objects

Data Item ID Label

Applies to: ⊠Basic ØHome ØStandard ØProfessional ØBroadcast

Used for: Use this object to place descriptive labels on the Weather View Real-Time Monitoring screen. This can simply be the ID for sensor or a more descriptive label. The appearance of the text is user configured. (50 Available). To add a matching sensor value, configure a Data Item Value Label when this object is complete.

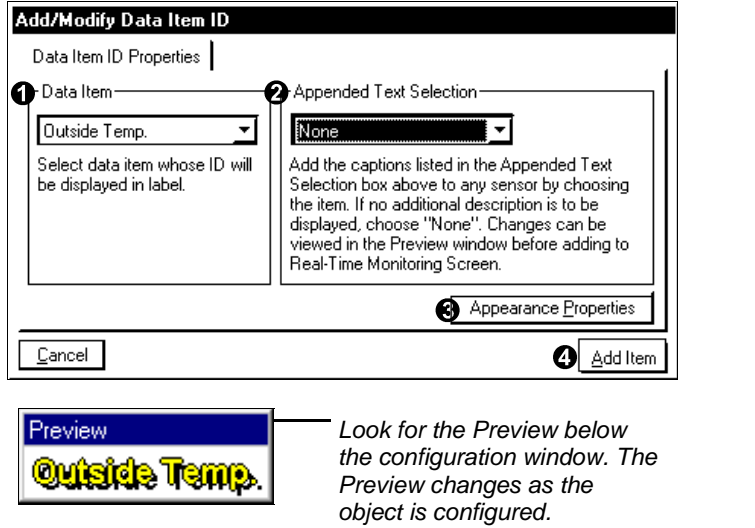

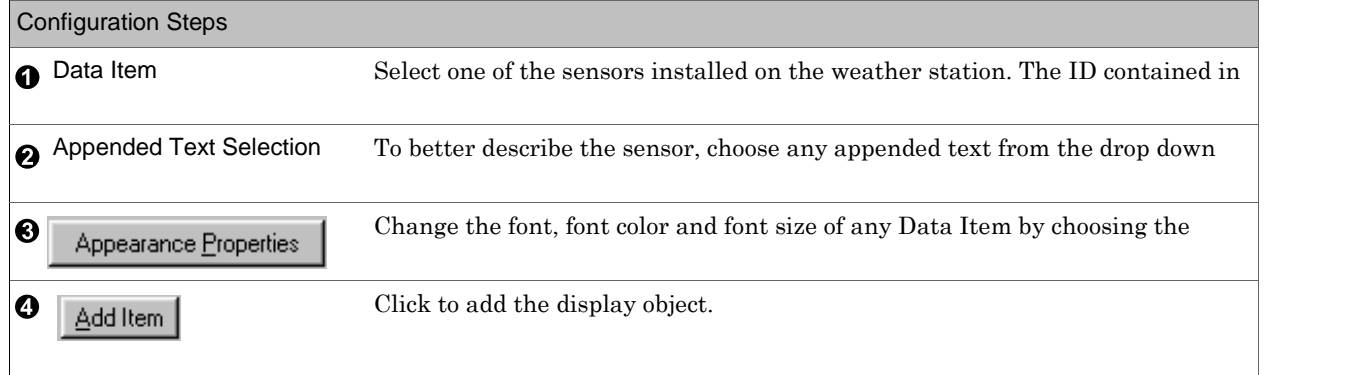

## Data Item Value Label Applies to: ⊠Basic ⊠Home ØStandard ØProfessional ØBroadcast

Used for: Use this object to place a text reading of any sensor's data on the Real-Time Monitoring screen.

Current readings, maximum dailyreadings, minimum dailyreadings, climate data, time, date, rate of change for a selected set of sensors,monthly and yearly rainfall, plus sun and moon information can be added to the screen. These labels update as fast as the data collects, generally once every one to two seconds. (50 Available). Review the following page for the comprehensive list of readings and calculations. METAR only in Professional and Broadcast Versions.

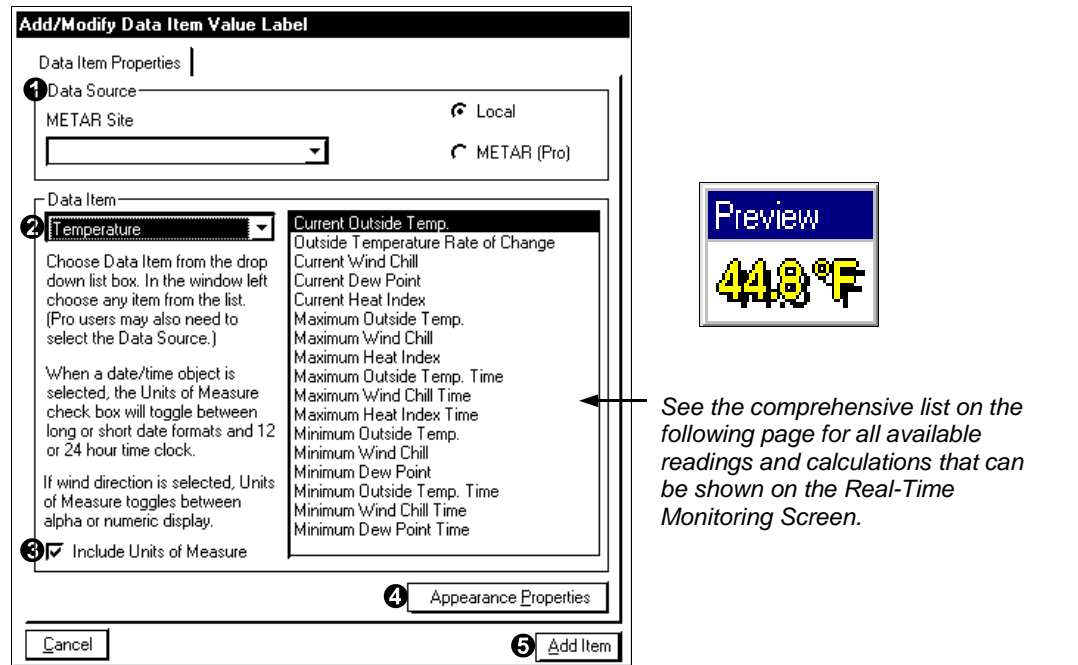

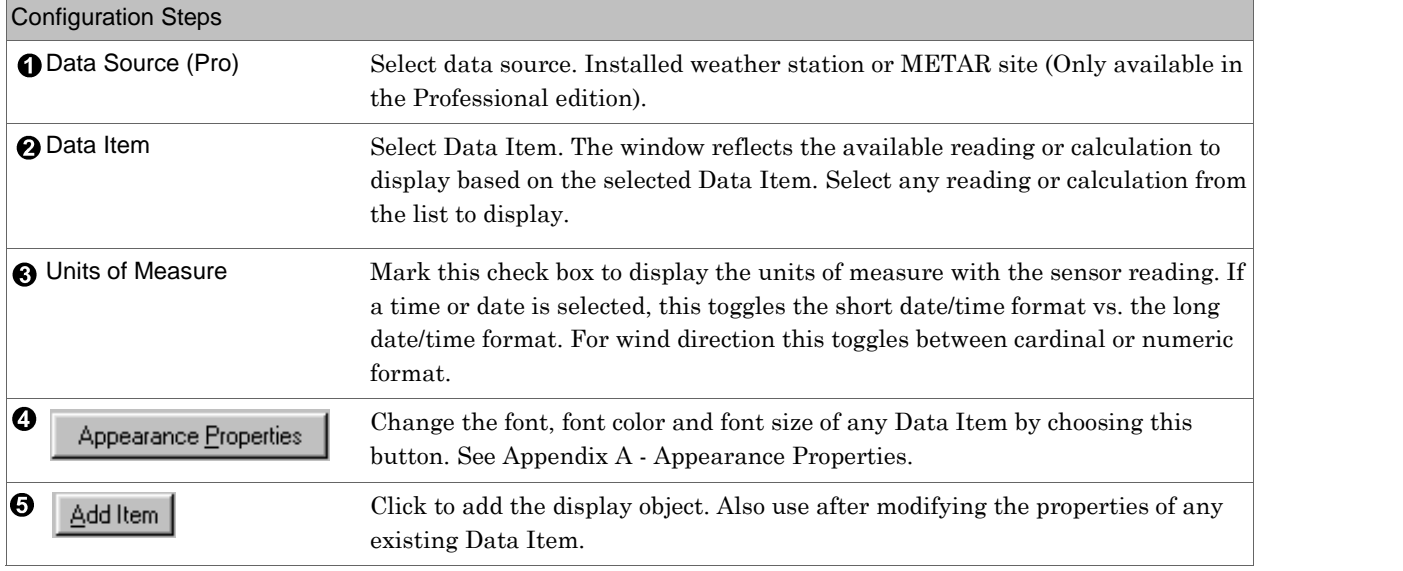

#### Data Item Value Label

#### List of Weather, Climatological, METAR, and Sunrise/Sunset Readings and Calculations

Current Inside Temp. Current Outside Temp. Outside Temperature Rate of Change 24 Hour Temperature Differential Current Wind Chill Current Dew Point Current Heat Index Maximum Inside Temp. Maximum Outside Temp. Maximum Dew Point Maximum Heat Index Maximum Inside Temp. Time Maximum Outside Temp. Time Maximum Dew Point Time Maximum Heat Index Time Minimum Inside Temp. Minimum Outside Temp. Minimum Wind Chill Minimum Dew Point Minimum Inside Temp. Time Minimum Outside Temp. Time Minimum Wind Chill Time Minimum Dew Point Time

Current Out Humidity Maximum Out Humidity Maximum Out Humidity Time Minimum Out Humidity Minimum Out Humidity Time

Current RainFall Rainfall Rate Monthly Rainfall Calender Year Rainfall Water Year Rainfall Monthly Rainfall Deficit/Surplus Calender Year Rainfall Deficit/Surplus Water Year Rainfall Deficit/Surplus Average Calender Year Rain to Date Average Water Year Rain to Date Average monthly Rain to Date Crop 1 Evapotranspiration Crop 2 Evapotranspiration Crop 3 Evapotranspiration Crop 4 Evapotranspiration Crop 5 Evapotranspiration

Current Pressure Pressure Rate of Change Maximum Pressure Maximum Pressure Time Minimum Pressure Minimum Pressure Time Current Wind Dir Current Wind Speed Maximum Wind Speed Maximum Wind Speed Time Current Solar Maximum Solar Maximum Solar Time Minimum Solar Minimum Solar Time Current Leaf Wetness Current Lightning Sunrise Sunset Moonrise Moonset Moon Phase Moon Age Earth-Moon Distance (miles) Time Date From the Climatological Database Record High Record High Year Average High Record Low Record Low Year<br>Average Low Record Rainfall Record Rainfall Year Record Snowfall Record Snowfall Year From a selected METAR station's database Temperature Wind Chill Dew Point Heat Index Record High

Humidity Pressure Wind Direction Wind Speed Current Weather Site Name

Record High Year Average High Record Low Record Low Year Average Low Record Rainfall Record Rainfall Year Record Snowfall Record Snowfall Year User Defined Text Object

Applies to: ⊠Basic **ØHome ØStandard ØProfessional ØBroadcast** 

Used for: Use this object to place user defined text onto the Real-Time Monitoring screen. (20 Available)

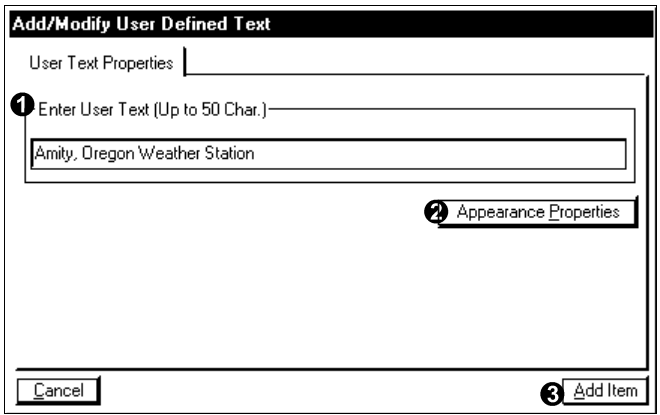

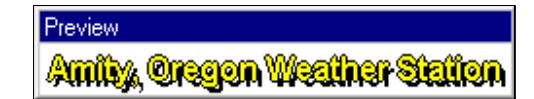

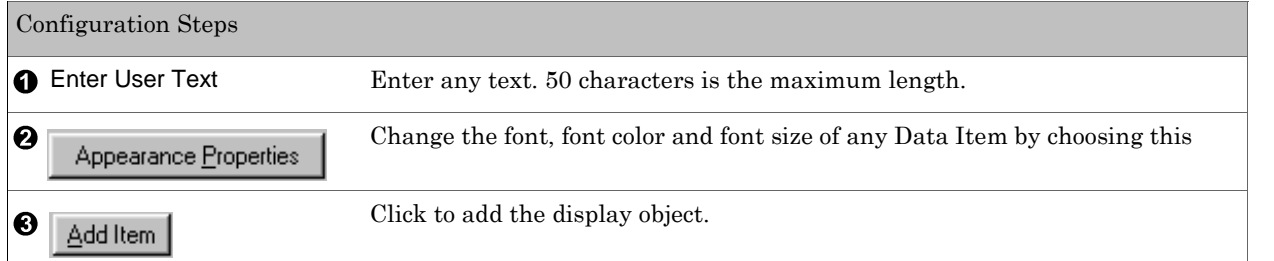
### Timed Sequential Data Item

Applies to: □ Basic □ Home ØStandard ØProfessional ØBroadcast

Used for: Display a timed object. The object cycles through multiple types of data for a preselected duration.

Max/min temperature, peak wind gust, date/time, rainfall, sun/moon data, climatological data, and user entered text can display. (1 available).

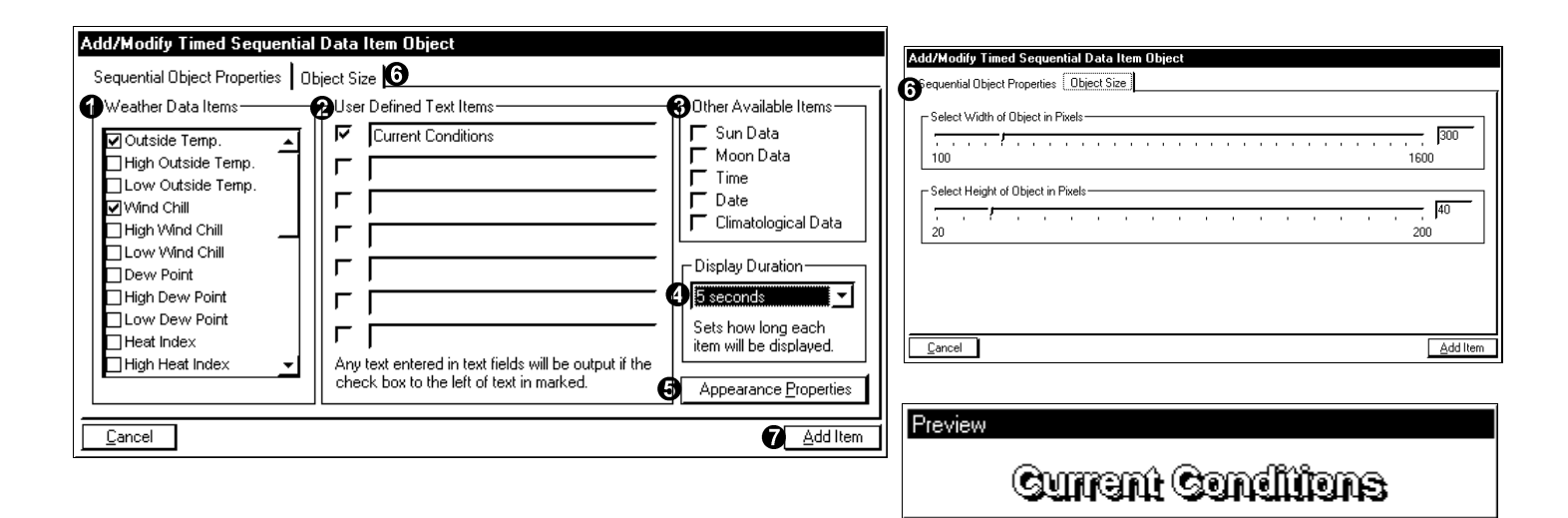

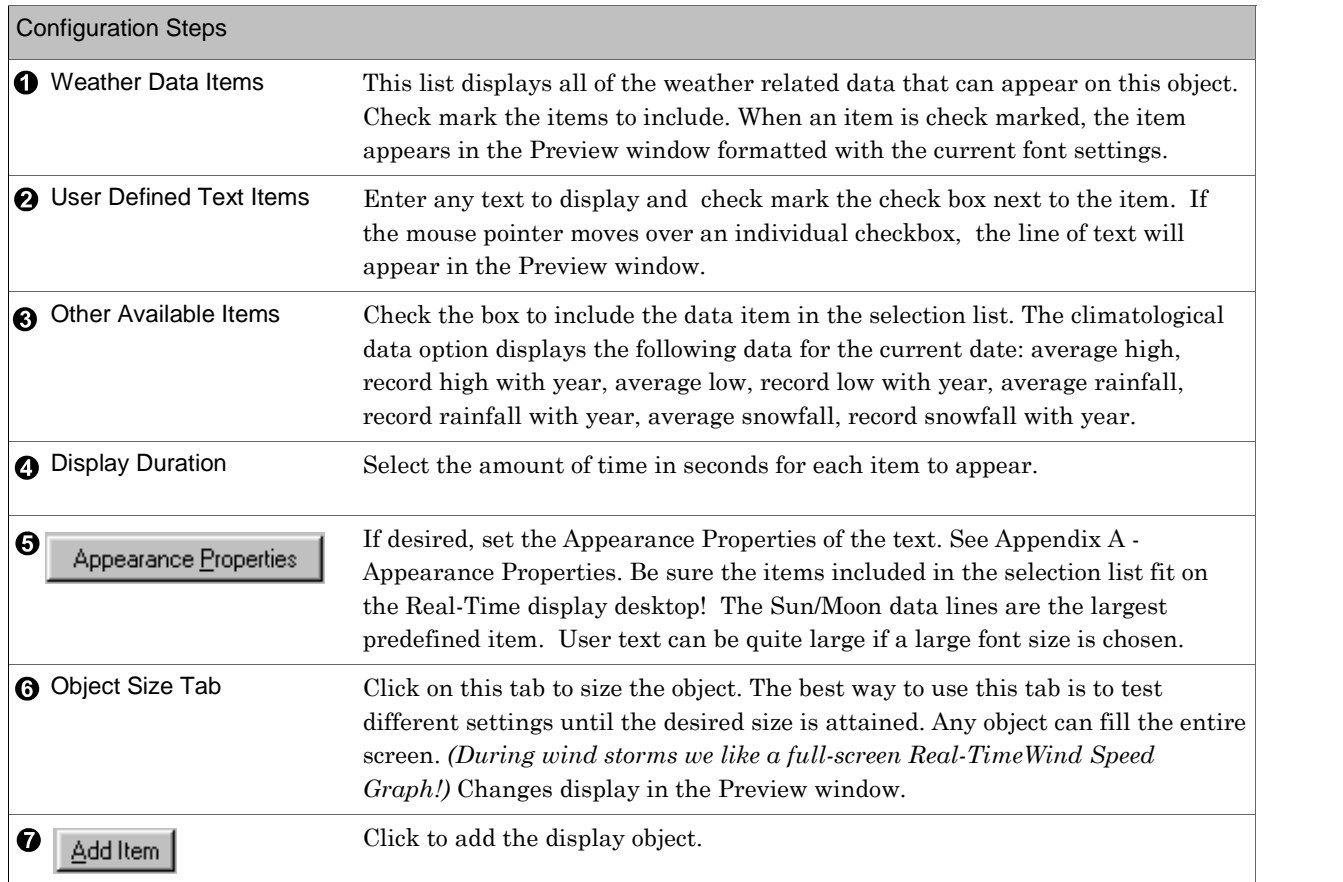

## HTTP Text File Object

Applies to: Basic QHome QStandard ØProfessional ØBroadcast

Used for: Display text retrieved from the internet on a Real-Time Monitoring screen. Most often used to show a current forecast captured from the internet.

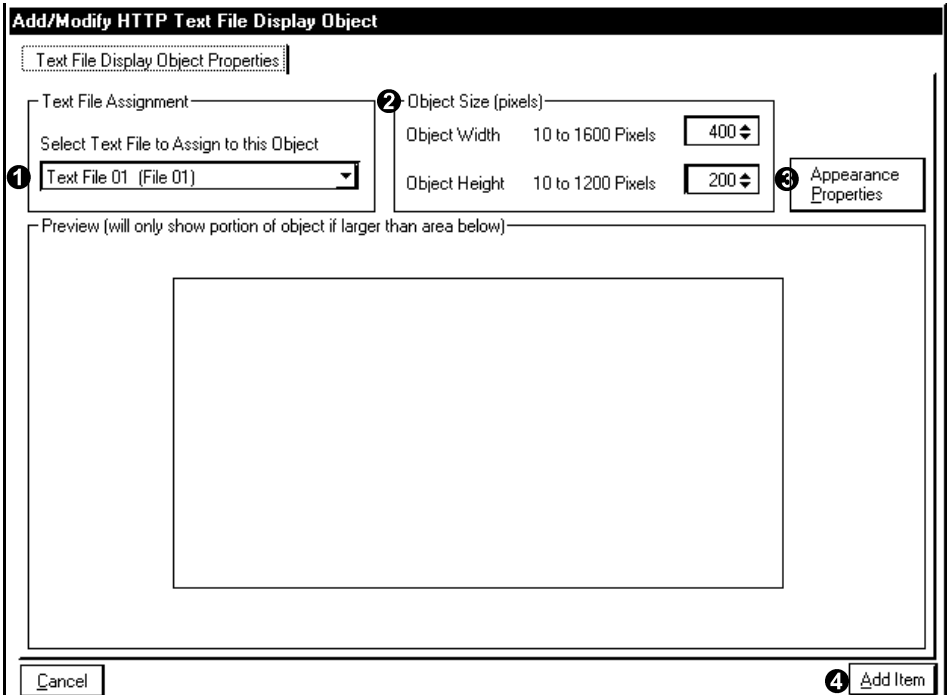

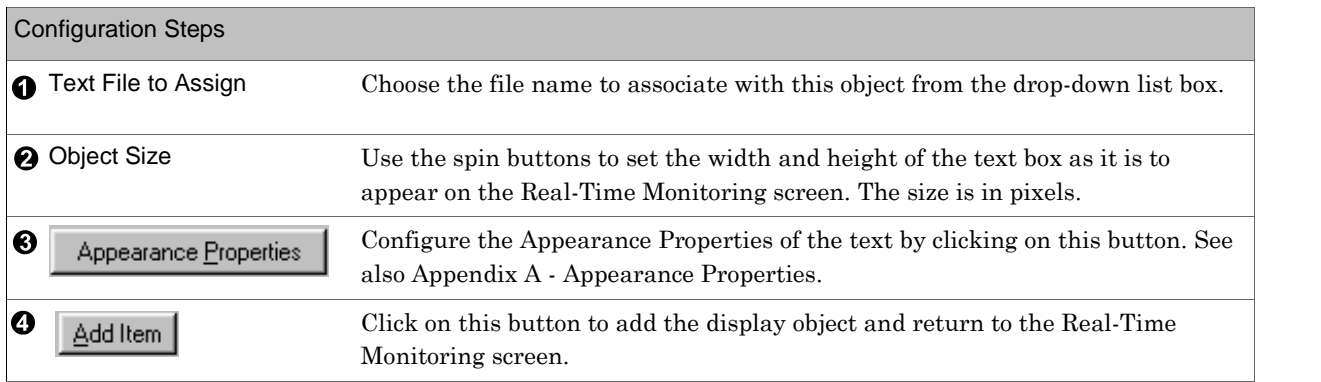

# **Add Dial Indicator**

Applies to: ⊠Basic ØHome ØStandard ØProfessional ØBroadcast

Used for: To place a realistic digitized representation of a dial indicator onto the Real-Time Monitoring screen in either of two sizes, select this object. (30 Available). METAR data is only available in the Professional and Broadcast versions.

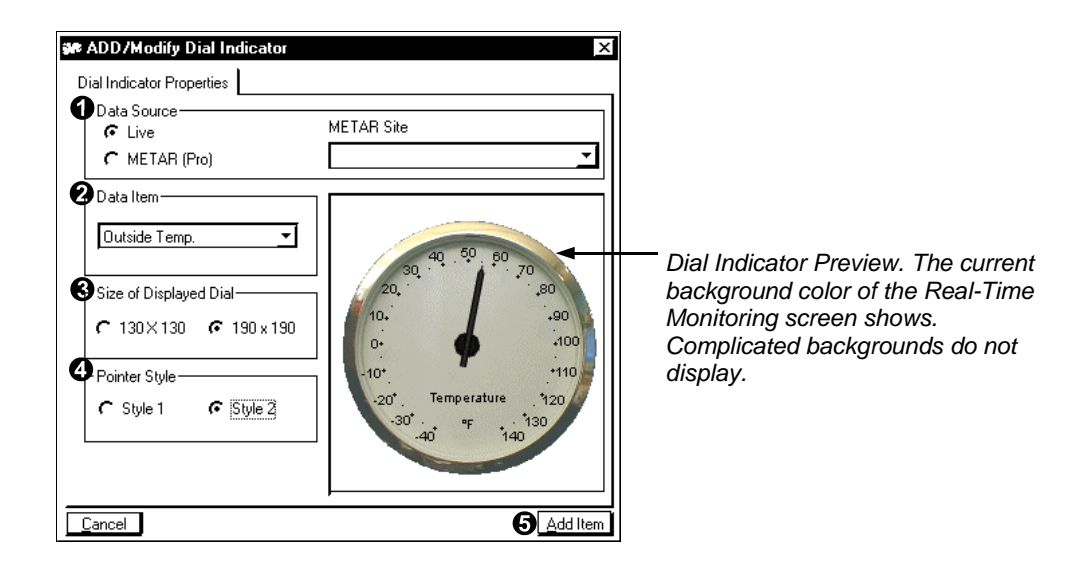

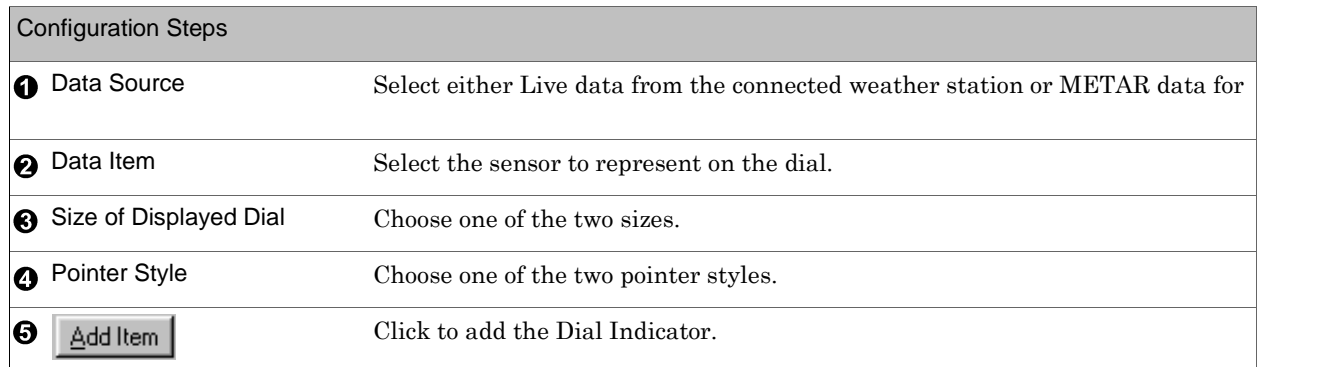

```
Add Thermometer
```
Applies to: ⊠Basic ØHome ØStandard ØProfessional ØBroadcast

Used for: Place a realistic digitized representation of a thermometer onto the Real-Time Monitoring Desktop, select this object. (10 Available). METAR data is only available in the Professional and Broadcast versions.

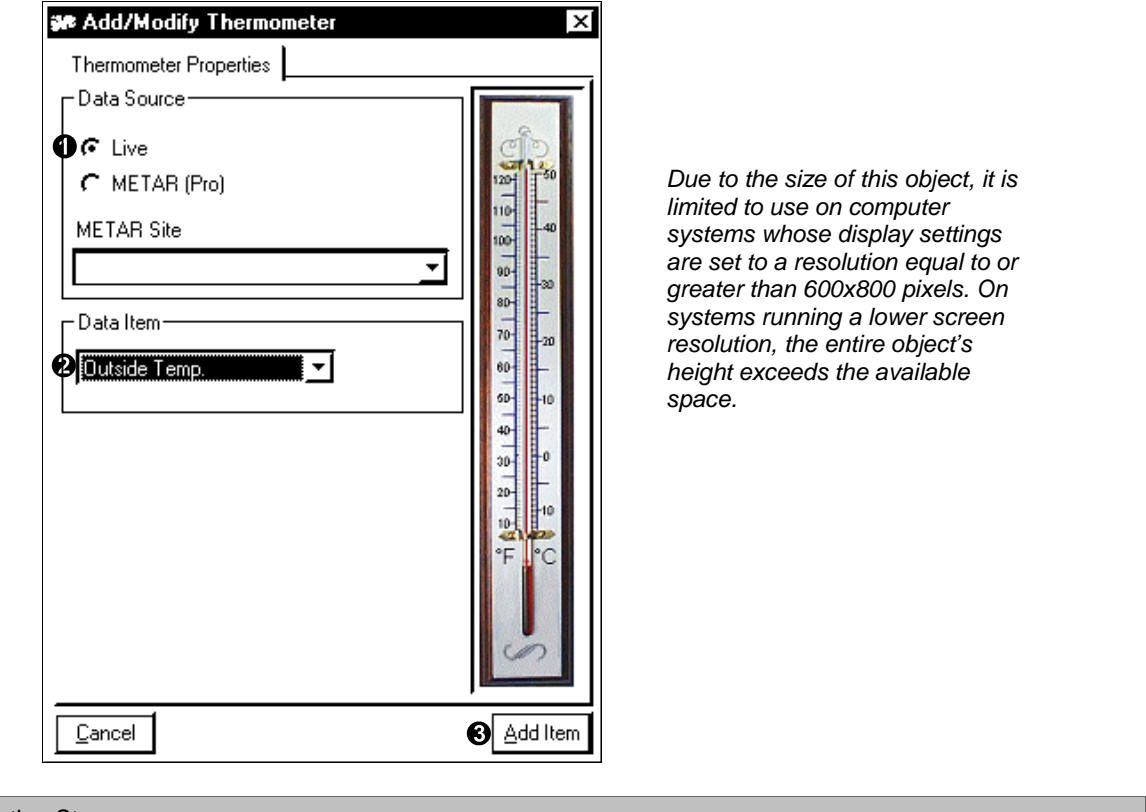

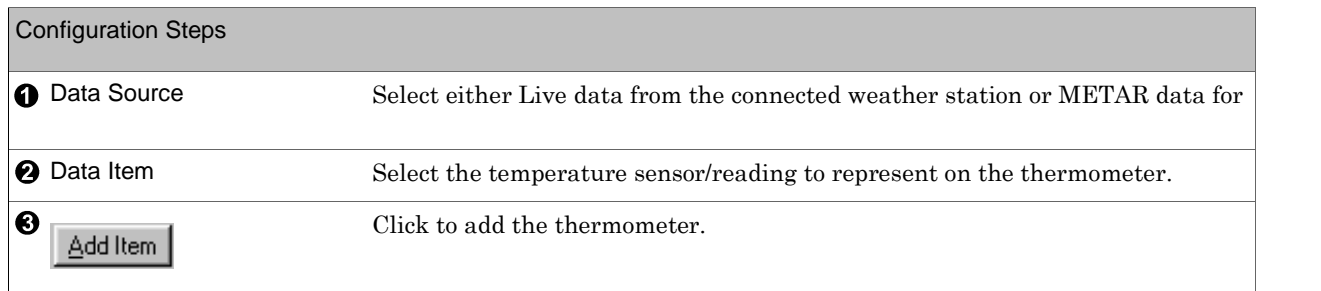

## Add/Modify Wind Run Object

Applies to: ⊠Basic ⊠Home ØStandard ØProfessional ØBroadcast

Used for: Choose this item to display a Wind Run object. Wind Run isthe total distance that the wind has traveled during a period of time in a particular direction. Weather View graphically displays the total wind run for each of 16 compass points for the past 60 minutes. (1 Available). This object requires data collected in Real-Time Monitoring mode. The Wind Run dial is not accurate until you are on-line with the weather station for at least an hour. (Limited Standard Version Support)

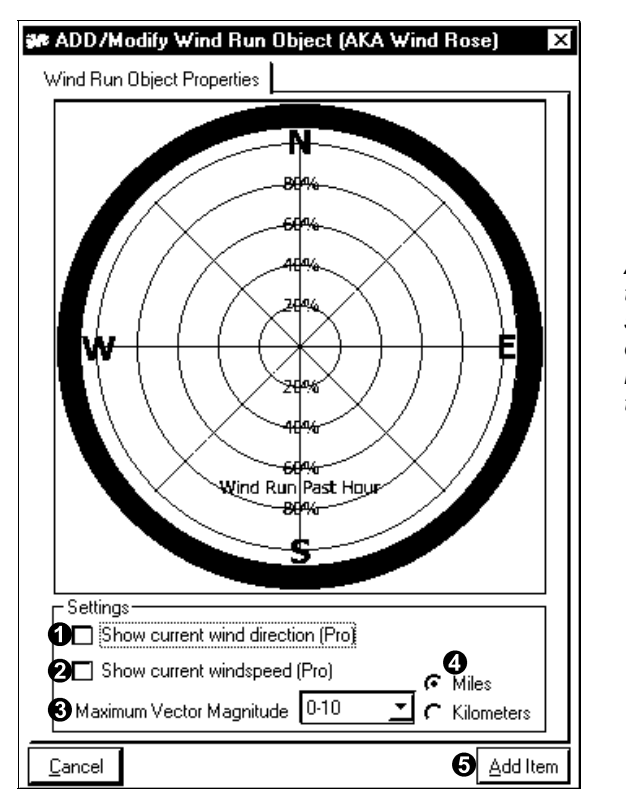

A full-scale reading extends from the center point of the dial to just short of a circle which would encompass all of the directional indicators along the perimeter of the dial indicator.

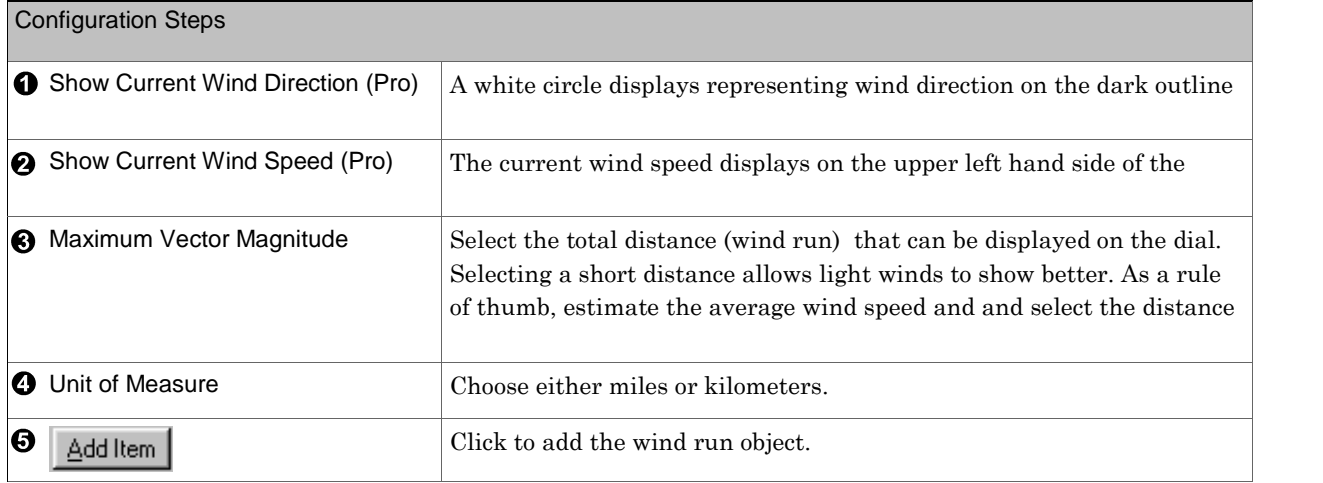

## METAR Direction

Applies to: □ Basic □Home □Standard ØProfessional ØBroadcast

Used for: Graphically indicates the wind direction for up to 15 METAR sites with a small pointer. (Imagine setting the background of a particular WV32 screen configuration to an image file containing a map of your area, and placing this and other METAR related data objects transparently over the appropriate locations. Instant current TV weather report!)

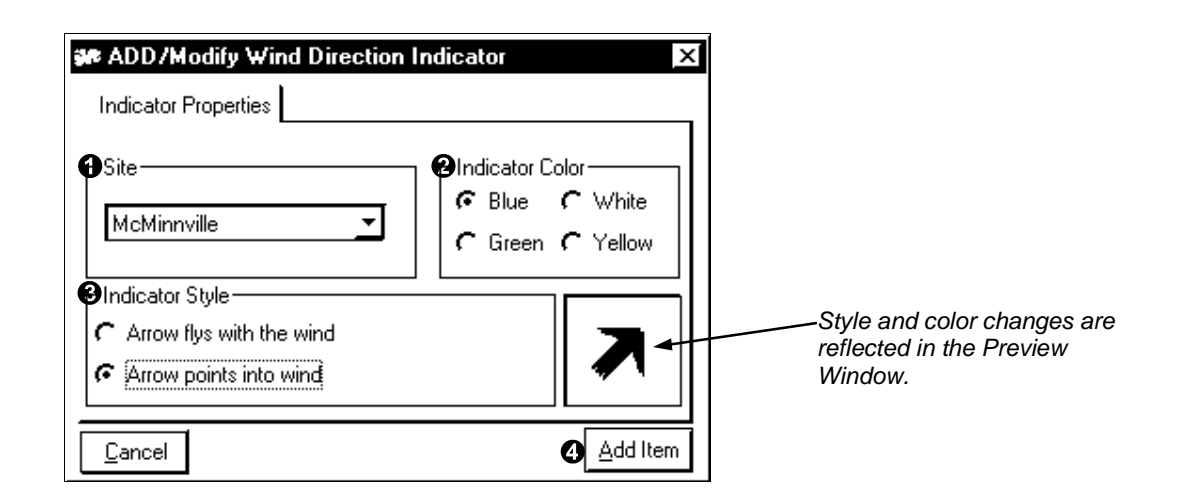

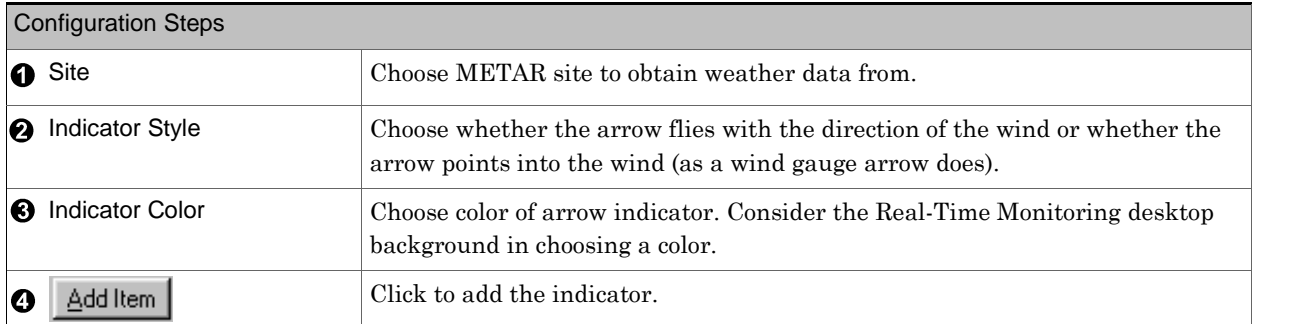

## METAR Weather Icon

Applies to:  $\Box$  Basic  $\Box$  Home  $\Box$  Standard  $\Box$  Professional  $\Box$  Broadcast

Used for: Up to 16 small images that represent the current weather being reported by a particular METAR site can be placed on any WV32 screen configuration. These images are transparent.

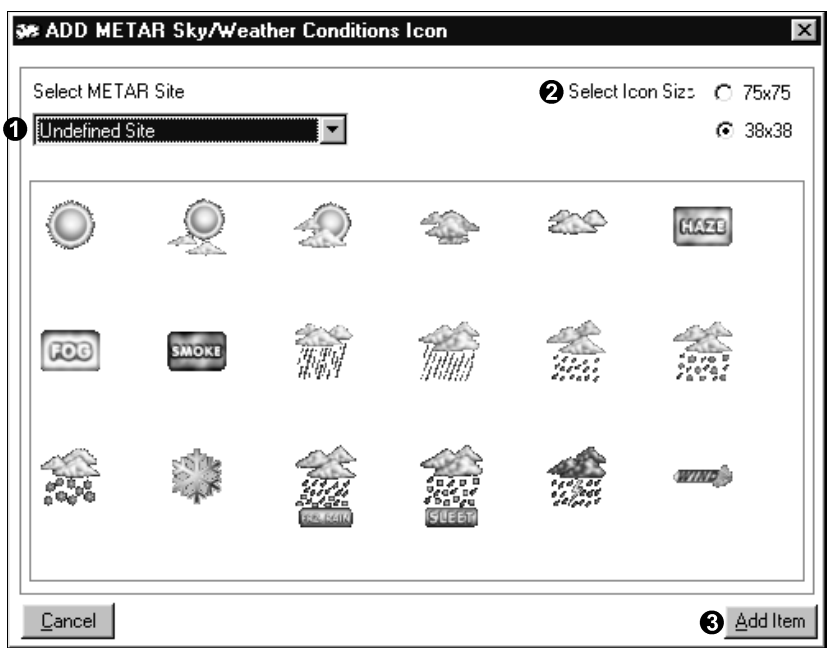

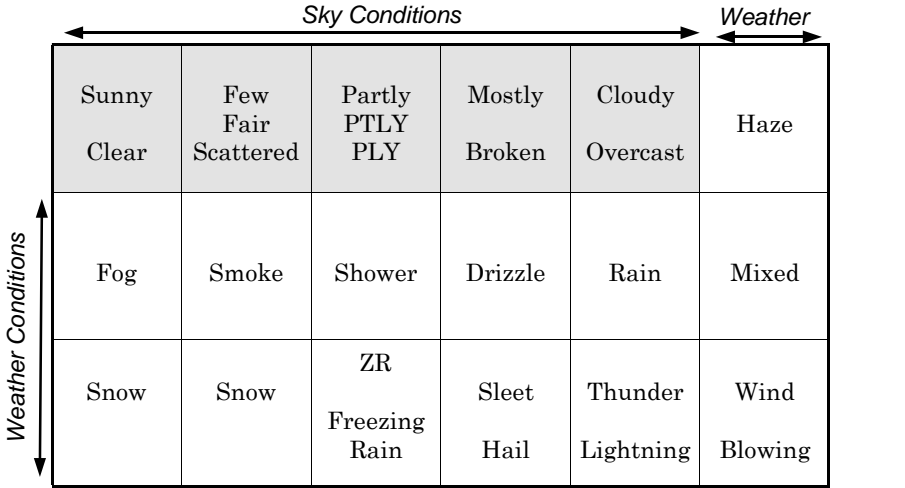

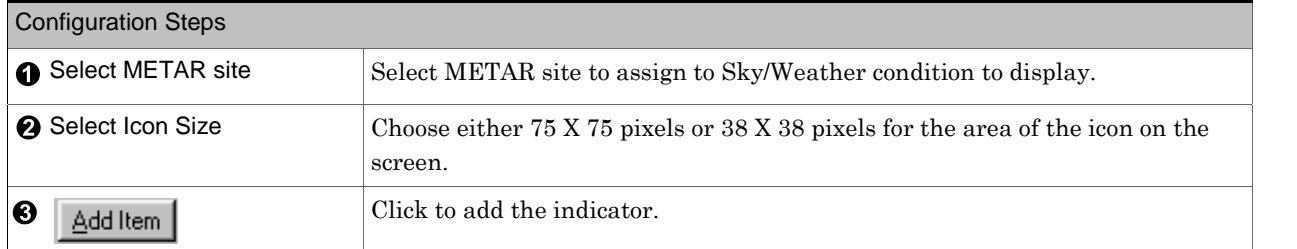

## Add/Modify Trend Graph Object

Applies to: ⊠Basic ⊠Home ØStandard ØProfessional ØBroadcast

Used for: This object is a user sizable graph of the past readings for an assigned sensor. These graphs update as new data collects. The Trend Graph automatically determines the Max/Min values of the object. If the current reading exceeds the range of the Trend Graph while in Real-Time Monitoring, the graph is redrawn and the scale adjusts. (METAR only in Professional and Broadcast Versions)

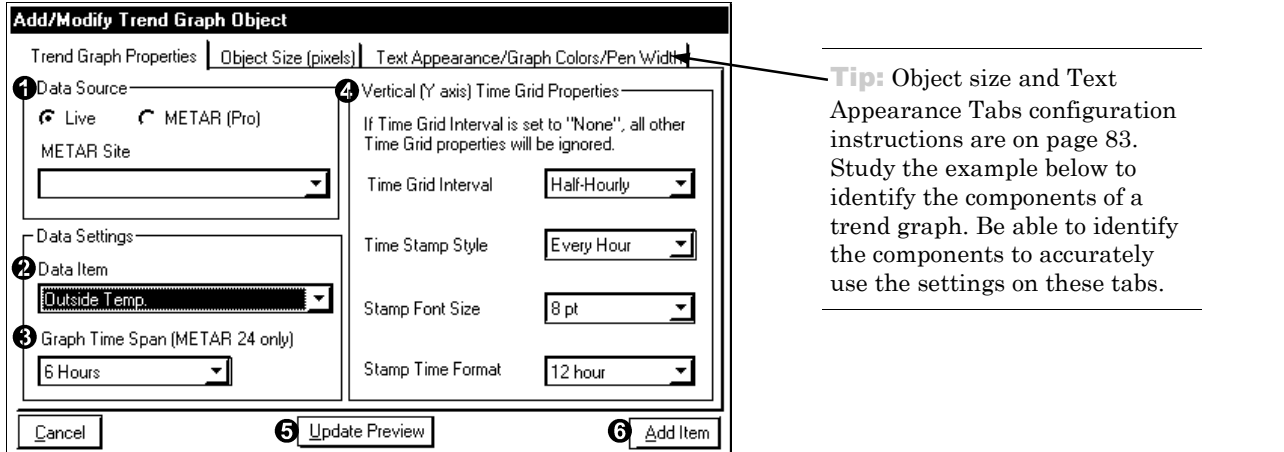

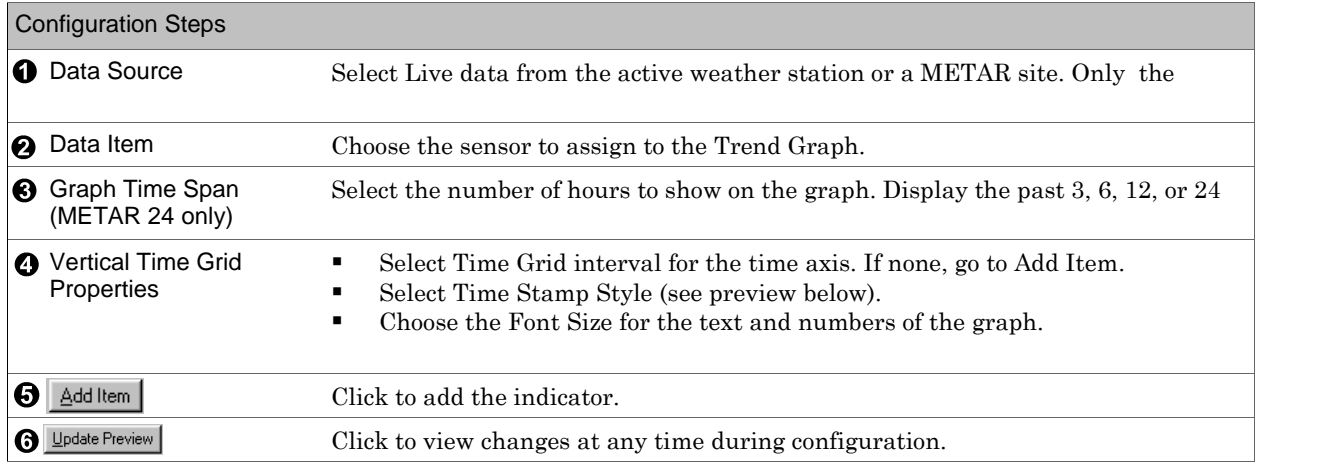

This is the Caption Area of the trend graph. The ID of the selected sensor and the duration of the graph displays.

Scale Value. It is the highest value that can display on the  $\Box \rightarrow \mathbb{Z}$ graph.

This is the Minimum Graph Scale Value. It is the lowest Scale Value. It is the lowest<br>value that can display on the  $\begin{array}{c} \hline \end{array}$ graph.

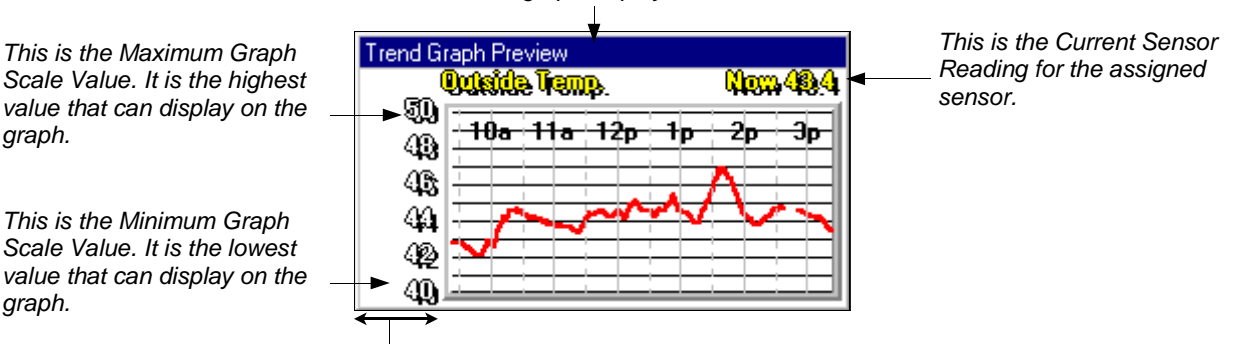

This is the scale area of the trend graph.

81

## Add/Modify Real-Time Wind Speed Graph Object Applies to: ⊠Basic ⊠Home ØStandard ØProfessional ØBroadcast

Used for: This object is a user sizable graph of the past readings for wind speed. The graph updates as new data collects, generally every one to two seconds. The capabilities of the weather station in use determine how frequently the graph updates. The scaling for this graph isbased upon the units of measure selected for wind speed set in Setup-Units of Measure.

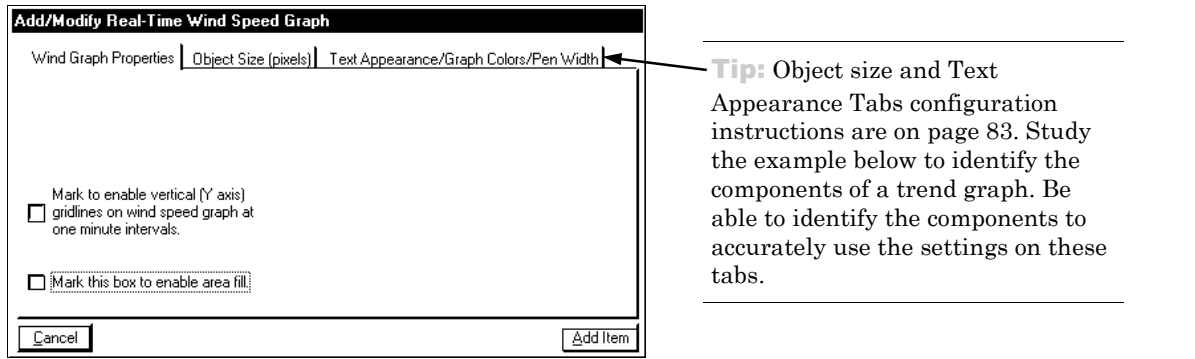

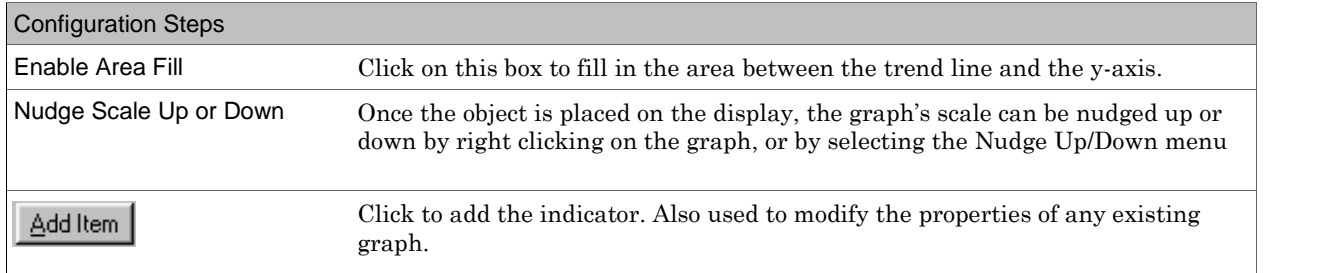

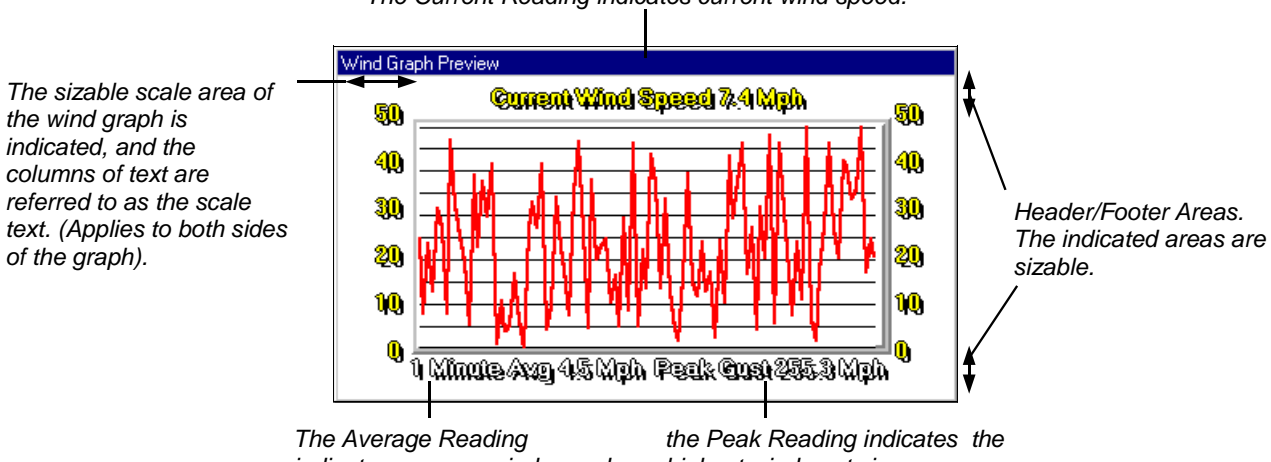

## The Current Reading indicates current wind speed.

indicates average wind speed for the past minute.

highest wind gust since midnight.

## Lightning Detection Object

Applies to: □ Basic □Home □Standard ØProfessional ØBroadcast

Used for: This object is user sizable graph of the past readings for the lightning detection sensor. This graph updates as new data collects.

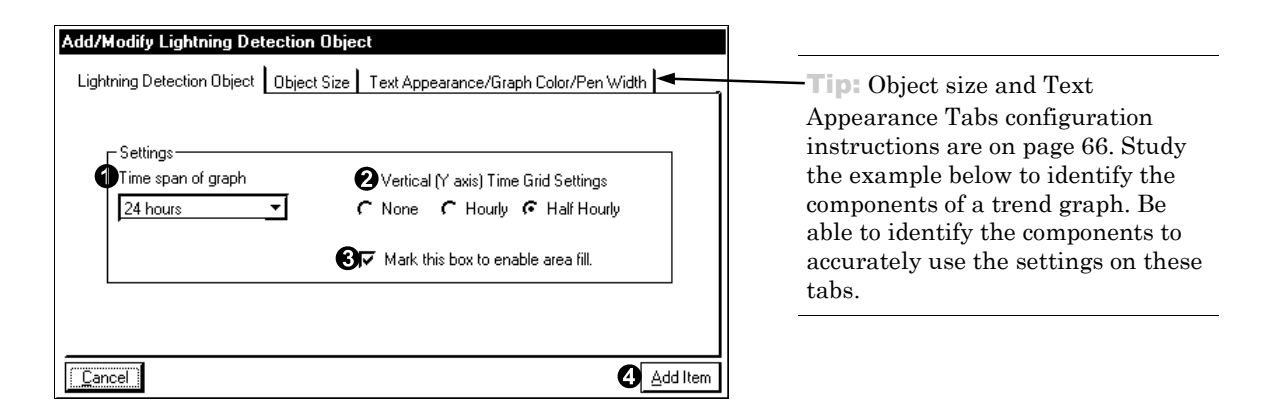

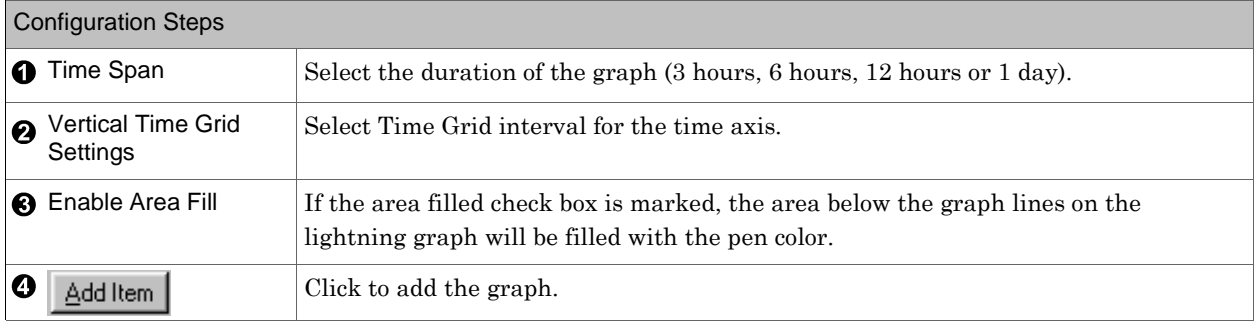

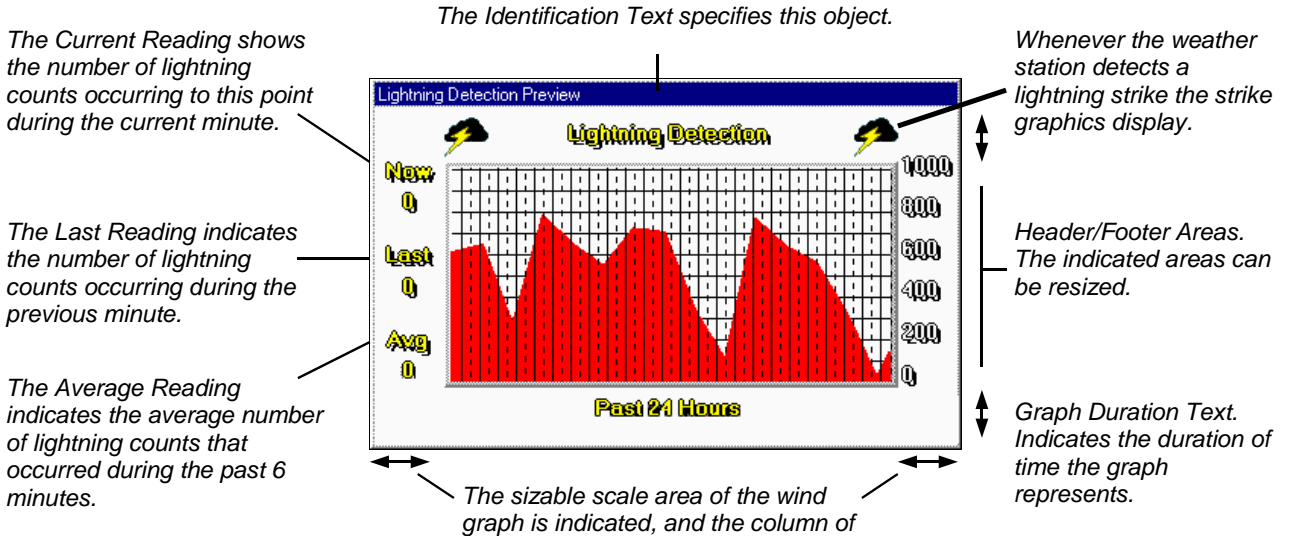

text is referred to as the scale text.

### Object Size

Applies to: ⊠Basic ⊠Home ⊠Standard ØProfessional ØBroadcast

Used for: Setting the size of Trend, Real-Time Wind Speed, and Lightning Detection Graphs.

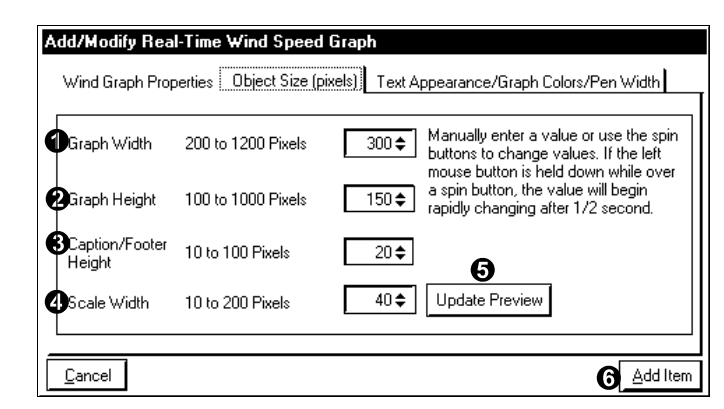

Manipulate the spin buttons to change the size settings or enter a value in the box.

Very similar tabs are used by the Lightning Detection object and the Trend Graph object.

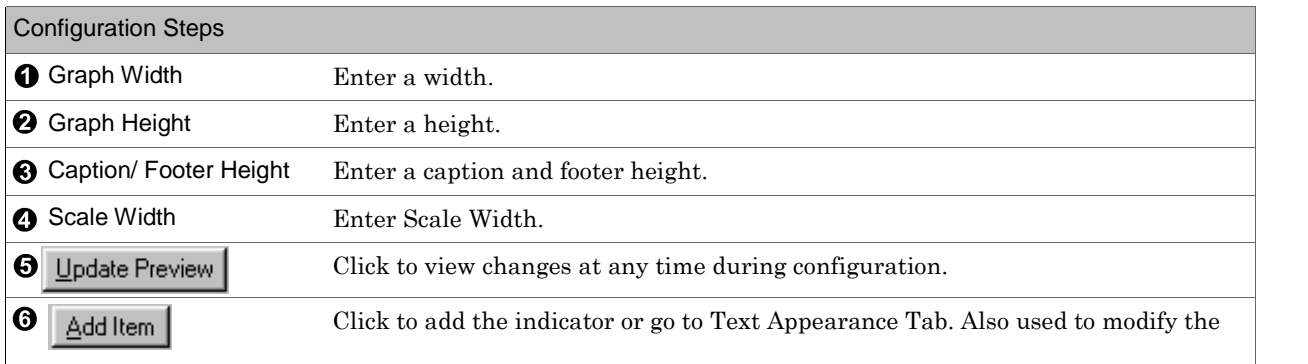

## Text Appearance/Graph Color/Pen Width

Applies to: ⊠Basic ⊠Home ⊠Standard ⊠Professional ⊠Broadcast

Used for: Setting the appearance of any text on Trend, Real-Time Wind Speed, and Lightning Detection Graphs, the colors of the graph, and the width of the pen.

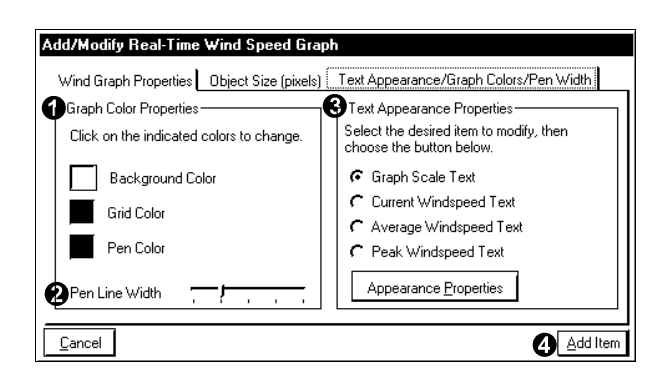

Very similar tabs are used by the Lightning Detection object and the Trend Graph object.

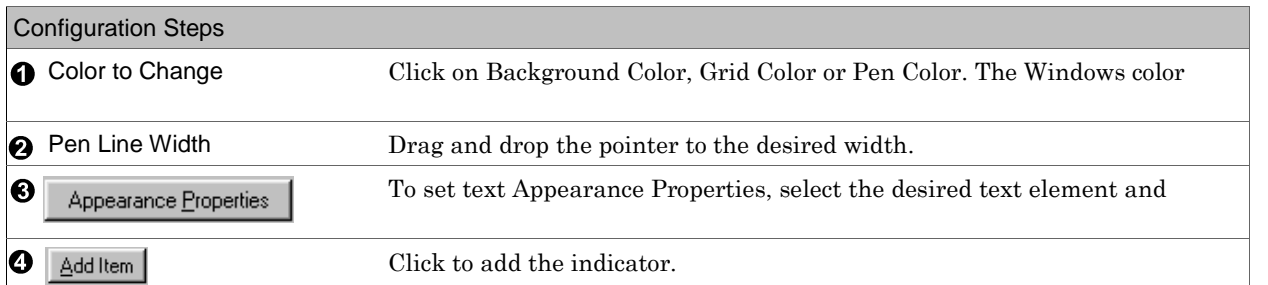

#### User Defined Image

Applies to: ⊠Basic ⊠Home ⊠Standard ⊠Professional ⊠Broadcast

Used for: Display a user selected picture on the Real-Time Monitoring screen. This feature is most often used for uploading web cam images on a Weather View 32 screen to the internet. The image can be one of several display objects making a Real-Time Monitoring screen. The image file updates whenever monitoring the weather begins or a different Weather View 32 display configuration file loads. *(Special thanks to Ed Fitzpatrick, Proprietor, for our example - a web cam photofrom the WestShore Motel in Lincoln City,Oregon after it actually snowed on the Oregon Coast!)*

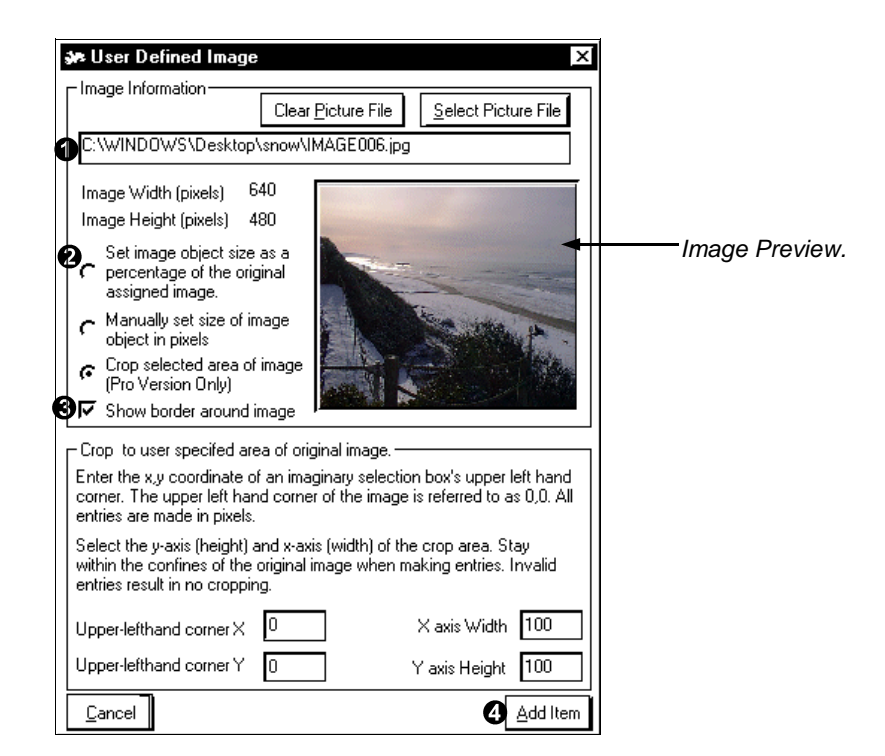

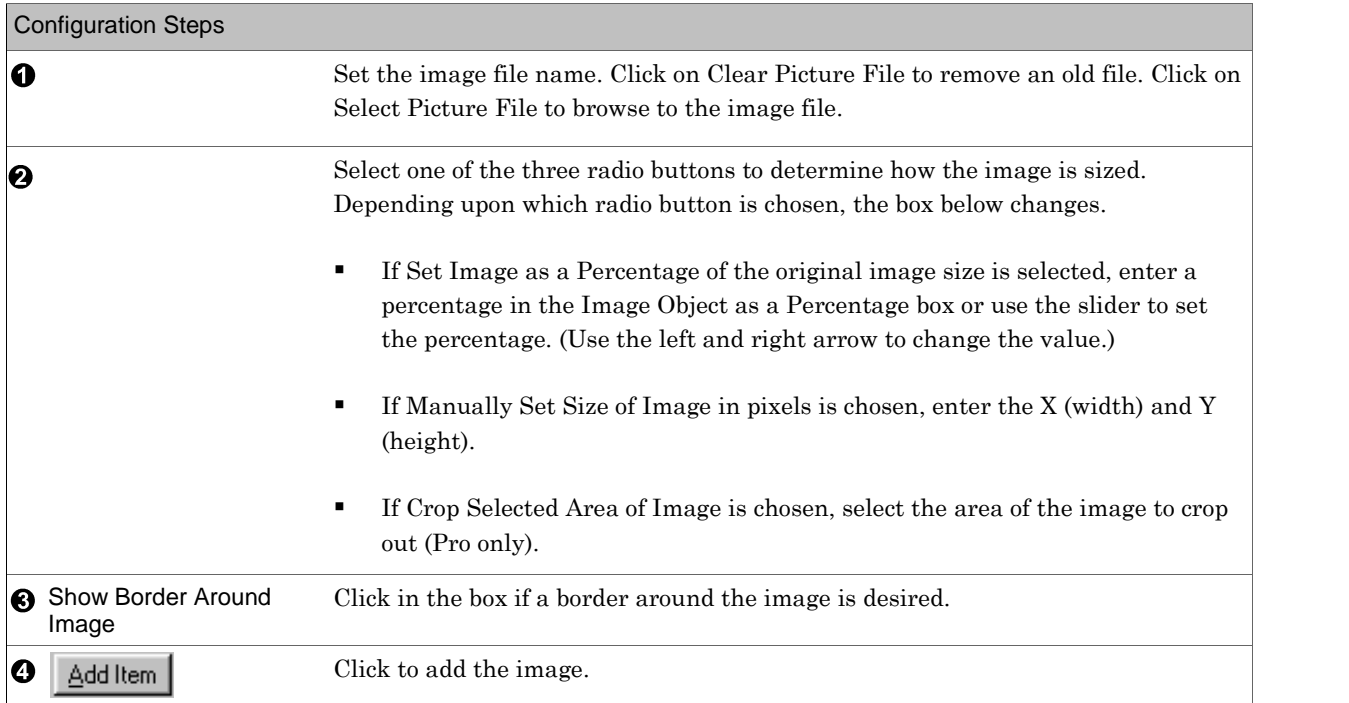

## Add HTTP Image Applies to: □ Basic □Home □Standard ØProfessional ØBroadcast

Used for: Display an image downloaded from the internet on the Real-Time Monitoring Screen. Define up to 5 URL's which point to images on the net. This feature is most often used for downloading satellite images and displaying as a portion of a Real-Time Monitoring screen. The images are updated at user-specified times. Animate any of the 5 available images by right mouse-clicking on the image!

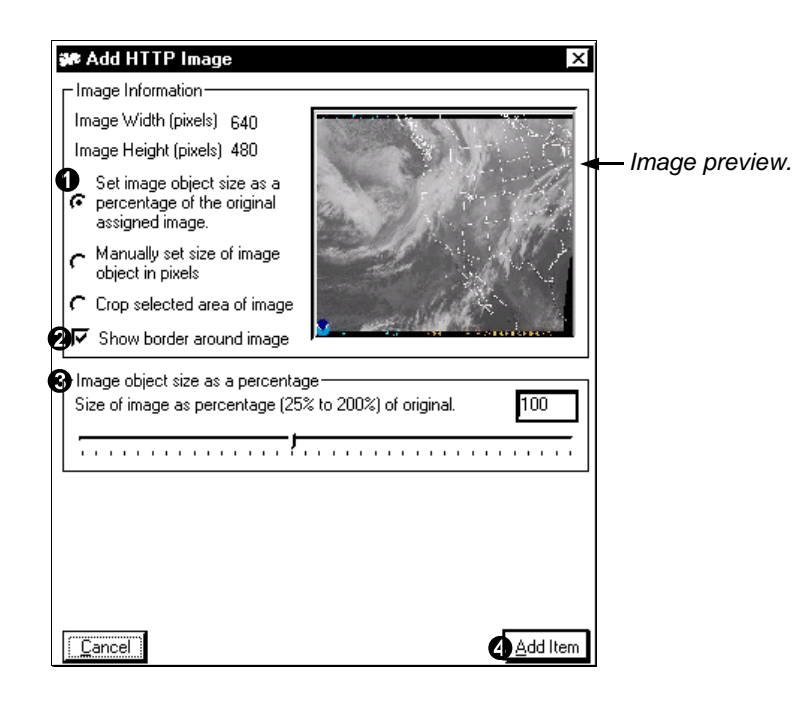

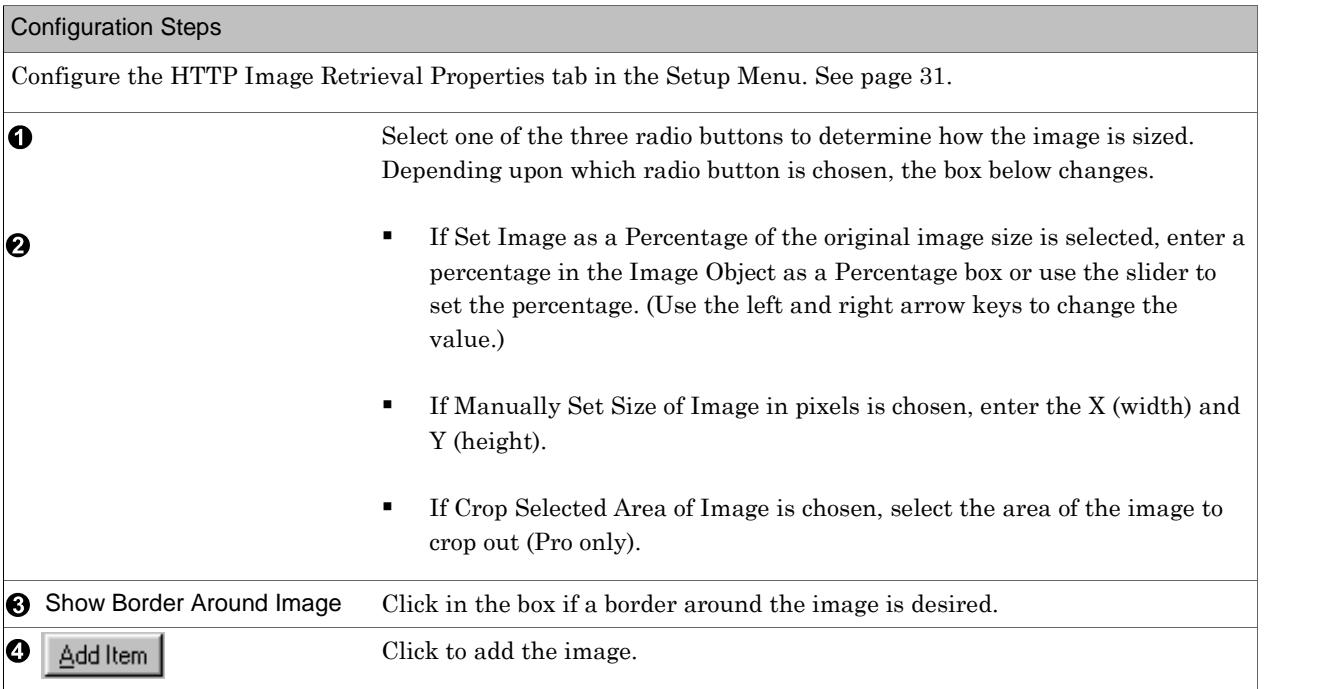

Add Moon Phase Image

Applies to:  $\Box$  Basic  $\Box$  Home  $\Box$  Standard  $\Box$  Professional  $\Box$  Broadcast

Used for: Display the current phase of the moon as an image.

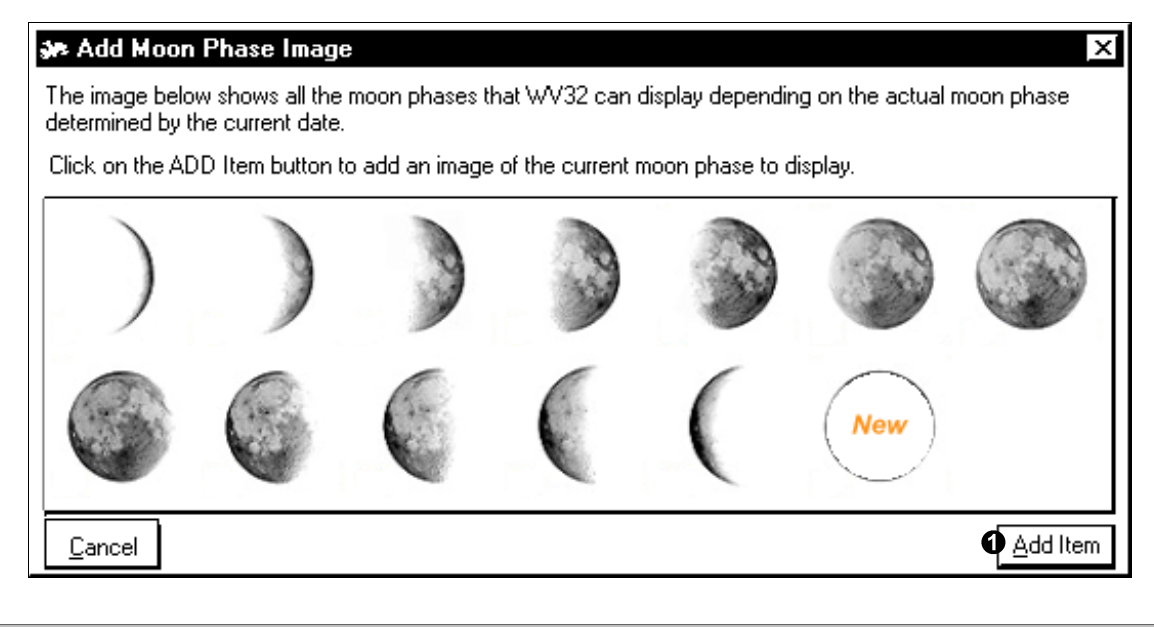

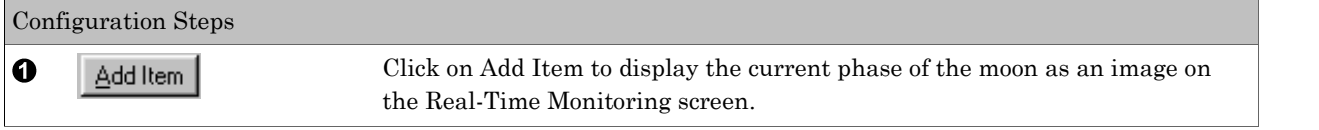

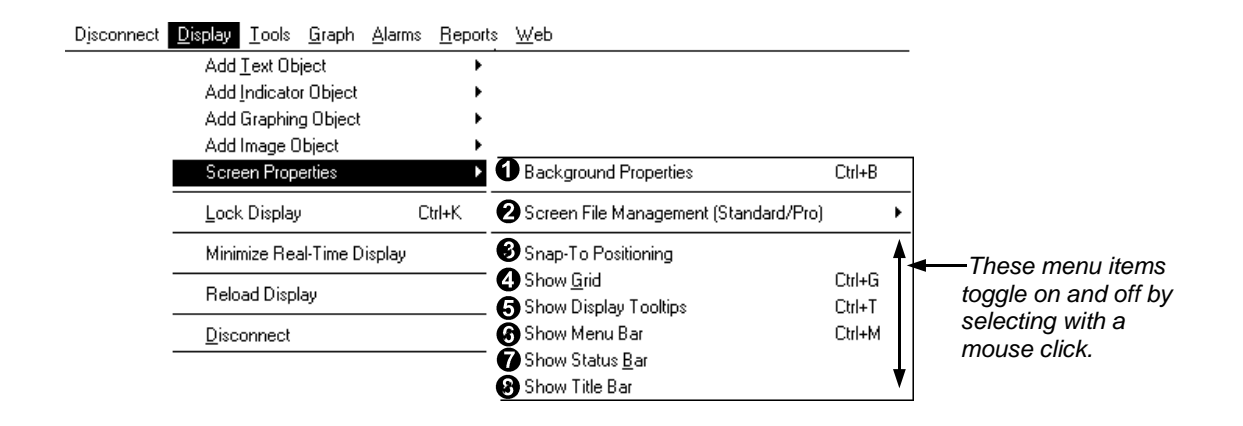

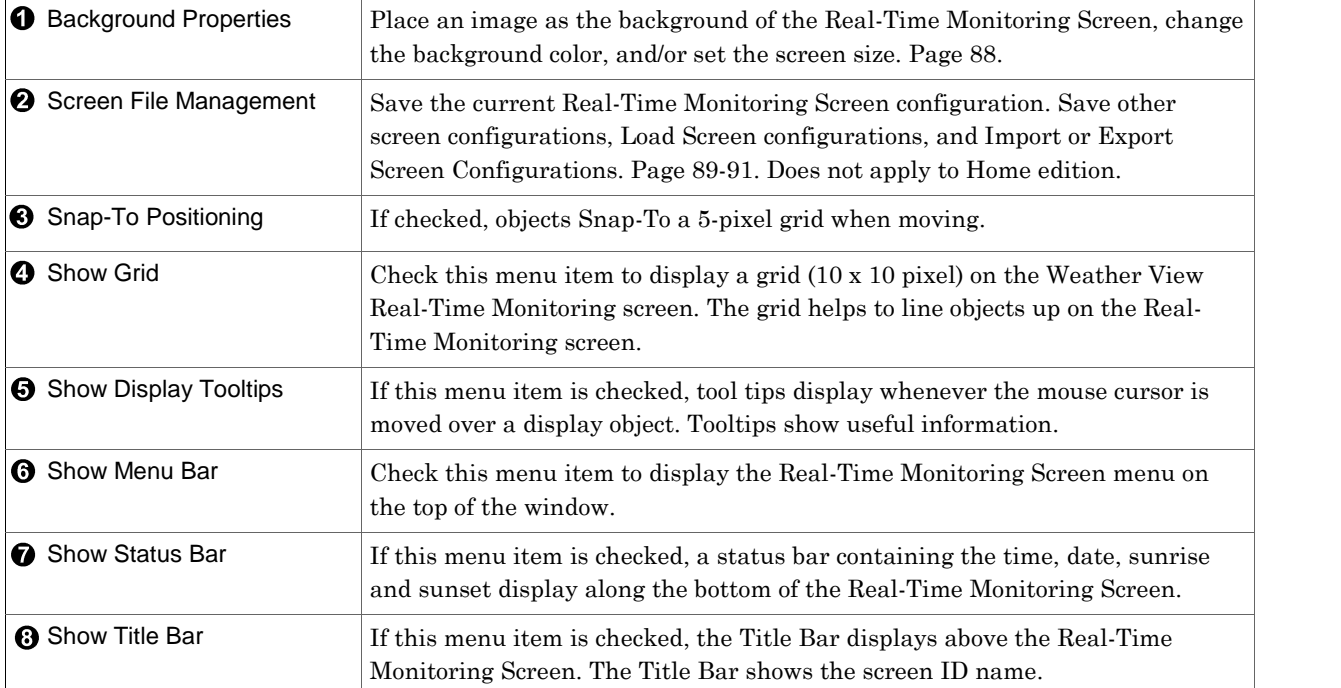

Real-Time Monitoring Screen Background

Applies to: ⊠Basic ØHome ØStandard ØProfessional ØBroadcast

Used for: The background of the Real-Time Monitoring screen can be an image, an HTTP image, or a selected color. Also used to set the size of the client area of the Real-Time Monitoring Screen. (HTTP option only in Pro Version)

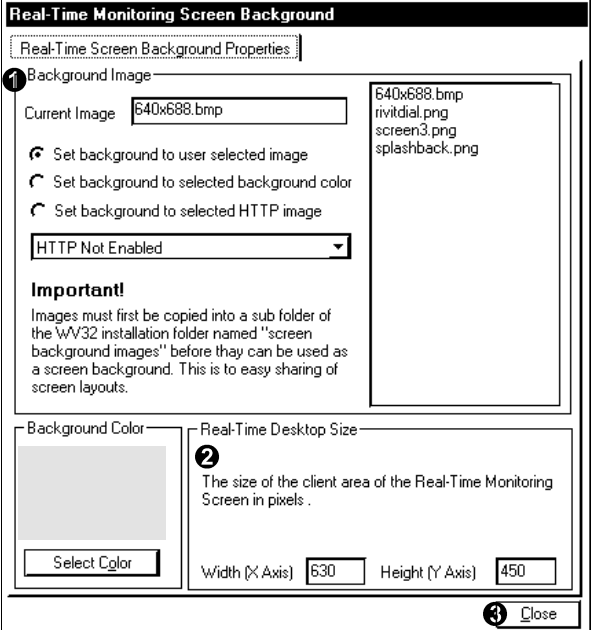

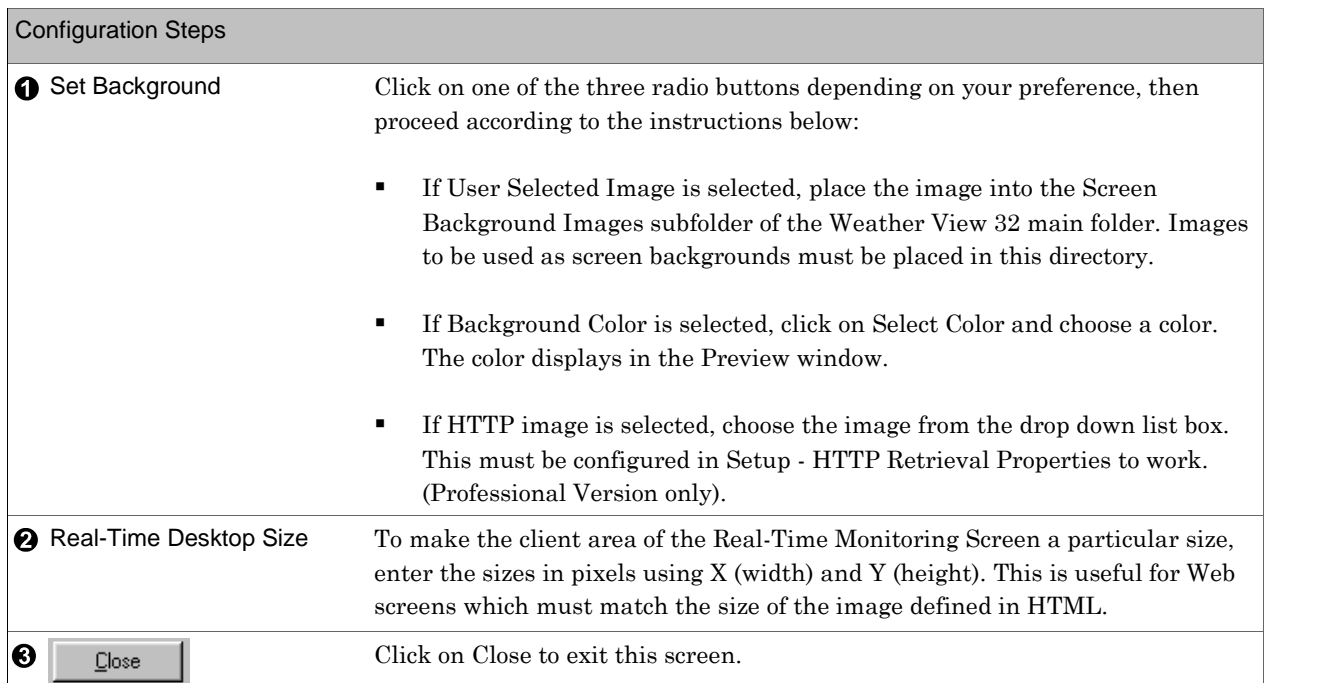

Save Current Screen Applies to:  $\square$  Basic  $\square$  Home  $\boxtimes$ Standard  $\boxtimes$ Professional  $\boxtimes$ Broadcast Used for: Save configured Real-Time Monitoring screens. Click on Save Current Screen or CTRL+S while in

the Real-Time Monitoring screen.

Save Current Screen As...

Applies to: □ Basic □ Home ØStandard ØProfessional ØBroadcast

Used for: Save the current display as a different Screen ID.

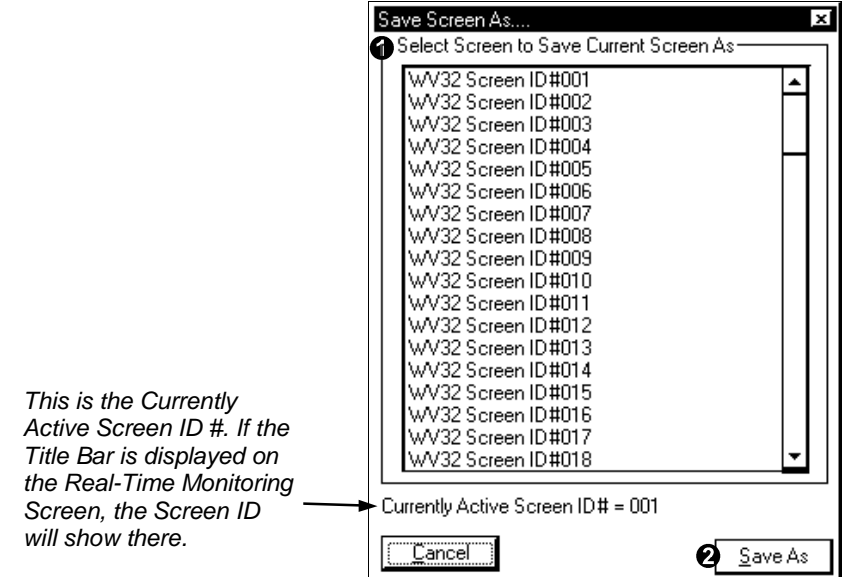

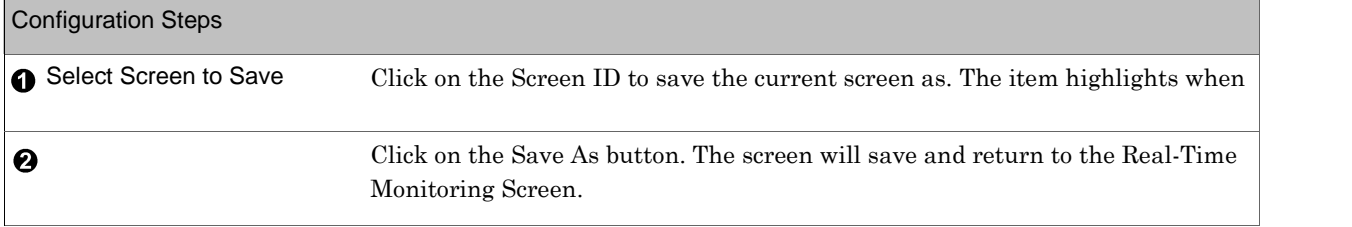

Load Screen Configuration Applies to: □ Basic □ Home ØStandard ØProfessional ØBroadcast

Used for: Load saved configured Real-Time Monitoring screens. Allows switching between any Real-Time Monitoring Screen.

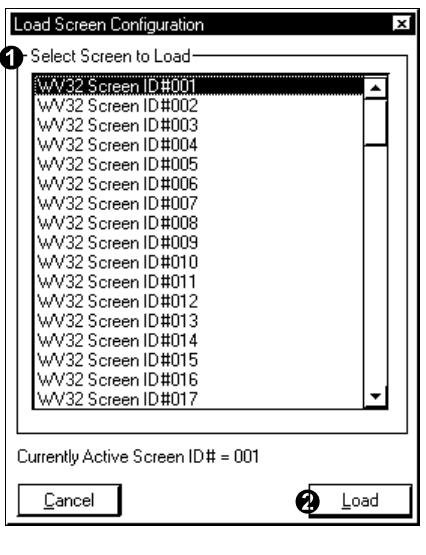

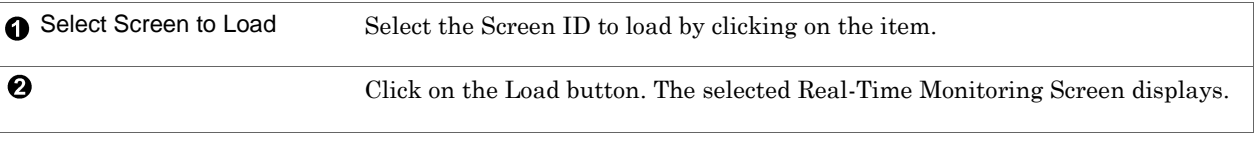

#### Import Screen

Applies to:  $\Box$  Basic  $\Box$  Home  $\Box$ Standard  $\Box$ Professional  $\Box$ Broadcast

Used for: Loads a previously exported Weather View 32 screen into an existing Screen ID. Real-Time Monitoring screens have a .wvs extension.

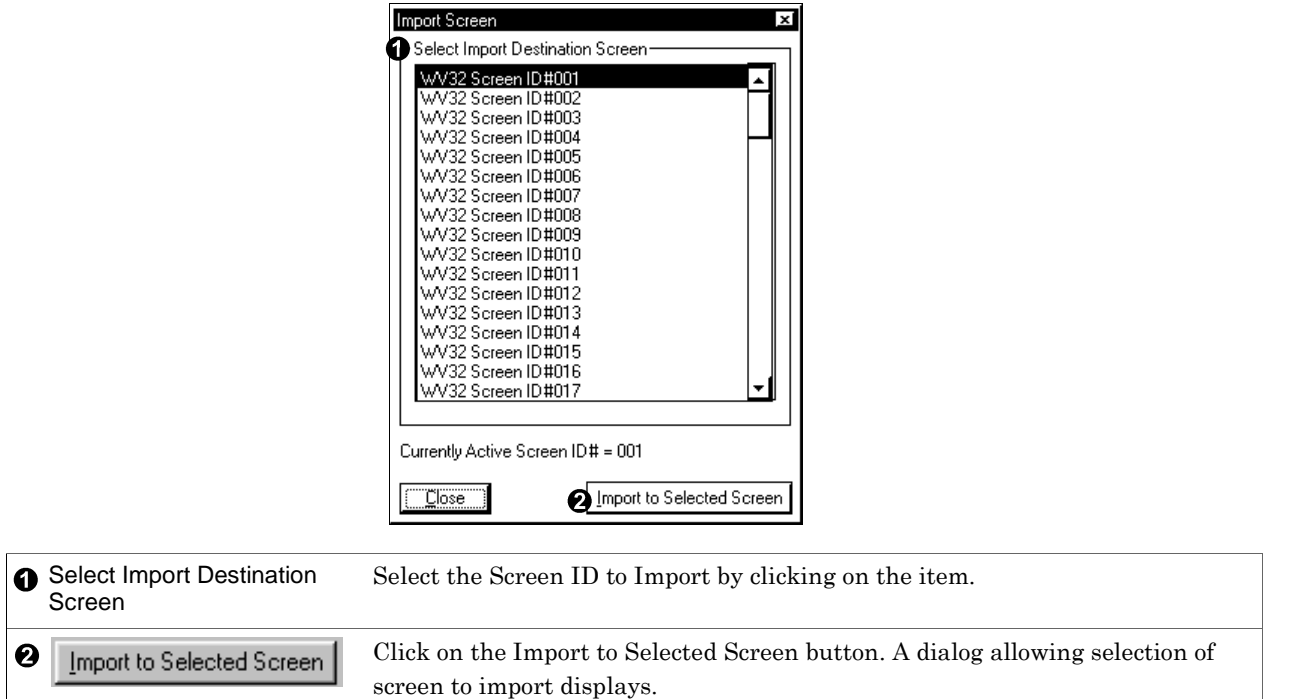

Export Screen Applies to: □ Basic □ Home ØStandard ØProfessional ØBroadcast Used for: Export a Screen ID as a separate file. (Use to send a neat screen to a weather buddy!)

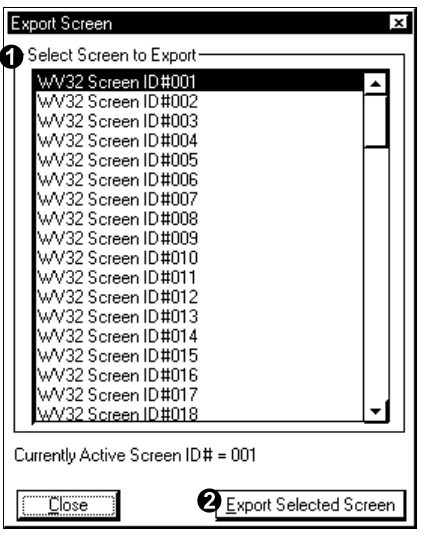

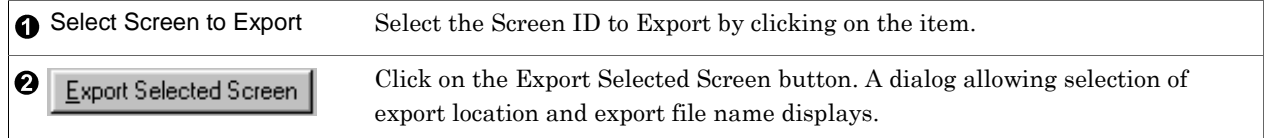

#### Web

Applies to: □ Basic ØHome ØStandard ØProfessional ØBroadcast

Used for: Preset links to the internet for quick connect and display of frequently chosen sites by weather professionals and enthusiasts.

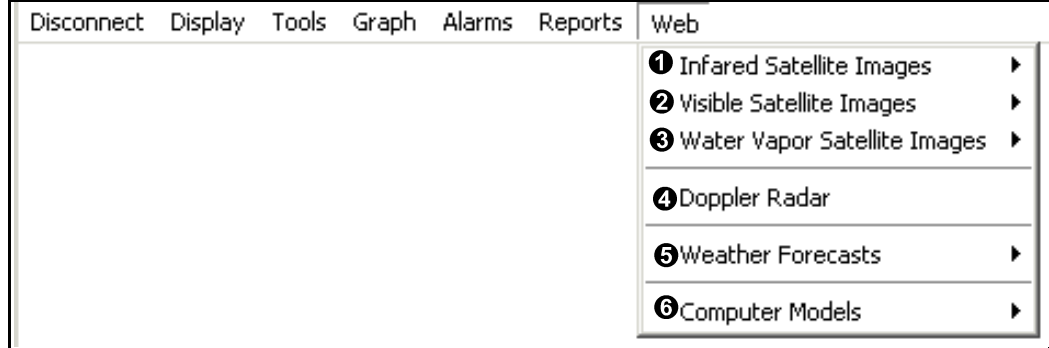

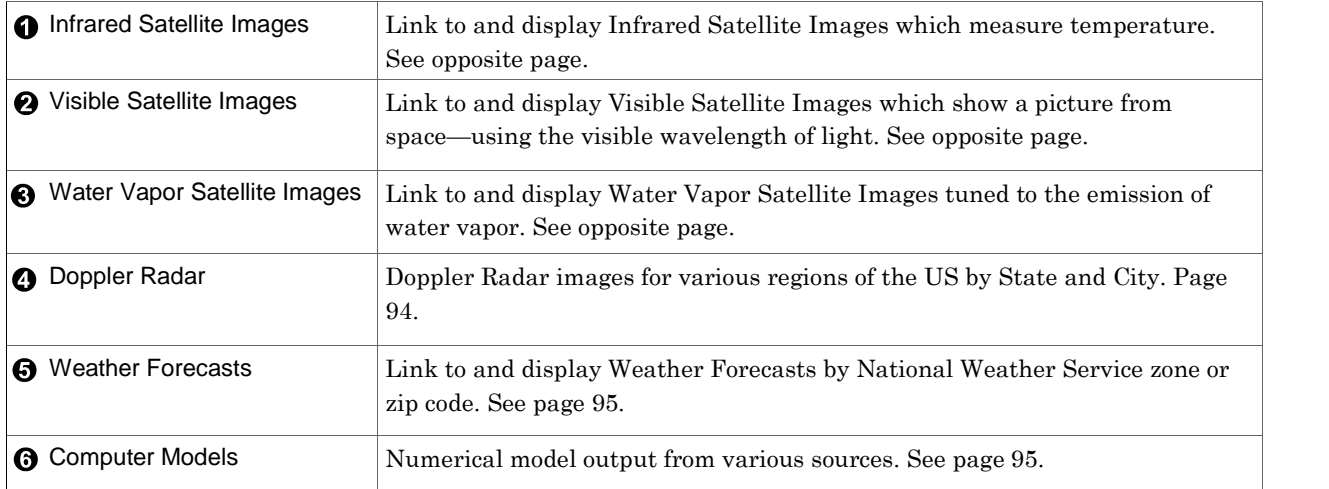

### Satellite Images

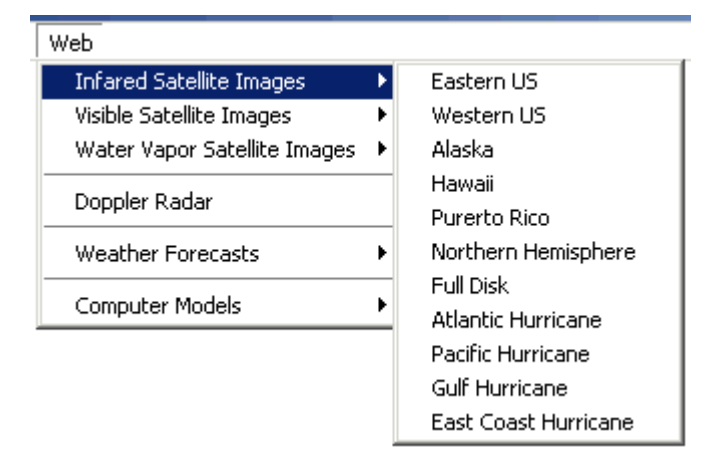

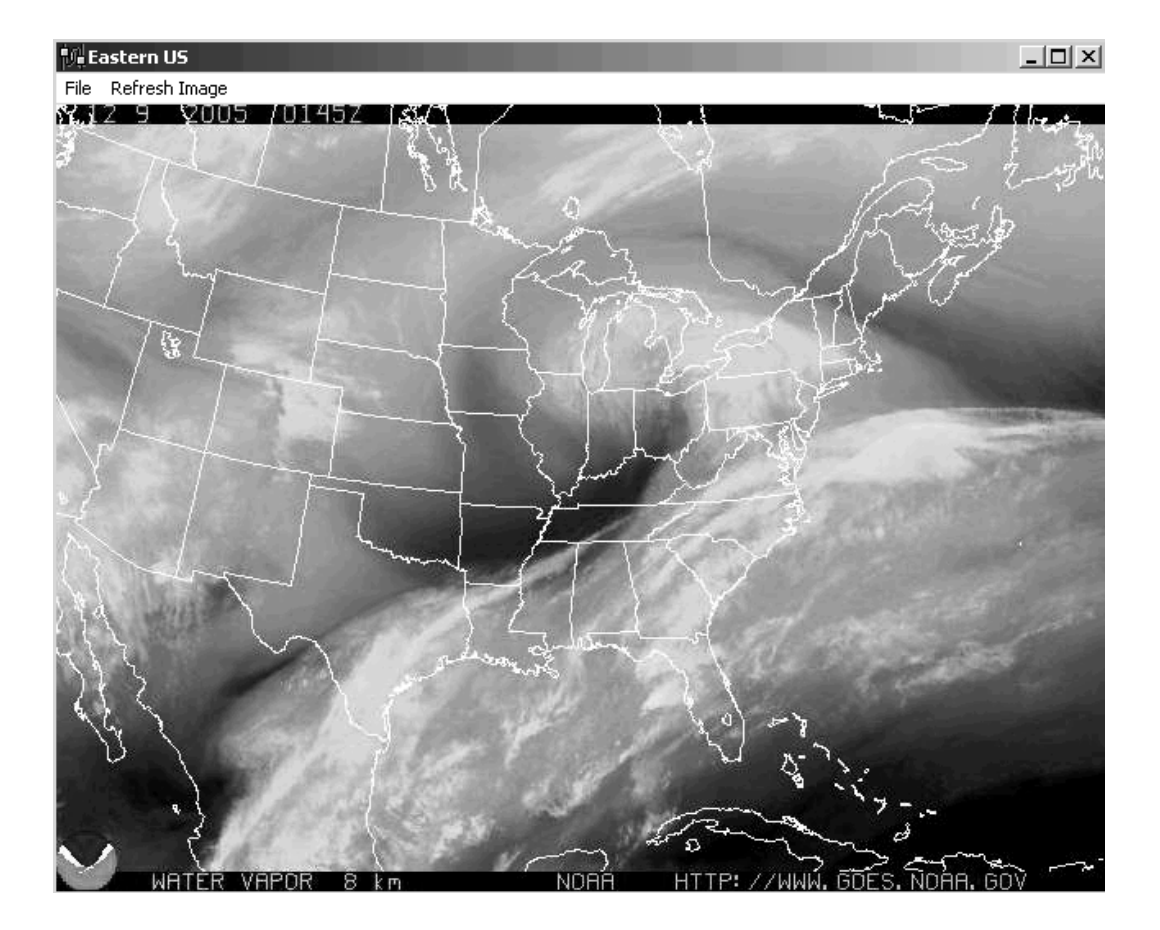

These instructions pertain to Infrared Satellite Images, Visible Satellite Images, Water Vapor Satellite Images and Radar Images.

- 1. Click on Web, Infrared Satellite Images, Visible Satellite Images, Water Vapor Satellite Images or Radar. A submenu appears.
- 2. Choose from the desired area to view.
- 3. The image displays in a format similar to the satellite image above.

While the image displays-

- Select Print to print the image.
- Select Refresh to refresh the image.
- Click on Close to exit.

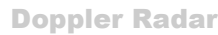

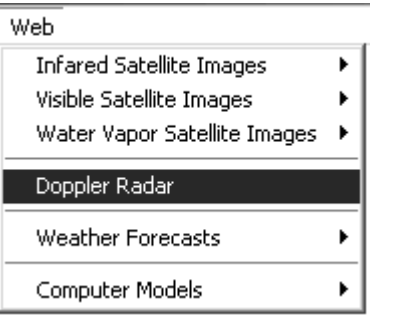

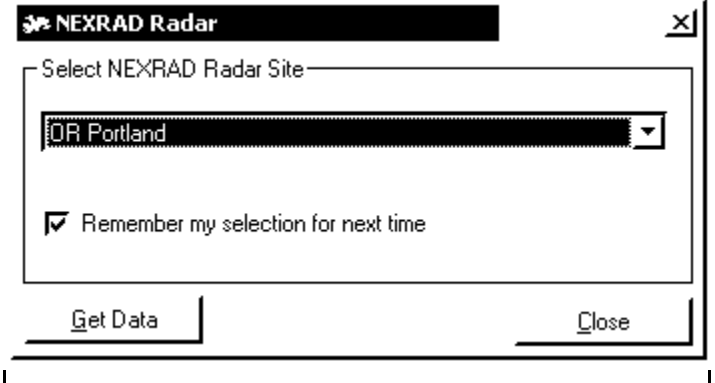

- 1. Click on Web, Doppler Radar. A submenu appears.
- 2. Select from the State, City (regional) list.
- 3. If desired, check the box to Remember this selection.
- 4. Wait for a few moments (depends on your internet download speed). The image displays in full color.

While the image displays—

- Select Print to print the image.
- $\textcolor{red}{\bullet}$  Select Refresh to refresh the image.
- $\bullet$   $\quad$  Click on Close to exit.

### Weather Forecasts

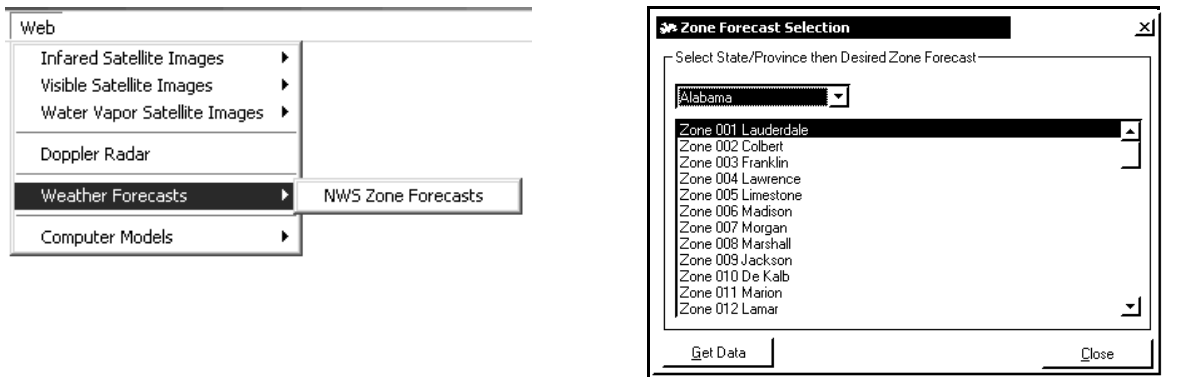

- 1. Click on Web, Weather Forecasts, NWS Zone Forecasts. A submenu appears.
- 2. Choose state or province from the drop-down list box.
- 3. Then choose the zone from the list.

While the forecast displays—

- Select Print to print.
- Select Refresh to refresh.
- Click on Exit to close.

## Computer Models

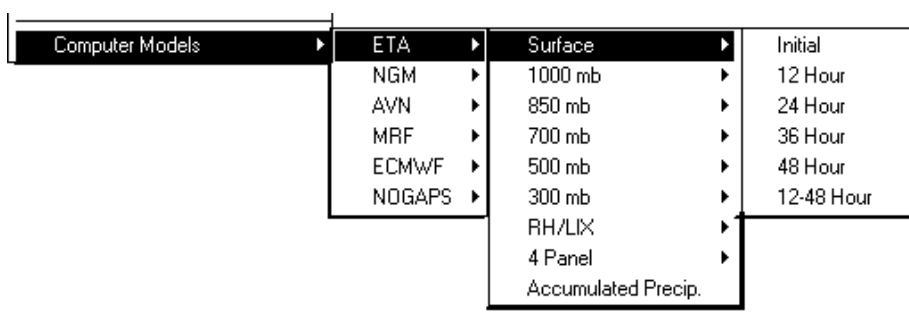

- 1. Click on Web, Computer Models. A submenu appears.
- 2. Choose from ETA, NGM, AVN, MRF, ECMWF, and NOGAPS models. A submenu appears.
- 3. Choose from the list. A final submenu based on timing appears.
- 4. Choose timing.

While the image displays-

- Select Print to print the image.
- Select Refresh to refresh the image.
- Click on Close to exit.

## Text Appearance Properties

Applies to: ØBasic ØHome ØStandard ØProfessional ØBroadcast

Used for: All modifications to text appearance. Make changes, watch the Preview window and see what can happen!

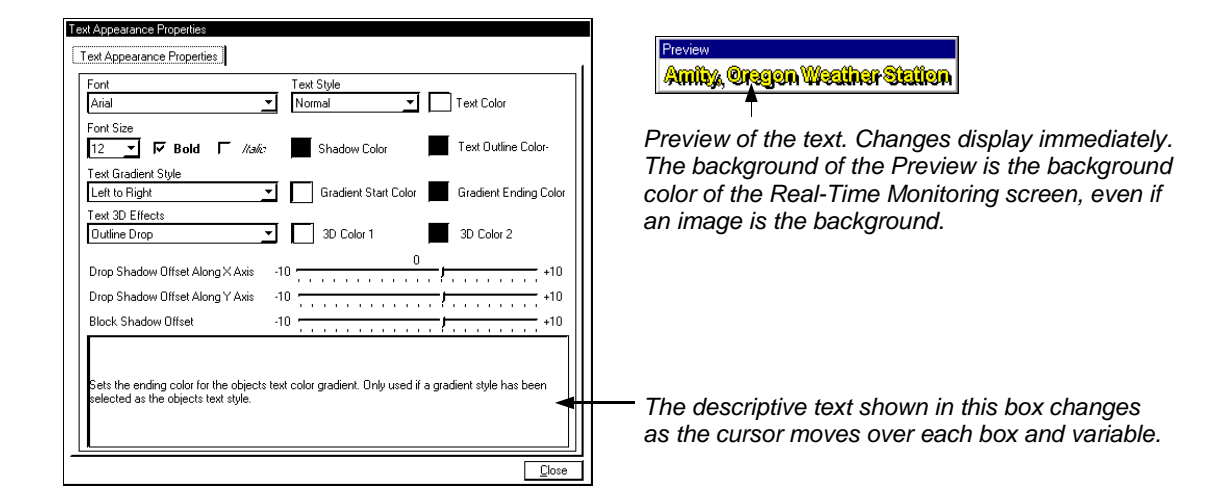

To change a color, click on the box displaying the current setting of the color option. The Windows Color Dialog appears. Select a color.

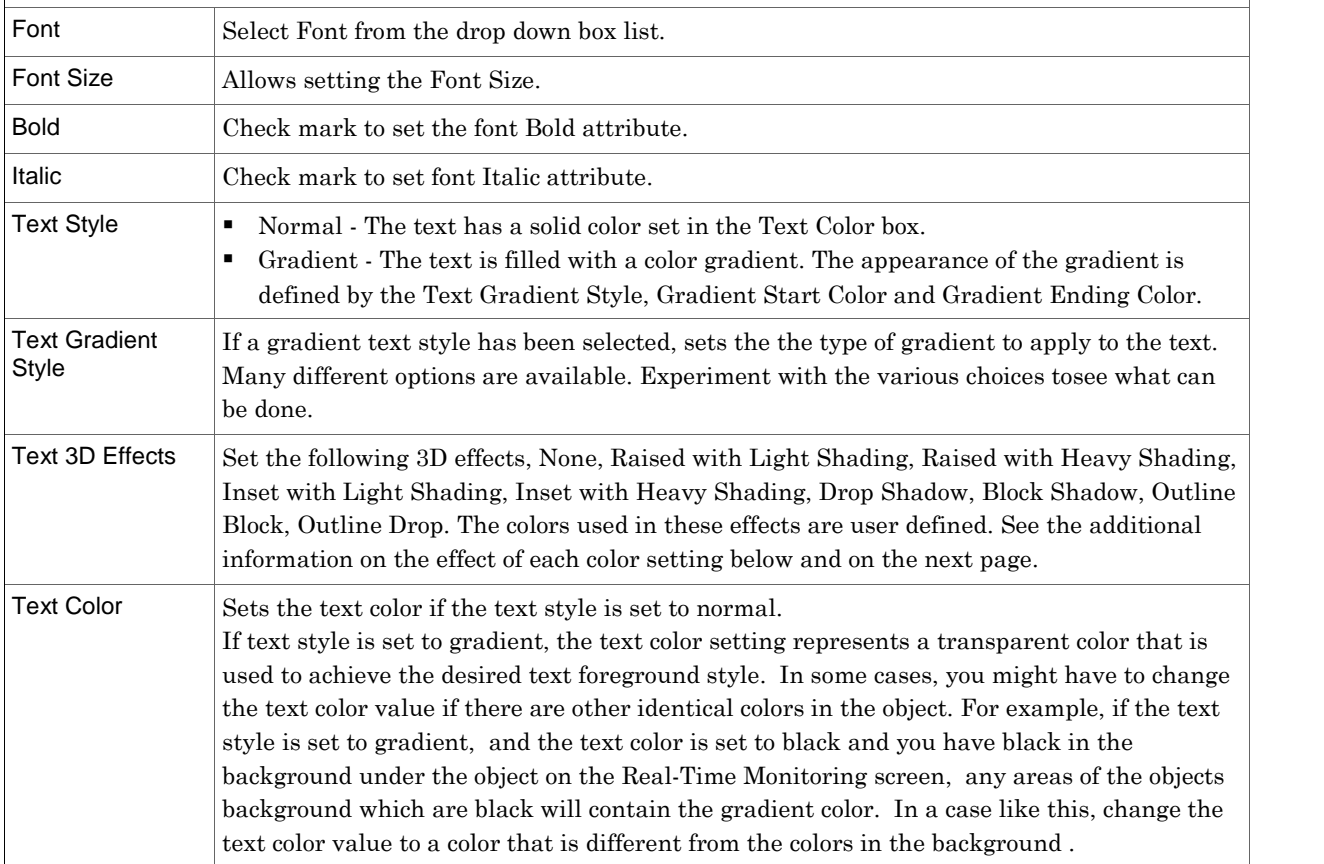

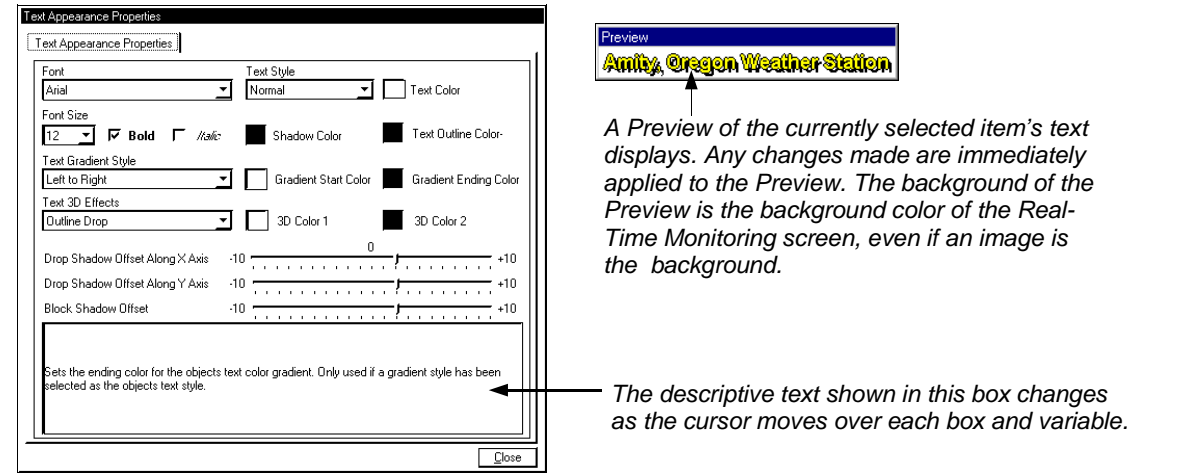

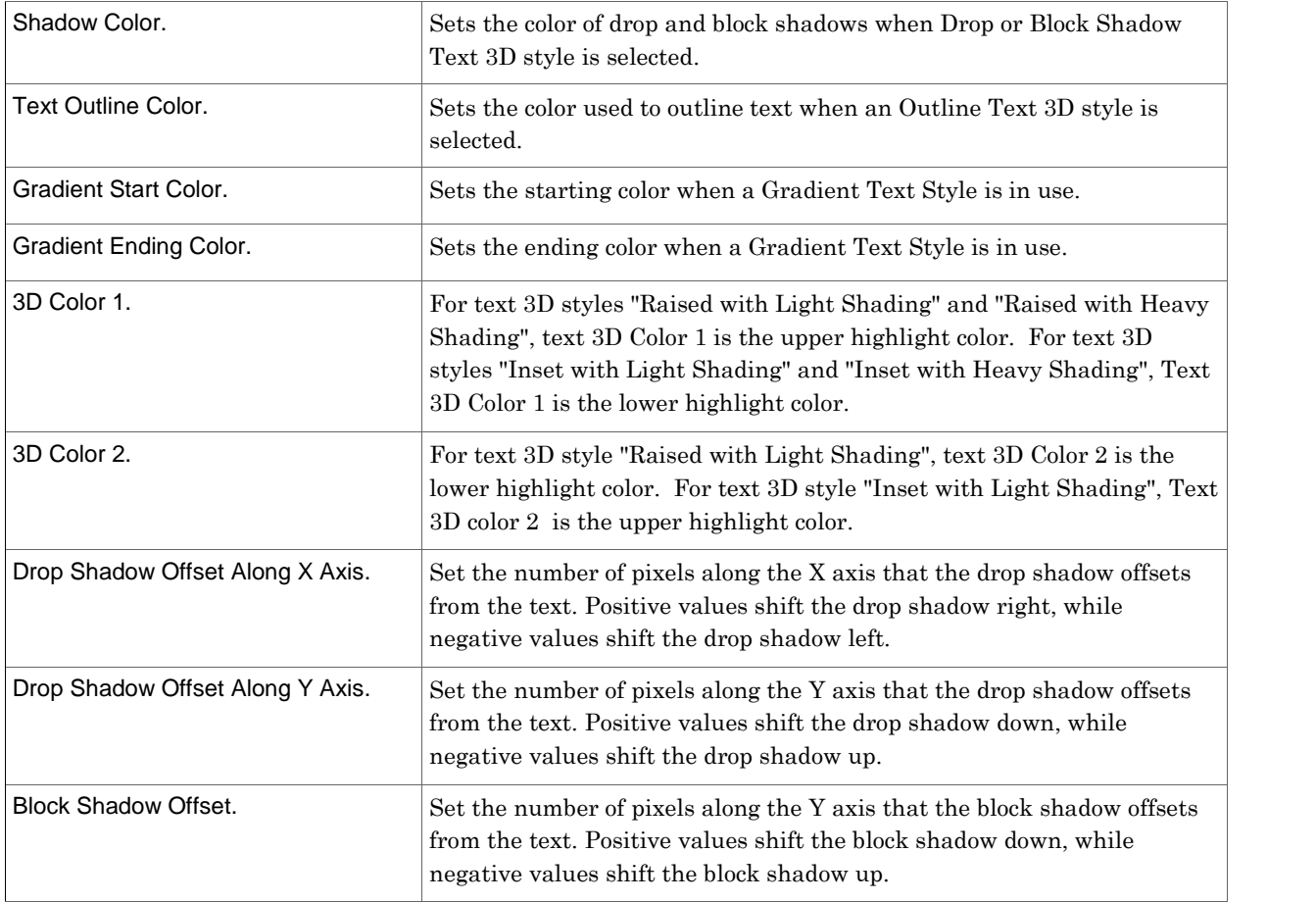

## Slide Definition

Applies to:  $\Box$  Basic  $\Box$  Home  $\Box$  Standard  $\Box$  Professional  $\Box$  Broadcast

Used for: Define slides for Slide Shows of images. The images can be Weather View Screens and user defined images. 100 slides can be defined for use in up to 20 different slide shows.

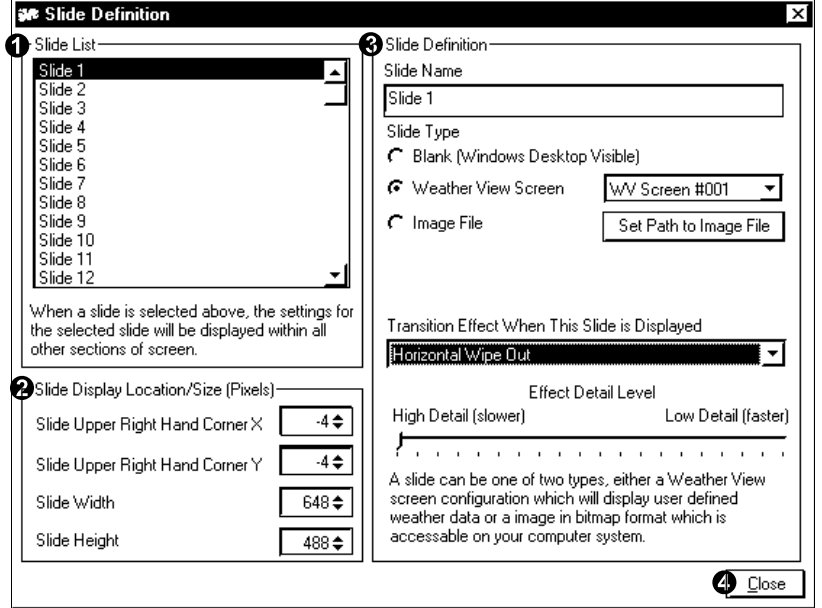

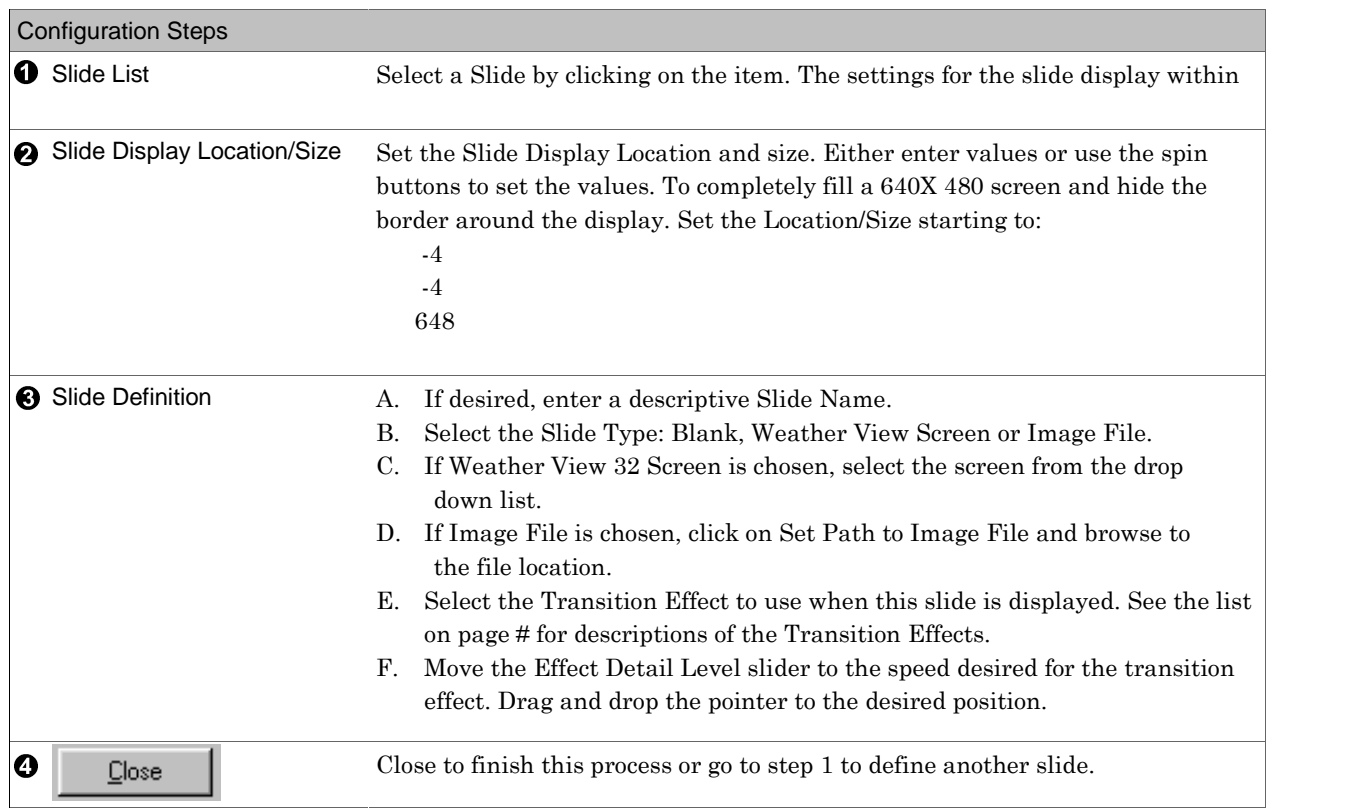

99

Slide Show Configuration Applies to: □ Basic □Home □Standard □Professional ØBroadcast Used for: Configure Slide Shows of images. The images can be Weather View Screens and user defined

images. 100 slides can be defined for use in up to 20 different slide shows. The Slides should be defined before configuring Slide Shows.

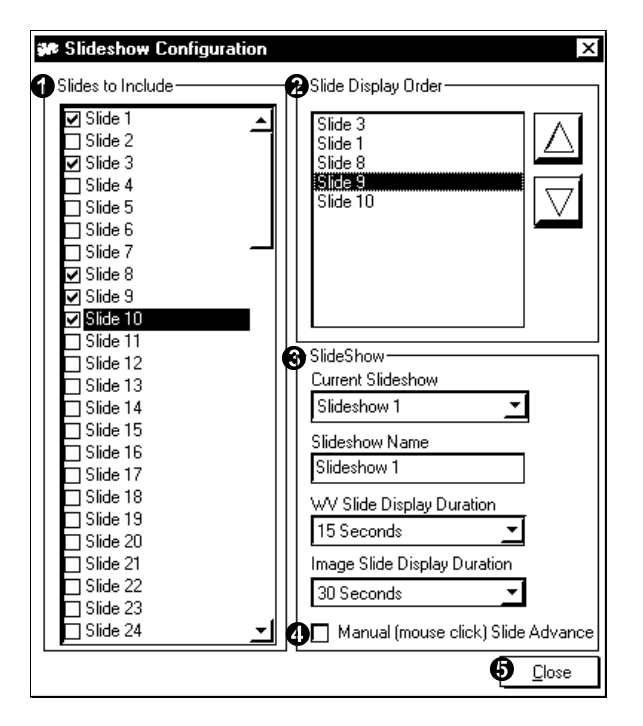

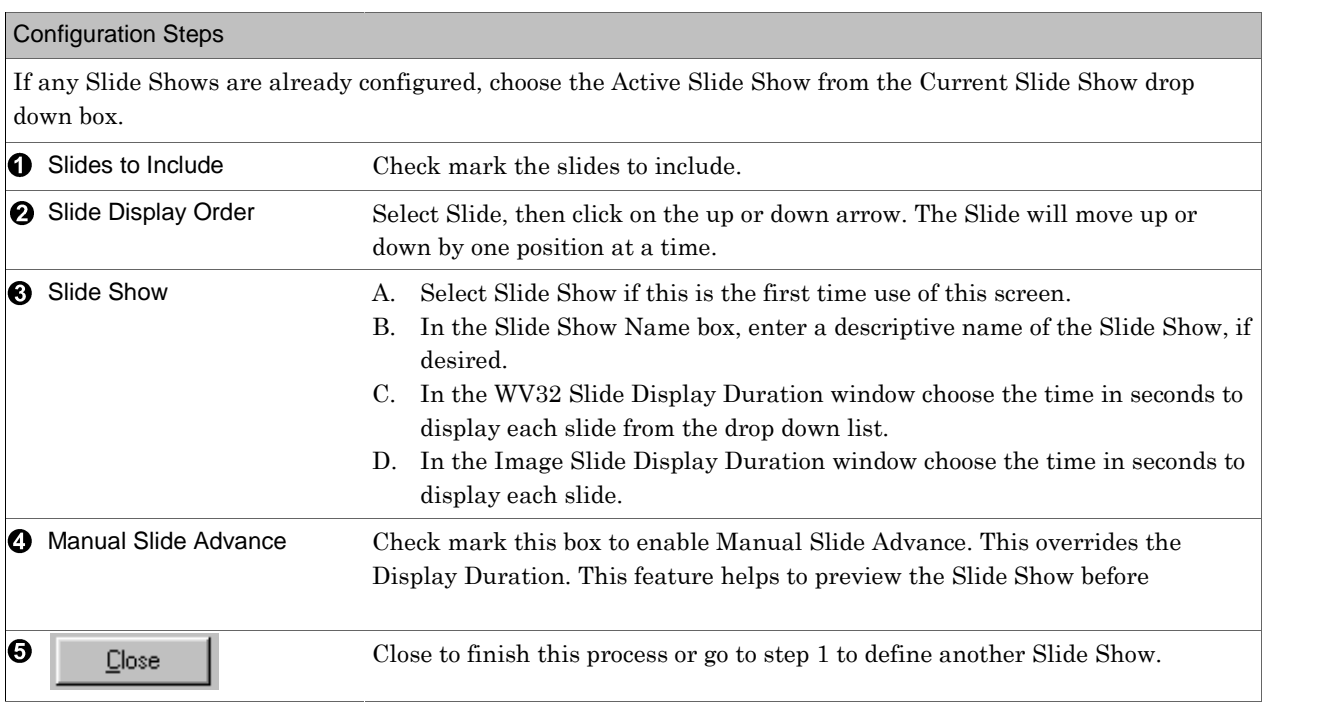

Select Slide Show

Applies to:  $\Box$  Basic  $\Box$  Home  $\Box$  Standard  $\Box$  Professional  $\Box$  Broadcast

Used for: Start configured Slide Shows. Slides must be defined and Slide Shows configured before starting shows. Access this screen from the Slide Show menu on the Startup Screen. Select Begin Slide Show.

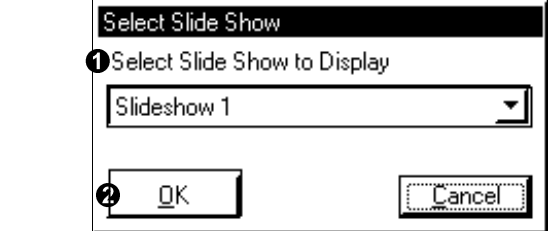

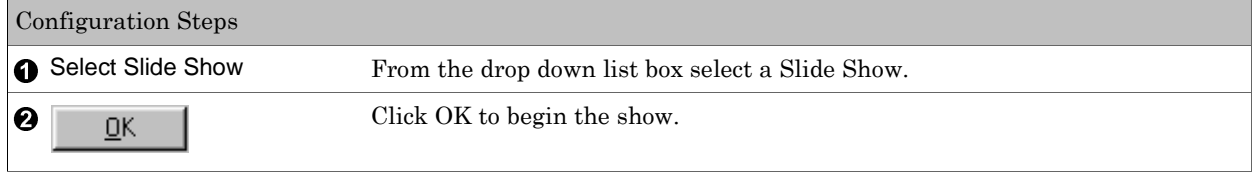

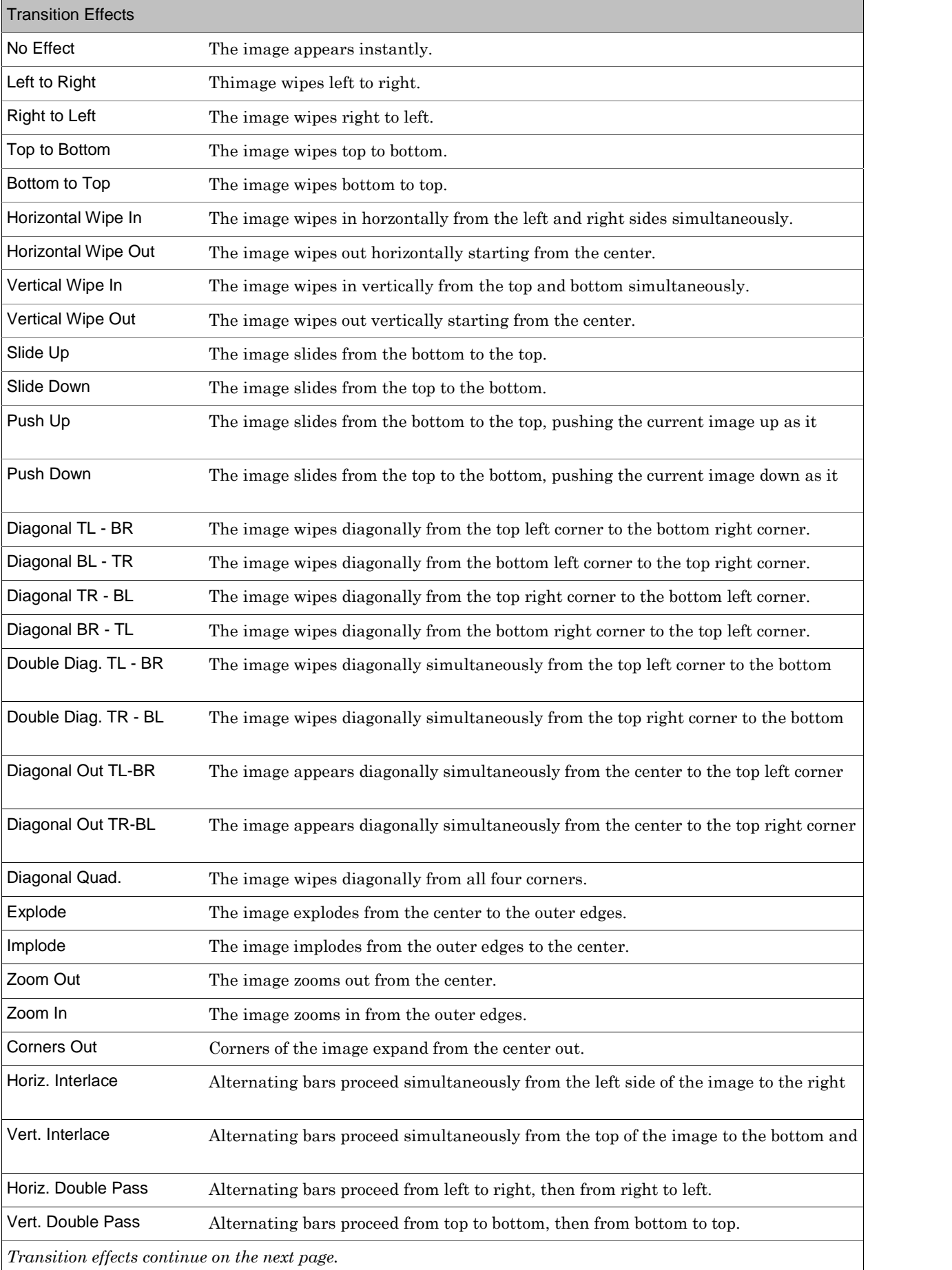

101

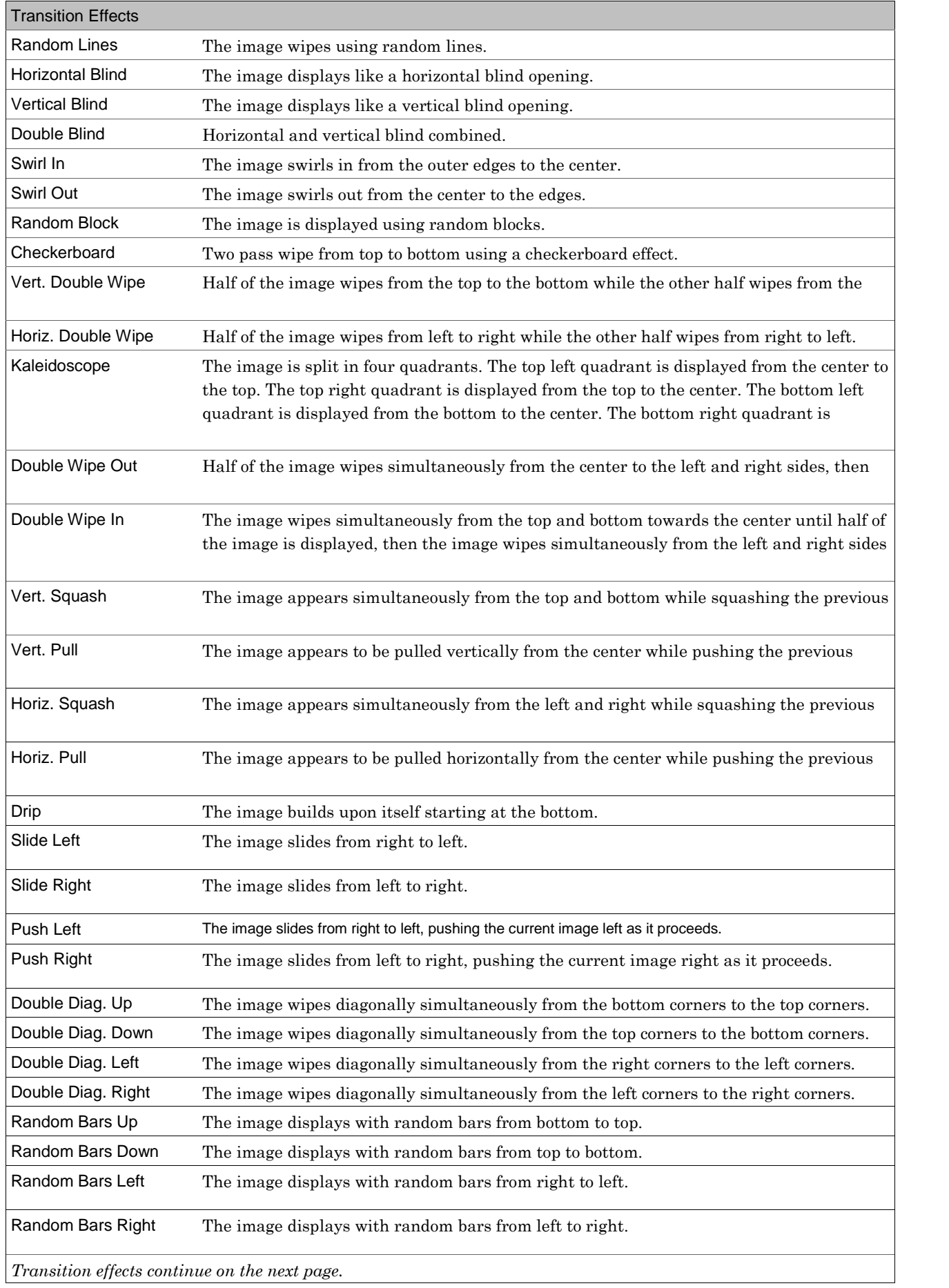

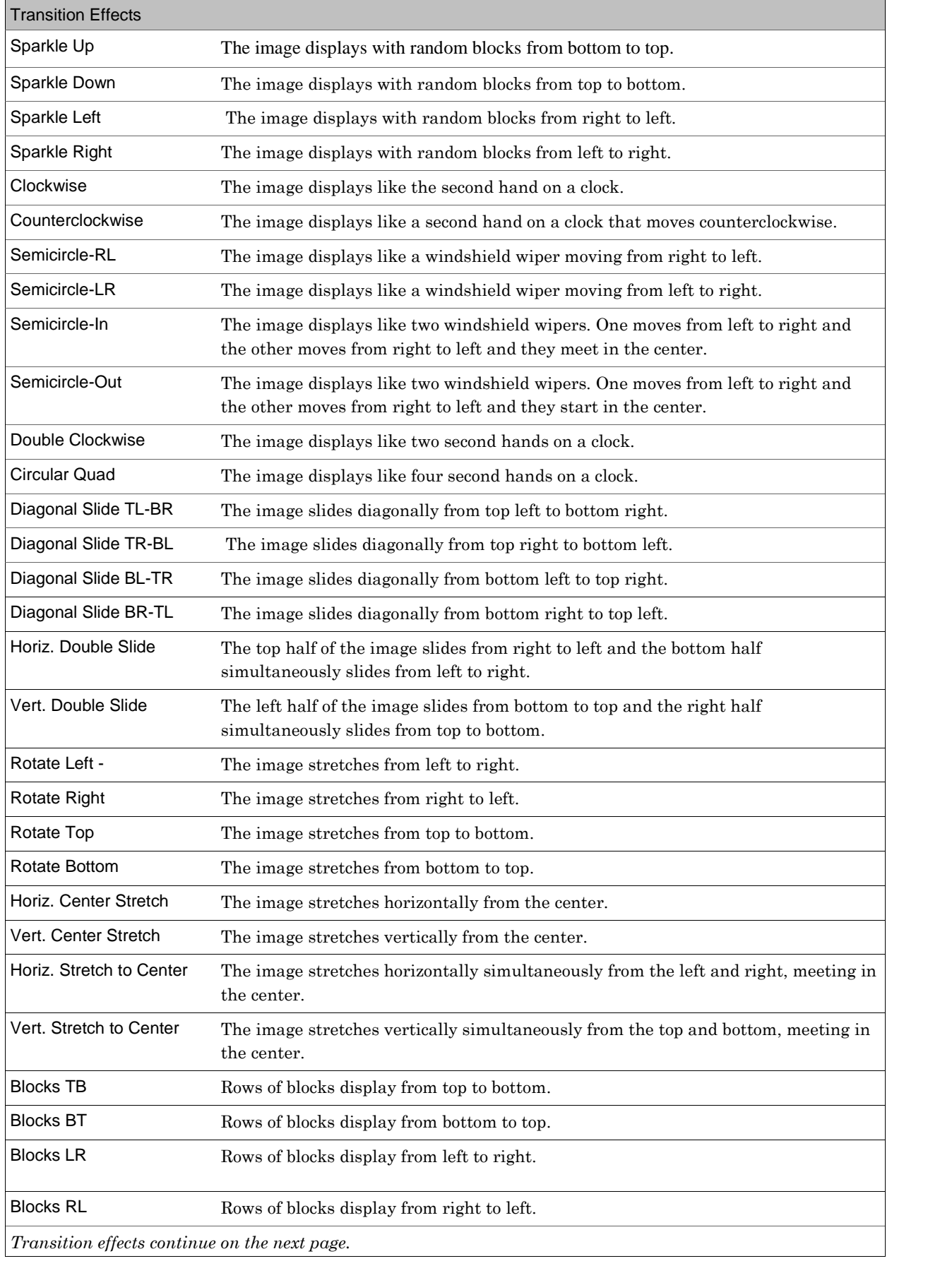

103

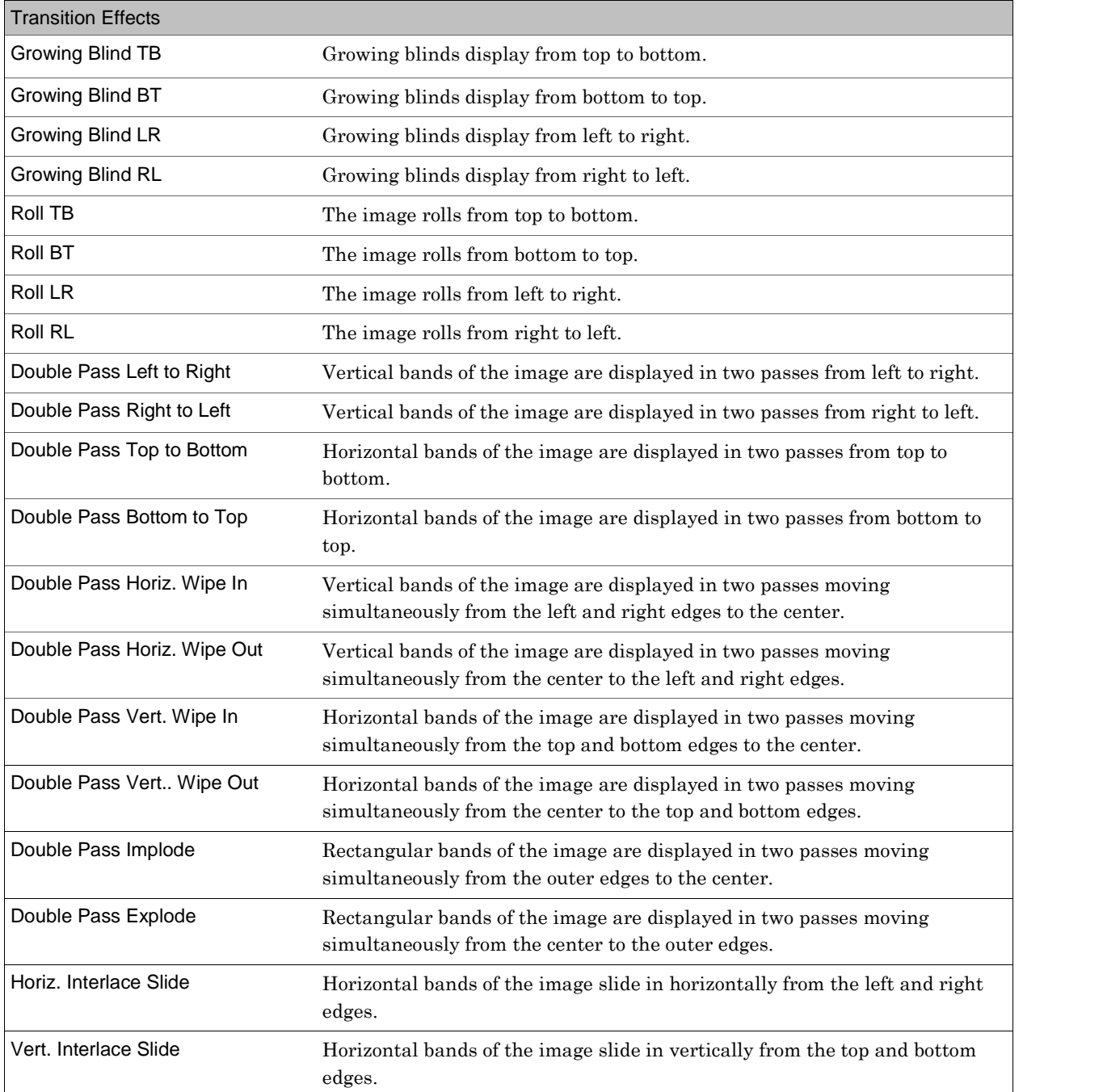

Internet Server Applies to: □ Basic □Home ØStandard ØProfessional ØBroadcast

Used for: Observing processes or events performed by Weather View 32 involving the internet as they occur. This information isvery helpful in determining if configured retrievals, uploads or email are occurring as configured. If a Process Event or Email fails to occur or the results are different than expected, observing this window and interpreting the information presented can assist the user in diagnosing and analyzing the problem. Whenever the Real-Time Monitoring Screen isactive, this window will also be open.

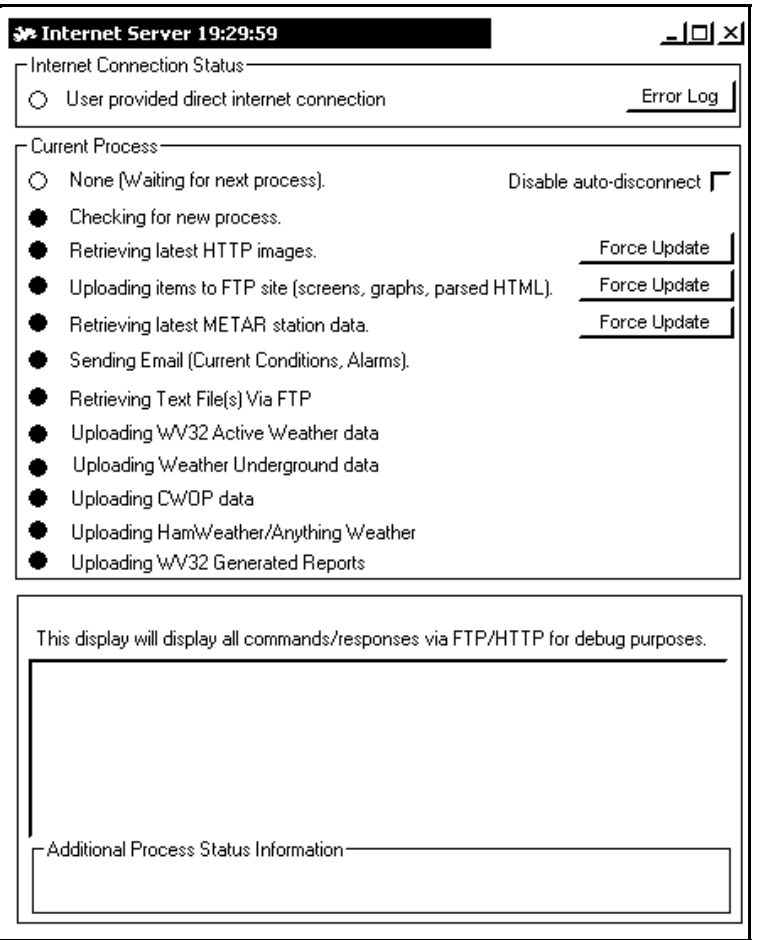

The black and white circles in the Internet Server window are green and red. When a 'light' is green, the process is occuring and the Process Status box displays all commands and responses.

To view any of the Error logs, click on the respective Error Log to review the available information. An example is shown below.

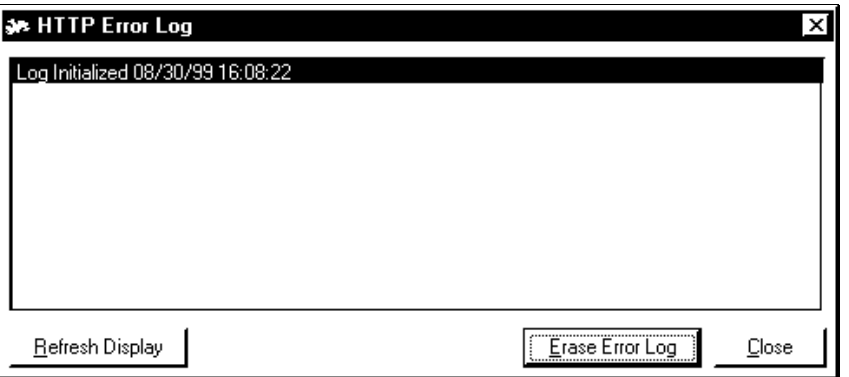

## Active Weather Viewer

Applies to: □ Basic □Home ØStandard ØProfessional ØBroadcast

Used for: Active Weather allows visitors to your web site to see the weather in near real-time with moving dials and indicators. The connected station uploads 1-second resolution data and the daily max/mins to the web site. The data updates on the Active Viewer every second using a scrolling wind speed graph, dials and text. Active Weather automatically detects the stationís upload frequency and downloads based on that frequency.

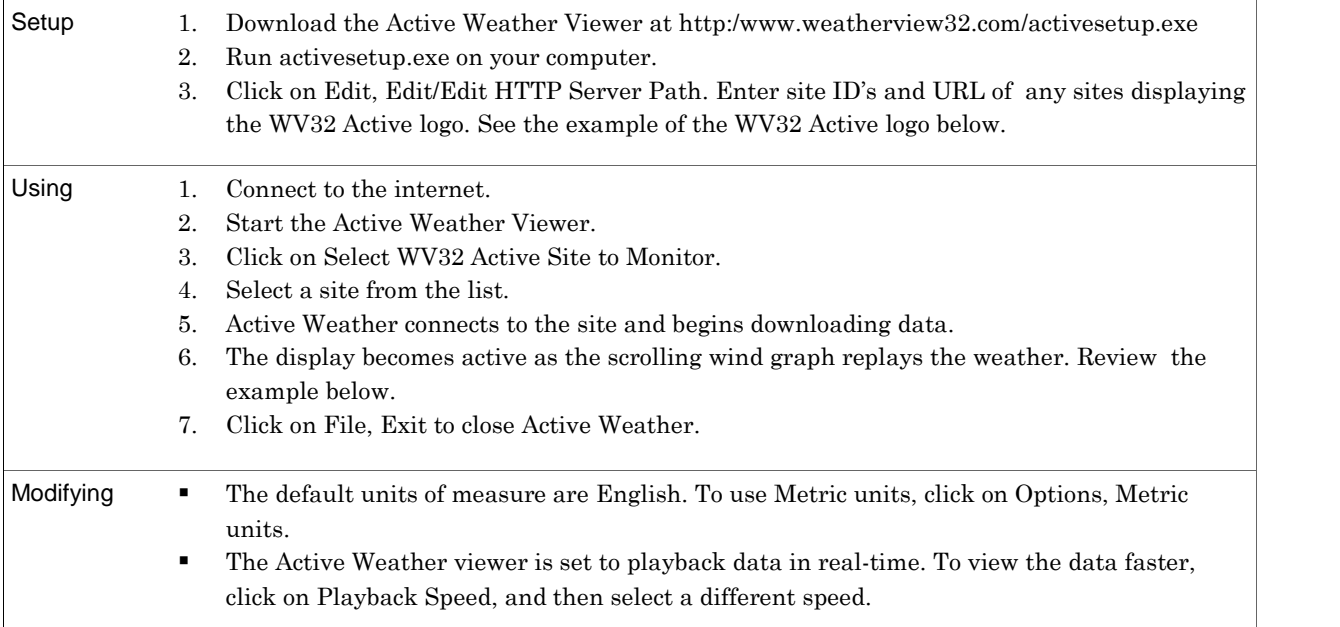

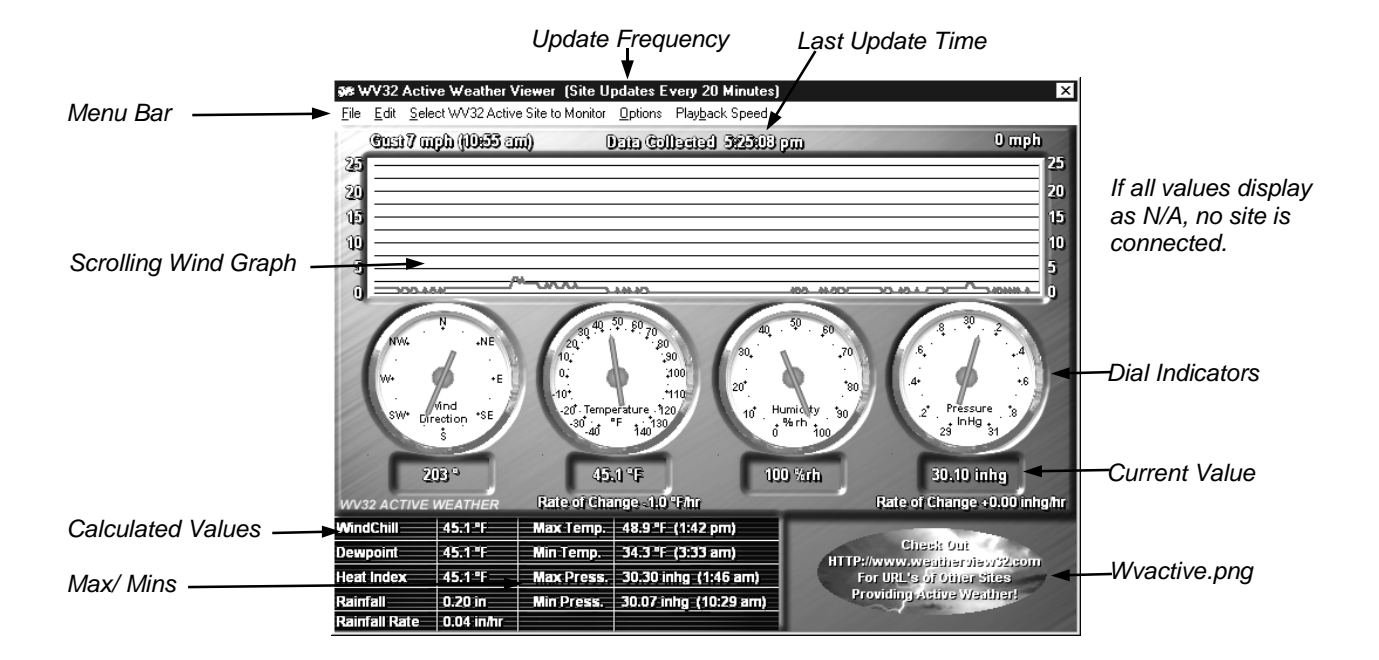

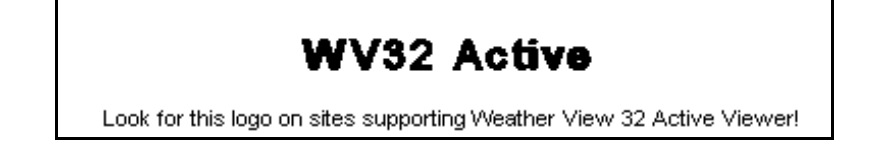